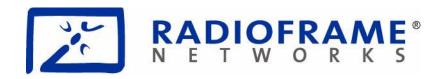

## **RadioFrame Networks**

# MC-Series Standard Capacity system Implementation Guide

Proprietary and Confidential Information For Customer and End User Use Only

©2008 RadioFrame Networks, Inc. All rights reserved.

All trade names, trademarks, or registered trademarks are trade names, trademarks, or registered trademarks of their respective companies.

## Confidentiality

This document consists of information that is confidential and proprietary to RFN. Each reviewer of this document agrees, with regard to such confidential and proprietary information, (1) to hold such information in strict confidence until such information becomes publicly available through no fault or action of such reviewer, (2) if such reviewer is an entity, to disclose such information only to those of its employees who have a need to know such information in order to pursue a business opportunity with RFN relating to such information, and who have executed confidentiality agreements with such reviewer sufficient to cover such information, (3) not to disclose such information to any third party without the written consent of RFN, and (4) not to reproduce or use such information except as necessary to pursue a business opportunity with RFN relating to such information.

#### **Ownership**

RFN owns all right, title and interest in and to the S-Series system, any products or other commercializations thereof and any property rights related thereto (including, without limitation, any and all patents, copyrights, trademarks, service marks, trade secrets and other intellectual property and proprietary rights). RFN also owns all right, title and interest in and to the "S-Series" trademark. Any licenses to such rights will only be granted pursuant to a separate agreement. No intellectual property rights are granted in this document expressly, by implication or estoppel, or otherwise.

#### **Copyrights and Trademarks**

RadioFrame Networks is a trademark or service mark, and RadioFrame and the RadioFrame Networks logo are registered trademarks of RadioFrame Networks, Inc. You may not use these or any other RadioFrame Networks trademarks or service marks without the written permission of RadioFrame Networks, Inc. All other trademarks and trade names are the property of their respective owners. Throughout this publication, the terms RadioFrame Networks, RadioFrame and RFN signify RadioFrame Networks, Inc.

#### MC-Series Standard Capacity system

©2008 RadioFrame Networks, Inc. All Rights Reserved. No part may be reproduced, in any media, except as authorized by written permission of RadioFrame Networks, Inc.

#### **Template History**

This document is published with FrameMaker 7.2P158 using the following template releases:

| Date    | FrameMaker | Template Name          | Rev#      |
|---------|------------|------------------------|-----------|
| 05/2007 | 7.2P158    | Master Template Letter | 2.1 (LTR) |
|         | 7.2P158    | Master Template A4     | 1.0 (A4)  |

For more information about this document, or to order additional copies, please contact:

RadioFrame Networks, Inc. 9461 Willows Road NE Suite 100 Redmond, WA 98052

**Attn: Technical Information Department** 

or E-mail your request to: techInfo@RadioFrameNetworks.com

## **Document Registration and Feedback**

| Doc    | : MC-Series Standard Capacity system Imument Number: 998-1019-01 Revision Nulication Date: 2/18/2008                       | •                                       |        |          |     |
|--------|----------------------------------------------------------------------------------------------------|-----------------------------------------|--------|----------|-----|
| upda   | se complete this form and return it to the I tes to this document. Fold this sheet and at techInfo@radioframenetworks.com. |                                         |        |          |     |
| Fill o | ut your name and address or attach your l                                                                                  | ousiness card.                          |        |          |     |
| Nam    | ne:                                                                                                    | Office Phone ( )                        |        |          | _   |
|        | ress:                                                                                                    |                                         |        |          |     |
|        |                                                                                                    |                                         |        |          |     |
| Pog    | ion:                                                                                                    | Pager: ( )                              |        |          |     |
|        |                                                                                                    |                                         |        |          | _   |
| Plea   | se tell us your initial impressions of this do                                                                             | cumentation.                            |        |          |     |
|        |                                                                                                    |                                         | Yes    | No       | N/A |
| 1.     | Does this document appear to provide the                                                                                   | ne information you require?             |        |          |     |
| 2.     | Does the information appear to be prese                                                                                    | ented in a logical manner?              |        |          |     |
| 3.     | Does this document need more diagram                                                                                       | s or illustrations?                     |        |          |     |
| 4.     | Is the format accessible and easy-to-use                                                                                   | 9?                                      |        |          |     |
| 5.     | Do you expect to use this document on a                                                                                    | a regular basis?                        |        |          |     |
| 6.     | How would you rate the usability of this (1=excellent)                                                                     | document on a scale of 1-5              |        |          |     |
|        | (1-excellent)                                                                                                    |                                         |        |          |     |
| quali  | se take a few minutes to add any commer<br>ty of this document. Attach additional shee<br>lks for your help!               | • • • • • • • • • • • • • • • • • • • • | e usab | oility a | nd  |
|        |                                                                                                    |                                         |        |          |     |
|        |                                                                                                    |                                         |        |          |     |
|        |                                                                                                    |                                         |        |          |     |
|        |                                                                                                    |                                         |        |          |     |
|        |                                                                                                    |                                         |        |          |     |

## Fold 2nd, then staple (please, no tape)

| Name    | Clty        |   |  | Postage |
|---------|-------------|---|--|---------|
| Title   | State       | _ |  |         |
| Company | Country     | _ |  |         |
| Address | Postal Code | _ |  |         |

RadioFrame Networks, Inc. 9461 Willows Road NE Suite 100 Redmond, Washington 98052 Attn: Technical Information

Fold 1st

## **Contents**

| Prefac | е      |                                                                       | 1   |
|--------|--------|-----------------------------------------------------------------------|-----|
|        |        | Э                                                                     |     |
|        |        |                                                                       |     |
|        | •      |                                                                       |     |
| Cor    | nventi | ions                                                                  |     |
| Chapte |        | Introduction                                                          |     |
| 1.1    |        | ntroduction                                                           | _   |
| 1.2    |        | References                                                            |     |
| 1.3    | S      | afety Precautions                                                     |     |
|        |        | Electrostatic discharge (ESD)                                         |     |
|        |        | Working near High Voltage Sources                                     |     |
|        | _      | Further Safety Recommendations                                        |     |
| 1.4    |        | system Definition                                                     |     |
|        |        | MC-Series Standard Capacity system Field Replaceable Unit Parts List. |     |
| 1.5    |        | MC-Series Standard Capacity system Configuration                      |     |
| 1.6    |        | RadioFrame Networks Hardware                                          |     |
|        |        | Airlink BTS Interface Chassis (ABIC)                                  |     |
|        |        | CRIC                                                                  |     |
|        |        | BPC                                                                   |     |
|        |        | CRTC                                                                  |     |
|        |        | Diversity RadioBlade Shelf (DRBS)                                     |     |
|        |        | Multi-Channel RadioBlade (MCRB) Transceivers                          |     |
|        | 1.6.8  |                                                                       |     |
|        |        | Power Distribution Unit                                               |     |
|        |        | System Manager Software                                               |     |
| 1.7    |        | MC-Series Standard Capacity system cabinet                            |     |
|        |        | Air Conditioning                                                      |     |
| 1.8    |        | Ion-RadioFrame Networks Hardware (must be installed)                  |     |
| _      | 1.8.1  |                                                                       |     |
|        | 1.8.2  | Environmental Alarm System (EAS (must be installed))                  |     |
|        |        | Channel Service Unit (CSU(must be installed))                         |     |
|        |        | GPS Antenna System (must be installed)                                |     |
|        |        | Powerplant (must be installed)                                        |     |
| Chapte | er 2   | Specifications                                                        | 2-1 |

|             | 2.1     | Physical Dimensions                                     | . 2-2      |
|-------------|---------|---------------------------------------------------------|------------|
|             | 2.2     | Weight                                                  | 2-2        |
|             | 2.3     | Power Specifications                                    | 2-2        |
|             | 2.3.    | Power Requirements                                      | 2-2        |
|             | 2.3.2   | Power Consumption                                       | 2-3        |
|             | 2.3.3   | 3 Grounding                                             | 2-3        |
|             |         | Heat Load                                               |            |
|             | 2.4     | Performance Specifications                              | 2-4        |
|             |         | Operating Frequency Bands                               |            |
|             |         | RF Performance Requirements                             |            |
|             | 2.4.    | Receiver Performance Summary                            |            |
|             |         | 2 Transmitter Performance Summary                       |            |
|             |         | 3 Tx Power Out                                          |            |
|             |         | Spurious RF Emissions                                   |            |
|             |         | Environmental Equipment Specifications                  |            |
|             |         | Compliance                                              |            |
| Ch          | apter 3 |                                                         | °<br>. 3-1 |
| •           | •       | Pre-Installation Requirements                           |            |
|             |         | Site Planning                                           |            |
|             |         | Space Requirements                                      |            |
|             |         | 2 Anchoring                                             |            |
|             |         | 3 Seismic Zone Installation                             |            |
|             |         | Cooling of Equipment                                    |            |
|             |         | 5 Power                                                 |            |
|             |         | Grounding                                               |            |
|             |         | 7 GPS Antennas                                          |            |
|             |         | 3 T1 Service                                            |            |
|             |         | Alarm Blocks                                            |            |
|             |         | 10 Environmental Alarm System (EAS)                     |            |
|             |         | Scheduling / Logistics                                  |            |
|             |         | iDEN Configuration                                      |            |
|             |         | Cabinet and Position Settings                           |            |
|             |         | 2 BRs                                                   |            |
|             |         | 3 Sectorization                                         |            |
|             |         | Site Inspection                                         |            |
|             |         | Receipt of Equipment                                    |            |
|             | 0.0     | RadioFrame Networks                                     |            |
|             |         | Non-RadioFrame Networks                                 |            |
|             | 3.6.    |                                                         |            |
|             |         | 2 Equipment Inventory                                   |            |
| Ch          | apter 4 | Installation Process                                    |            |
| <b>U</b> 11 | -       | Mounting the MC-Series Standard Capacity system cabinet |            |
|             |         | iscill                                                  |            |
|             |         | 2 EAS                                                   |            |
|             |         | 3 CSU                                                   |            |
|             | T. I.V  | / <del></del>                                           |            |

| 4.2       | Mounting Auxiliary Equipment                                      | 4-7  |
|-----------|-------------------------------------------------------------------|------|
| 4.3       | Cabinet-to-Site Cabling                                           | 4-8  |
| 4.3       | 3.1 Matching Terminals for PDU and Ground                         | 4-8  |
|           | 3.2 GPS surge arrestor                                            |      |
| 4.3       | 3.3 Tx/Rx Surge Suppressor                                        | 4-9  |
| 4.3       | 3.4 RF Feed-Throughs (N-type connectors)                          | 4-9  |
|           | 3.5 Grounding                                                     |      |
| 4.3       | 8.6 T1/E1                                                         | 4-10 |
| 4.3       | 3.7 GPS Surge Arrestor                                            | 4-10 |
| 4.3       | 8.8 EAS Alarm Cabling                                             | 4-11 |
| 4.3       | 8.9 RF (Tx / Rx and Rx diversity)                                 | 4-11 |
| 4.3       | 3.10 Power                                                        | 4-11 |
| Chapter   | 5 Initial Power-up                                                | 5-1  |
| 5.1       | Initial Powering Procedure                                        | 5-2  |
| 5.2       |                                                                   | 5-3  |
| 5.3       | Management—Datafill, Configuration and Optimization               | 5-8  |
|           | 3.1 Datafill                                                      |      |
| 5.3       | 3.2 Parameters that Do Not Apply                                  | 5-9  |
| 5.3       | 3.3 Recommended Datafill Parameters                               | 5-9  |
| 5.3       | 3.4 rxTxGain = 0                                                  | 5-9  |
| 5.3       | 3.5 defaultTxPower                                                |      |
| 5.4       | System Manager, Configuration, and Optimization                   | 5-10 |
| 5.4       | 1.1 Navigating System Manager                                     | 5-10 |
| 5.5       |                                                                   |      |
| 5.6       | Configuring the MC-Series Standard Capacity system                |      |
| 5.6       | S.1 Navigating the System Configuration                           |      |
| 5.7       | '                                                                 |      |
|           | '.1 Local Performance Monitoring                                  |      |
|           | 7.2 iDEN Uplink Analysis                                          |      |
| •         | System Configuration Changes                                      |      |
| 6.1       | Upgrading MC-Series Standard Capacity system Software             |      |
|           | .1 Download MC-Series Standard Capacity system Software to the La |      |
|           | .2 Download FTP Server Software to the Laptop Computer            |      |
| 6.2       | Update the MC-Series Standard Capacity system Software            |      |
|           | 2.1 Verify the Software Download                                  |      |
| 6.3       | Rollback to the previous version of software                      |      |
| 6.4       | Performing a System Reset                                         |      |
| Chapter 1 |                                                                   |      |
| 7.1       | Final Checkout procedures                                         |      |
| 7.1       | I                                                                 |      |
| 7.4       | Required Tools:                                                   |      |
|           | .2 Checkout Procedures                                            |      |
| Chapter 8 |                                                                   |      |
| 8.1       | Maintenance                                                       |      |
| 0.1       | .1 Annual Maintenance                                             | o-∠  |

| 8.2     | Troubleshooting Guidelines                                   | 8-2  |
|---------|--------------------------------------------------------------|------|
| 8.3     | Hardware Alerts                                              | 8-3  |
| 8.3     | 3.1 Fault Indications                                        | 8-3  |
| 8.3     | 3.2 ABIC Indicators                                          | 8-3  |
| 8.3     | 3.3 DRBS Indicators                                          | 8-4  |
| 8.3     | 3.4 RF Shelf Indicators                                      | 8-4  |
| 8.4     | Software Alerts                                              | 8-5  |
|         | System Manager Alarms                                        | 8-5  |
| 8.4     | 1.1 Viewing System Manager Alarms                            | 8-5  |
|         | 4.2 OMC Alarm Code                                           |      |
|         | iDEN Alarm Code 4133                                         | 8-9  |
| 8.4     | 4.3 System Manager Alarms                                    | 8-10 |
| 8.5     | RadioBlade Transceiver Alarm Handling                        |      |
| 8.6     | RadioBlade Troubleshooting                                   | 8-12 |
| 8.6     | S.1 RadioBlade Locking Policy                                |      |
|         | S.2 Standby Blade                                            |      |
|         | 6.3 Locking Policy for RadioBlade Transceiver with Errors    |      |
| 8.7     |                                                              |      |
| Chapter |                                                              |      |
| 9.1     | Field Replaceable Units (FRUs)                               | 9-2  |
| 9.1     | I.1 Field Replaceable Unit (FRU) Policy                      | 9-2  |
| 9.1     | I.2 Field Replaceable Units (FRUs), Parts and Extra Supplies | 9-3  |
| 9.2     | Power Down Procedure                                         | 9-3  |
| 9.3     | RF Shelf                                                     | 9-5  |
| 9.3     | B.1 RF Shelf Replacement Procedure                           | 9-5  |
| 9.3     | 3.2 Replacing a Fan in the RF Shelf                          | 9-7  |
| 9.4     | Replacing a Chassis: ABIC or DRBS                            | 9-8  |
| 9.4     | 4.1 ABIC                                                     | 9-8  |
| 9.4     | 4.2 DRBS                                                     | 9-10 |
| 9.5     | ABIC- FRU Replacement Procedure                              | 9-12 |
| 9.5     | 5.1 Replacing the CRIC                                       | 9-12 |
| 9.5     | 5.2 BPC                                                      | 9-14 |
| 9.5     | 5.3 ERTM                                                     | 9-16 |
| 9.5     | 5.4 CRTC                                                     | 9-18 |
| 9.6     | Adding or Removing RadioBlade Transceivers                   | 9-20 |
| 9.7     | RadioBlade Transceiver Replacement                           | 9-20 |
| 9.8     | Power Distribution Unit (PDU)                                | 9-24 |
| 9.8     | B.1 PDU                                                      | 9-25 |
|         |                                                              |      |
|         |                                                              |      |
| Appendi | · · · · · · · · · · · · · · · · · · ·                        |      |
| A.1     | Static Sensitive Precautions                                 |      |
| A.2     | Safety Warnings                                              |      |
| A.3     | Safety Warnings per Cabinet mount Instructions               |      |
|         | Reduced Air Flow                                             | A-2  |

|                   | Mechanical Loading                                                                   | A-3 |
|-------------------|--------------------------------------------------------------------------------------|-----|
|                   | Circuit Overloading                                                                  | A-3 |
|                   | Reliable Earthing                                                                    | A-3 |
| A.4               | Overall Recommendations                                                              |     |
| Append            | lix B IP Address Requirements                                                        | B-1 |
| B.1               | IP Address Requirements                                                              | B-1 |
|                   | lix C Functionality Test Procedures                                                  |     |
| C.1               | Interconnect and Dispatch Setup and Voice Quality Testing                            |     |
| C.2               | Packet Data Service Connection and Latency                                           |     |
| C.3               | Short Message Service                                                                |     |
| C.4<br>C.5        | Handover and Cell Reselection                                                        |     |
| C.5<br>C.6        | Interconnect Connection Stability and SQE Performance  Dispatch Connection Stability |     |
| C.6<br>C.7        | Idle SQE Testing and Validation                                                      |     |
| C.7               | System Self-Recovery Test                                                            |     |
| C.9               | Packet Data Stability and Throughput                                                 |     |
| C.10              |                                                                                      |     |
| <b>Append</b> D.1 | lix D Tx / Rx Curves                                                                 |     |
| Append            | lix E BER Test Procedure                                                             | E-1 |
| E.1               | Bit Error Rate (BER) Diagnostic Test                                                 | E-1 |
| E.2               | Prerequisites for Testing                                                            |     |
| E.3               | Test Tool                                                                            |     |
| E.4_              | 3 - 3 - 3                                                                            |     |
|                   | .4.1 BER Test on an MCRB                                                             |     |
| E.5               | ! !                                                                                  |     |
| E.6               | .5.1 Motorola R2660  BER Test Procedure                                              |     |
| E.7               | RadioBlade Transceiver Pre-Test                                                      |     |
|                   | 7.7.1 RadioBlade Transceiver BER Test                                                |     |
| E.8               | Equipment Disconnection                                                              |     |
| E.9               | BER Test Notes Master                                                                |     |
| Append            | <br>lix F Dangerous RF Emissions Precautions                                         | F-1 |
|                   | <del>-</del>                                                                         |     |

| Appendix G         | Repair and Technical Support | G-1        |
|--------------------|------------------------------|------------|
| G.1 Ra             | adioFrame Networks Support   | G-1        |
| G.1.1 <sup>-</sup> | Technical Support            | G-1        |
|                    |                              |            |
| Glossary           |                              | Glossary-1 |

## **Preface**

## **Audience**

This document is written for the technical staff who are standards for installing, modifying and maintaining RadioFrame Networks equipment at the customer sites. All specifications and requirements pertain to MC-Series Standard Capacity (MCSC) system equipment operating in 800E band with medium power amplification, as required in some integrated Digital Enhanced Network (iDEN) installations.

The user of this document should be proficient with the following:

- Motorola Generation 3 Site Controller System
- iDEN OMC-R Configuration Management procedures
- Channel Service Unit (CSU) manufacturer's specifications
- Power supply and battery manufacturer's specifications
- General Dynamics R2660 Series Communications System Analyzer
- Fixed Network Equipment (FNE) Quality Standards
- National Electrical Code (NEC) standards
- National Fire Protection Associations (NFPA) Code 70
- ASTM (American Society For Testing and Materials)
- Bellcore Technical Specifications
- Electrostatic discharge (ESD) standards and procedures

## **Purpose**

The purpose of this document is to provide an overview of the RadioFrame Networks equipment and describes standards for installing, modifying and maintaining RadioFrame Networks equipment at the i customer sites.

## Scope

This document provides instructions fro installing and operating RadioFrame equipment.

#### Conventions

The following font and style conventions are used throughout this

## document.

| Convention                         | Used to Indicate                                                                                                    |
|------------------------------------|----------------------------------------------------------------------------------------------------|
| Courier fixed-pitch font, non-bold | Filenames, pathnames, scripts, screen displays (shown boxed), and lines of code                                                                                                    |
| Courier fixed-pitch font, bold     | Text to be entered as instructed in a procedure                                                                                                    |
| Italics/Underline                  | Menu options as they appear on the screen                                                                                                    |
| ALL CAPITALS                       | Keyboard key names, such as ENTER or CTRL                                                                                                    |
| The term enter                     | The user should type the information and press ENTER when completed                                                                                                    |
| The term type                      | The user should type the information but should not press ENTER when completed                                                                                                    |
| Commands                           | Commands that you enter in are preceded by a <value>%. For example:  linux% ems% agw% rs% if the command is intended specifically for one of these) and may show an example of the output. For example:  linux% rpm -q rfn-qta rfn-qta-<rfn_version>-1</rfn_version></value> |

## **Chapter 1** Introduction

## Overview

This MC-Series Standard Capacity (MCSC) system Implementation Guide provides an overview of the RadioFrame Networks MC-Series Standard Capacity (MCSC) system and describes standards for installing, modifying and maintaining RadioFrame Networks equipment at customer sites.

## **Contents**

| 1.1   | Introduction                                     |      |
|-------|--------------------------------------------------|------|
| 1.2   | References                                       | 1-3  |
| 1.3   | Safety Precautions                               | 1-3  |
| 1.4   | System Definition                                | 1-4  |
|       | Electrostatic discharge (ESD)                    | 1-3  |
|       | Working near High Voltage Sources                | 1-4  |
|       | Further Safety Recommendations                   | 1-4  |
| 1.5   | MC-Series Standard Capacity system Configuration | 1-7  |
| 1.6   | RadioFrame Networks Hardware                     | 1-8  |
| 1.6.  | 1 Airlink BTS Interface Chassis (ABIC)           | 1-8  |
| 1.6.2 | 2 CRIC                                           | 1-10 |
| 1.6.3 | 3 BPC                                            | 1-11 |
| 1.6.4 | 4 ERTM                                           | 1-11 |
| 1.6.  | 5 CRTC                                           | 1-12 |
| 1.6.6 | 6 Diversity RadioBlade Shelf (DRBS)              | 1-12 |
| 1.6.7 | 7 Multi-Channel RadioBlade (MCRB) Transceivers   | 1-15 |
| 1.6.8 | B MC-Series Standard Capacity RF Shelf           | 1-18 |
| 1.6.9 | Power Distribution Unit                          | 1-20 |
| 1.6.  | 10 System Manager Software                       | 1-21 |
| 1.7   | MC-Series Standard Capacity system cabinet       | 1-23 |

| .8 N  | on-RadioFrame Networks Hardware (must be installed)     | 1-23 |
|-------|---------------------------------------------------------|------|
| 1.8.1 | integrated Site Controller (iSCIII (must be installed)) | 1-23 |
| 1.8.2 | Environmental Alarm System (EAS (must be installed))    | 1-23 |
| 1.8.3 | Channel Service Unit (CSU(must be installed))           | 1-24 |
| 1.8.4 | GPS Antenna System (must be installed)                  | 1-25 |
| 1.8.5 | Powerplant (must be installed)                          | 1-25 |

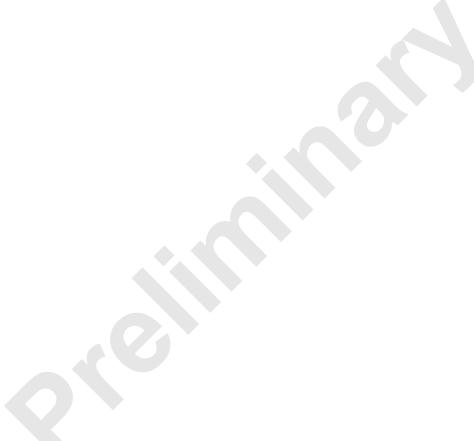

## 1.1 Introduction

All specifications and requirements in this document pertain to MC-Series Standard Capacity system equipment operating in 800E band with medium power amplification. RadioFrame Networks recommends reading the entire manual before attempting to install or operate RadioFrame Networks equipment.

#### 1.2 References

In addition to this manual, the following technical manuals are related to the MC-Series Standard Capacity system and may be needed for installation or maintenance.

- Generation 3 Site Controller System Manual, Motorola, 68P80801E30-O
- iDEN OMC-R Configuration Management Parameters Technical Manual, Motorola, 68P80802E10
- Channel Service Unit (CSU) manufacturer's documentation
- Cabinet manufacturer's documentation (shipped with MCSC system)
- Power supply and battery manufacturer's installation and maintenance documentation
- Distributed Antenna System (DAS) manufacturer's documentation
- General Dynamics R2660 Series Communications System Analyzer Operators Manual, 68-P35270C001 Rev F
- Quality Standards—Fixed Network Equipment (FNE) Installation Manual (R56), Motorola, R56 current edition
- National Electrical Code (NEC), current edition
- National Fire Protection Associations (NFPA) Code 70
- ASTM (American Society For Testing and Materials) 488-90
- Bellcore Technical Specifications 1089, GR-63-CORE

## 1.3 Safety Precautions

## Electrostatic discharge (ESD)

Electrostatic discharge (ESD) can damage equipment and impair electrical circuitry. It occurs when electronic printed circuit cards are improperly handled and can result in complete or intermittent failures.

 Prior to handling, shipping, and servicing equipment, always put on the RadioFrame Networks-supplied conductive wrist strap and connect it to a grounding device to discharge any accumulated static charges.

## **Working near High Voltage Sources**

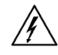

Warning

Use extreme caution when wearing a conductive wrist strap near sources of high voltage

The low impedance provided by the wrist strap also increases the danger of lethal shock should accidental contact with high voltage sources occur.

## **Further Safety Recommendations**

- Do not work alone if potentially hazardous conditions exist.
- Never assume that power is disconnected from a circuit--ALWAYS check
- Look carefully for possible hazards in the work area, such as moist floors, ungrounded extension cables, frayed power cords and missing safety grounds

Refer to Appendix A (General Safety Information) for more detailed safety instructions.

## 1.4 System Definition

The MCSC system is a stand-alone rack mount base transceiver station (BTS) that provides radio communication links between the land network and mobile subscriber units in an integrated Dispatch Enhanced Network (iDEN). The MCSC system interfaces with the Mobile Switching Office (MSO) via a standard T1 or E1 interface. This link also provides the Operations and Maintenance Center (OMC) with alarm information, and enables the OMC to remotely control and configure system operations via a standard site datafill.

Using an external, environmentally controlled enclosure, the MCSC system is a one sector (with two additional sectors available via an expansion cabinet not covered in this document).

# MC-Series Standard Capacity system Field Replaceable Unit Parts List

Table 1.1 contains current parts list for the MCSC system that are Field Replaceable units (FRU).

Refer to section 9.1.1 (Field Replaceable Unit (FRU) Policy) or replacing any of the following equipment. For equipment not supplied by RadioFrame Networks, follow standard policies and procedures for FRU replacement.

Table 1.1 FRU Table

| RadioFrame<br>Networks PN | Description                                       |  |
|---------------------------|---------------------------------------------------|--|
| 176-0610-XX               | Power Distribution Unit (PDU)                     |  |
| 176-1040-XX               | Airlink/BTS Interface Chassis (ABIC)              |  |
| 176-7090-XX               | MC-Series system Rx Filter                        |  |
| 176-1076-XX               | MC-Series system RF Shelf                         |  |
| 176-1030-XX               | Diversity RadioBlade Transceiver Shelf (DRBS) (3) |  |
| 176-1090-XX               | 800E Tx Filter                                    |  |
| 176-1223-01               | Outdoor Pole Mount Enclosure                      |  |
| 176-1219-XX               | Fan Tray (w/fans) for a 4u Chassis                |  |
| 176-0011-XX               | Fans for DRBS and RF Shelf                        |  |
| 176-7555-XX               | Base Processing Card (BPC) w/(2) SPAM-HC          |  |
| 176-7540-XX               | MC Common RadioFrame Interface Card (CRIC)        |  |
| 176-7562-XX               | Ethernet Rear Transition Module (ERTM)            |  |
| 176-0820-CC               | Coaxial RMII Transceiver Card (CRTC)              |  |
| 176-7502-XX               | 4U Chassis                                        |  |
| 176-0860-XX               | MCRB iDEN FRU                                     |  |

The MCSC system contains both RadioFrame Networks and non-RadioFrame Networks equipment enclosed in a single 30" H x 25" W x 30" D Air Conditioned equipment cabinet. The MCSC system is a three-sector configuration that supplies twelve RadioBlade transceivers per sector.

The MCSC system is shipped ready to install and configure. The customer provides the following:

- All non-RadioFrame Networks hardware. Refer to Section 1.8
- T1 connectivity
- Datafill (network provisioning)
- Antenna system
- GPS (as required by iSCIII)
- · Electrical supply and the necessary permitting

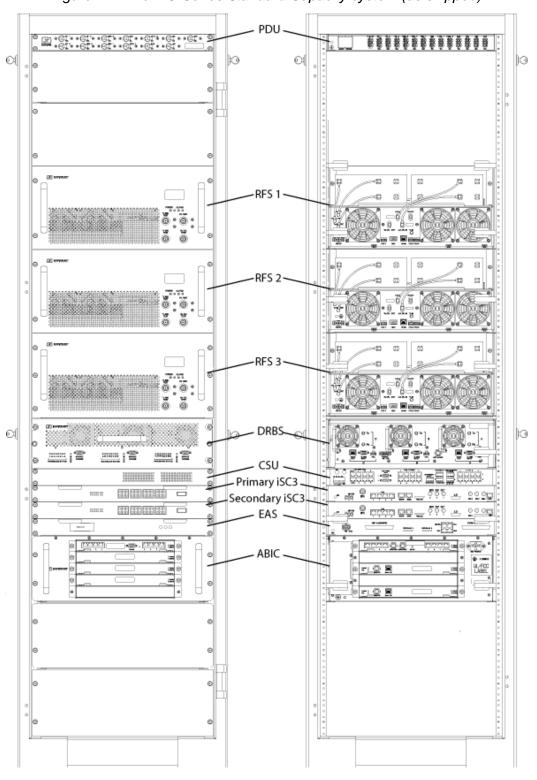

Figure 1.1 The MC-Series Standard Capacity system (as shipped)

## 1.5 MC-Series Standard Capacity system Configuration

The MCSC system is configured with three sectors. Configurations are summarized in Table 1.2.

Max RF Carrier per Sector Configuration Two One Three Sector Sector Sector 12 NA NΑ Sector One Sector Two 12 12 NA 12 12 Sector Three 12

Table 1.2 Sectorization and Maximum BR Allocation

The MCSC system includes the following RadioFrame Networks hardware:

- Airlink BTS Interface Chassis (ABIC) is the interface to the iSCIII and routes
   Ethernet traffic for up to three sectors. It also performs the digital receive and
   transmit function for each RadioBlade® transceiver and provides the common
   timing source for the DRBS.
- The Diversity RadioBlade Shelf (DRBS) supports up to eight RadioBlade transceivers.
- iDEN RadioBlade transceivers insert into slots in the DRBS; each multichannel RadioBlade (MCRB) transceiver corresponds to up to six iDEN carriers in the 800E MHz band.
- Three RF Shelfs provide Rx-Tx amplification, filtering, and distribution between the DRBS and external equipment.
- Power Distribution Unit (PDU) distributes DC power and provides overcurrent protection to each component in the MCSC system cabinet.

The MCSC system requires the installation of the following non-RadioFrame Networks hardware:

- Two integrated Site Controllers (iSCIII).
- Environmental Alarm System (EAS) provides additional external alarming as required.
- Channel Service Unit (CSU) single-rack unit RU), high multi-purpose crossconnect, with the ability to aggregate multiple types of traffic onto a single T1/ E1 for backhaul to the MSO.
- DC power source

## 1.6 RadioFrame Networks Hardware

RadioFrame Networks hardware receives layer-3 control messages (control, voice, packet data, SNMP, etc.) from the iSCIII and converts them into layer 2 PDUs (Protocol Data Units) that are sent every 15 ms (received every 7.5 ms). Then the ABIC converts the layer-2 PDUs into raw layer-1 Baseband I/Q samples that are sent/received every 7.5 ms.

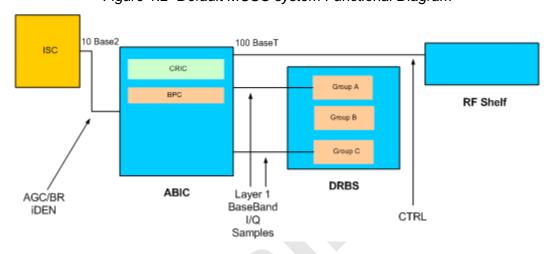

Figure 1.2 Default MCSC system Functional Diagram

## 1.6.1 Airlink BTS Interface Chassis (ABIC)

The ABIC interfaces to the iSCIII and provides all Base Radio (BR) management functionality, including timing, converts iSCIII layer 3 messaging to layer 2 packets, converts 1PPS 5 MHz clock to packet-delivered timing, and provides layer-1 and layer-2 processing of call data, including routing of packet data to RadioBlade transceivers in DRBS, as well as timing to the DRBS. Within the ABIC chassis are three assemblies (see the following illustrations):

- Common RadioFrame Interface Card (CRIC)
- BTS Processing Cards
- Ethernet Rear Transition Module (ERTM)
- Coax-to-RMII Transceiver Card (CRTC) deployed in rear slot 3

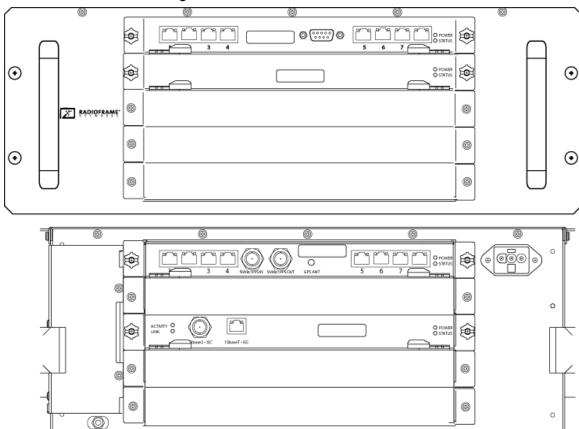

Figure 1.3 ABIC Front and Rear View

## A. ABIC Ports

Table 1.3 Ports in the ABIC

| Card      | Port                      | Description                       |  |  |  |
|-----------|---------------------------|-----------------------------------|--|--|--|
| Front     |                           |                                   |  |  |  |
| ABIC CRIC | Ports 1-6 (RJ-45)         | not currently used                |  |  |  |
|           | Port 7 (RJ-45)            | technician local Ethernet access  |  |  |  |
|           | Port 8 (RJ-45)            | technician remote Ethernet access |  |  |  |
|           | EIA-232 9-pin serial port | serial access                     |  |  |  |
| BPC       | N/A                       | N/A                               |  |  |  |
| Back      |                           |                                   |  |  |  |
|           | Port 1 (RJ-45)            | CRTC Port 10BaseT                 |  |  |  |

| ERTM | Port 2 (RJ-45)   | CRTC Port 10BaseT                           |
|------|------------------|---------------------------------------------|
|      | Port 3 (RJ-45)   | RF Shelf 1 10/100 Port 1                    |
|      | Port 4 (RJ-45)   | RF Shelf 2 10/100 Port 1                    |
|      | Port 5 (RJ-45)   | RF Shelf 3 10/100 Port 1                    |
|      | Port 6 (RJ-45)   | Group A                                     |
|      | Port 7 (RJ-45)   | Group B                                     |
|      | Port 8 (RJ-45)   | Group C                                     |
|      | 5 MHz/1PPS IN    | iSCIII 5-MHz/1PPS port                      |
|      | 5 MHz/1PPS OUT   | not currently used (no terminator required) |
|      | GPS ANT          | not currently used                          |
| CRTC | 10Base2 – iSCIII | iSCIII 10Base2 port                         |
|      | 10BaseT – iSCIII | ABIC ERTM port 1                            |

#### B. ABIC Indicators

Each card installed in the ABIC has a **Power** LED and a **Status** LED that indicates timing synchronization.

**Note:** The CRIC Status LED represents PLL status. The system will not go active unless this LED is green.

Each RJ-45 port has an Ethernet **link** LED that indicates connectivity and an Ethernet **activity** LED that indicates Ethernet traffic (ABIC RJ-45 Port Indicators10).

Figure 1.4 ABIC RJ-45 Port Indicators

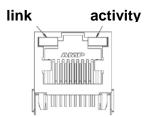

#### 1.6.2 CRIC

The ABIC Common RadioFrame Interface Card (CRIC) is located in the top front slot of the ABIC. The ABIC CRIC provides the Ethernet switch fabric to route packets to/from the ABIC and hosts a microprocessor that serves as the primary controller of BPCs for system-management purposes. The ABIC CRIC has a

serial port for local serial access, and eight 10/100BaseT Ethernet ports. Currently, ports 1 through 6 are not used; port 7 is used for local technician access while port 8 is available for remote Ethernet access.

Figure 1.5 CRIC Ports and Indicators

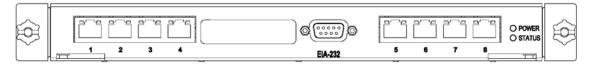

## 1.6.3 BPC

The BTS Processing Card (BPC) is located in ABIC front-slot position 2. The BPC hosts a microprocessor to perform iDEN voice management and is responsible for layer-2 call processing.

**Note:** If adding the expansion sectors (not covered in this document), a BPC must be added for each sector.

Figure 1.6 BPC indicators

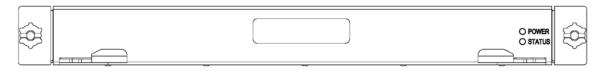

#### 1.6.4 ERTM

The Ethernet Rear Transition Module (ERTM) is located in the top rear slot of the ABIC. The ERTM interfaces to the CRIC via eight RMII ports in the chassis midplane. The ERTM provides Ethernet connectivity between the ABIC and the CRTC.

Figure 1.7 ERTM Ports and Indicators

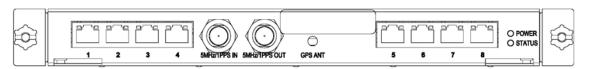

#### 1.6.5 CRTC

The Coax-to-RMII Transceiver Cards (CRTCs) is located in the bottom rear slot of the ABIC. The CRTC provides conversion of the 10Base2 connection at the iSCIII to a 10BaseT connection in the ABIC.

Figure 1.8 CRTC Ports and Indicators

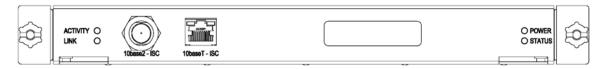

## 1.6.6 Diversity RadioBlade Shelf (DRBS)

The RadioBlade Shelf (DRBS) houses the Multi-Channel RadioBlade transceivers, the RadioBlade transceiver "backplane" and RF combiner and splitter assemblies. The whole assembly is housed in a pullout shelf to facilitate field replacement of the RadioBlade transceivers.

The DRBS is divided logically into sets of eight slots. Each set of slots is referred to as a group from left to right when facing the front of the unit. The groups share redundant DC-DC converters. The slot connectors on the DRBS provide the control and data interface to each RadioBlade transceiver. Each group interfaces with the ABIC via a separate 100BaseT Ethernet connection. In addition, a serial console port and status LEDs for each group are routed to the front panel of the DRBS.

RF combining is also accomplished on a per group basis. Integrated into the DRBS are 1:4 power splitters for the Rx path and 4:1 power combiners for the Tx path.

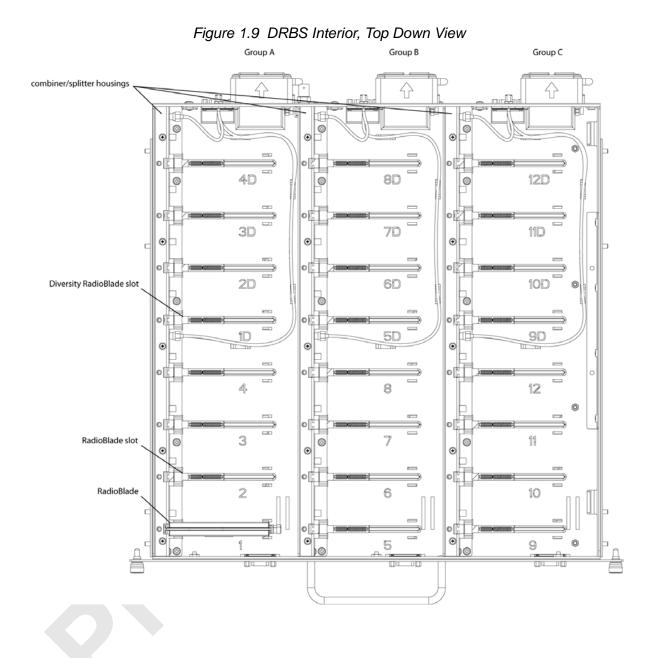

Figure 1.10 DRBS Front and rear View

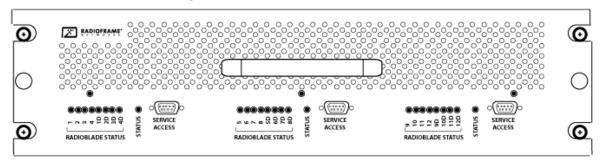

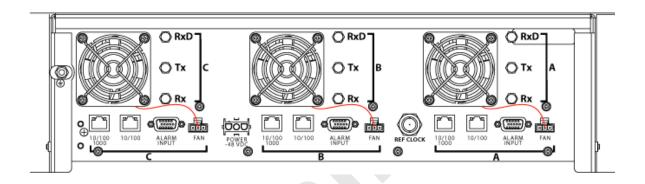

## A. DRBS Ports

Table 1.4 DRBS Ports

| Ports                                | Description                                                                          |  |
|--------------------------------------|--------------------------------------------------------------------------------------|--|
| Front Ports                          |                                                                                      |  |
| Service Access (A, B, C)             | technician local serial access                                                       |  |
| Rear Ports                           |                                                                                      |  |
| Tx / Rx (A, B, C)                    | Input and output for RF Shelf (wiring depends on system configuration)               |  |
| Fan (A, B, C)                        | Power connector                                                                      |  |
| Alarm Input (A, B, C)                | ALARM serial port on the back of RF Shelf; THESE PORTS ARE NOT USED WITH MCSC system |  |
| 10/100 RadioFrame Networks (A, B, C) | 100Base-T Ethernet from ABIC ERTM Ethernet ports 1, 2 and 3 (respectively)           |  |
| Ref Clock                            | not currently used                                                                   |  |

#### B. DRBS Indicators

The front of the DRBS has the following LED indicators:

- STATUS indicator for each group
- RADIOBLADE TRANSCEIVER STATUS indicators, one for each RadioBlade transceiver slot in the DRBS. LEDs are arranged by group (8 per group) and are numbered consecutively from left to right:
  - A: 1-4/1D-4D
  - B: 5-8/5D-8D
  - C: 9-12/9D-12D

Each RJ-45 port (rear only) has an Ethernet **link** LED that indicates connectivity and an Ethernet **activity** LED that indicates Ethernet traffic.

Table 1.5 DRBS Indicator LEDs

| LED                           | Indication                                                                                                   |
|-------------------------------|----------------------------------------------------------------------------------------------------|
| STATUS                        | Indicates timing synchronization for group                                                                   |
| RADIOBLADE TRANSCEIVER STATUS | Indicates status of RadioBlade: green = operational; red = alarm condition; not lit = RadioBlade not present |

## 1.6.7 Multi-Channel RadioBlade (MCRB) Transceivers

Each multi-channel RadioBlade (MCRB) transceiver corresponds to up to six iDEN carriers in the 800E MHz band.Refer to Figure 1.11.

This edge connector provides all data interfaces and clock inputs to the RadioBlade transceiver. The RF interface employs two SMA connectors, one for transmit and the other for receive.

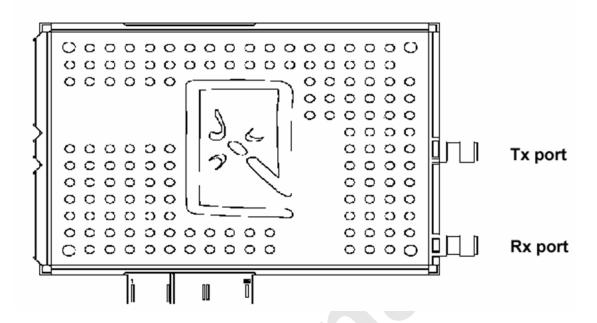

Figure 1.11 Multi-Channel RadioBlade Transceiver

The MCRB duplicates the RF functions of up to 6 simultaneously operational iDEN radio transceivers, supporting six corresponding Transmit (Tx) – Receive (Rx) channel pairs with full-duplex operation. The MCRB operates in the 800E Mhz band as configured by system software.

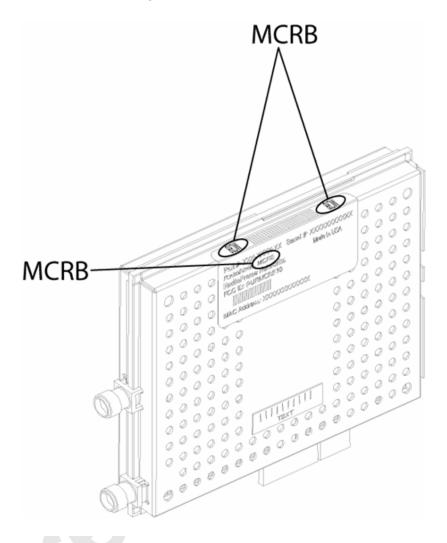

Figure 1.12 MCRB Label Position

#### A. Combined RadioBlade Transceivers in an DRBS

The MCRB allows up to 6 BRs to be assigned to a single physical RadioBlade transceiver with a requirement applied that all carriers need to be within a 1.25 MHz band. Because of this requirement, all frequencies need to be known prior to the programming of the MCRB. To accommodate this, all BRs set up in the iDEN configuration page will register with the network to get assigned frequencies. Once the frequencies are known, and the available HW resources are known, the carriers are assigned to the MCRBs by the following rules:

1. Control channels are assigned first.

- 2. The largest group of carriers which fall within the 1.25 MHz band is assigned to the MCRB if one is available. (Note: This process repeats until there are no remaining unassigned MCRBs.)
- 3. Any carriers that remain unassigned, an alarm is sent to the OMC.
- 4. If any MCRBs are unassigned, they become standby blades.

#### 1.6.8 MC-Series Standard Capacity RF Shelf

The MCSC system provides one RF shelf per sector. The RF shelf contains amplifiers, filters, combiners, redundant DC-DC converters and fans to provide cooling to the power amplifiers (PAs).

The transmit chain includes a software-controlled variable attenuator for adjusting the Tx power output at the rear of the enclosure, a multi-channel linear power amplifier (PA), a band pass filter and a sampling port. The Tx sampling port provides approximately Top of Rack (TOR) minus 20 dB output power. The Tx power output at the rear of the enclosure can be varied by changing the datafill.

The PA is sized to allow sufficient linearity and gain such that a minimum of+36 dBm per carrier for up to 3 carriers, +33 dBm per carrier for up to 6 carriers and +30 dBm for 12 carriers can be achieved at the rear of the enclosure. The sampling port signal is brought out to the front of the RF shelf to provide monitoring and testing of the transmit path.

The receive path contains a band pass filter, low noise amplifier (LNA) and a sampling port. As with the Tx sampling port, the Rx sampling port is brought out to the front panel of the RF shelf. The Rx sampling port provides approximately Top of Rack (TOR) minus 20 dB output power.

Input/Output is directed through the following ports:

- Tx/Rx
- Rx Div

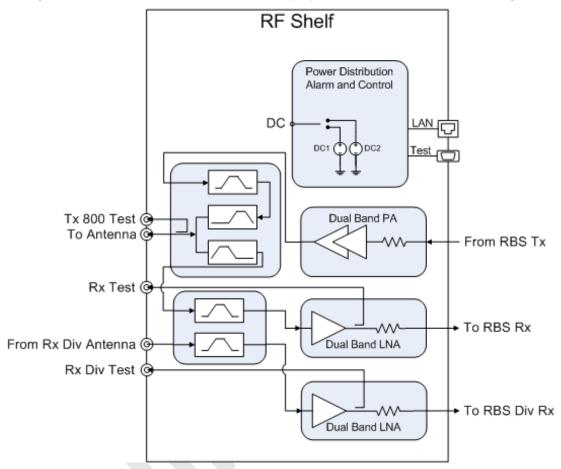

Figure 1.13 MC-Series Standard Capacity system RF Shelf Functional Diagram

POWER ALARM

TX 800

RX TEST

TX 800

RX TEST

TX 800

RX TEST

TX 800

RX TEST

TX 800

RX TEST

TX 800

RX TEST

TX 800

RX TEST

TX 800

RX TEST

TX 800

RX TEST

TX 800

RX TEST

TX 800

RX TEST

TX 800

RX TEST

TX 800

RX TEST

TX 800

RX TEST

TX 800

RX TEST

TX 800

RX TEST

TX 800

RX TEST

TX 800

RX TEST

TX 800

RX TEST

TX 800

RX TEST

TX 800

RX TEST

TX 800

RX TEST

TX 800

RX TEST

TX 800

RX TEST

TX 800

RX TEST

TX 800

RX TEST

TX 800

RX TEST

TX 800

RX TEST

TX 800

RX TEST

TX 800

RX TEST

TX 800

RX TEST

TX 800

RX TEST

TX 800

RX TEST

TX 800

RX TEST

TX 800

RX TEST

TX 800

RX TEST

TX 800

RX TEST

TX 800

RX TEST

TX 800

RX TEST

TX 800

RX TEST

TX 800

RX TEST

TX 800

RX TEST

TX 800

RX TEST

TX 800

RX TEST

TX 800

RX TEST

TX 800

RX TEST

TX 800

RX TEST

TX 800

RX TEST

TX 800

RX TEST

TX 800

RX TEST

TX 800

RX TEST

TX 800

RX TEST

TX 800

RX TEST

TX 800

RX TEST

TX 800

RX TEST

TX 800

RX TEST

TX 800

RX TEST

TX 800

RX TEST

TX 800

RX TEST

TX 800

RX TEST

TX 800

RX TEST

TX 800

RX TEST

TX 800

RX TEST

TX 800

RX TEST

TX 800

RX TEST

TX 800

RX TEST

TX 800

RX TEST

TX 800

RX TEST

TX 800

RX TEST

TX 800

RX TEST

TX 800

RX TEST

TX 800

RX TEST

TX 800

RX TEST

TX 800

RX TEST

TX 800

RX TEST

TX 800

RX TEST

TX 800

RX TEST

TX 800

RX TEST

TX 800

RX TEST

TX 800

RX TEST

TX 800

RX TEST

TX 800

RX TEST

TX 800

RX TEST

TX 800

RX TEST

TX 800

RX TEST

TX 800

RX TEST

TX 800

RX TEST

TX 800

RX TEST

TX 800

RX TEST

TX 800

RX TEST

TX 800

RX TEST

TX 800

RX TEST

TX 800

RX TEST

TX 800

RX TEST

TX 800

RX TEST

TX 800

RX TEST

TX 800

RX TEST

TX 800

RX TEST

TX 800

RX TEST

TX 800

RX TEST

TX 800

RX TEST

TX 800

RX TEST

TX 800

RX TEST

TX 800

RX TEST

TX 800

RX TEST

TX 800

RX TEST

TX 800

RX TEST

TX 800

RX TEST

TX 800

RX TEST

TX 800

RX TEST

TX 800

RX TEST

TX 800

RX TEST

TX 800

RX TEST

TX 800

RX TEST

TX 800

RX TEST

TX 800

RX TEST

TX 800

RX TEST

TX 800

RX TEST

TX 800

RX TEST

TX 800

RX

Figure 1.14 MC-Series Standard Capacity system RF Shelf Front and Rear View

## 1.6.9 Power Distribution Unit

The Power Distribution Unit (PDU) receives DC input and supplies power via dedicated circuit breakers to each component in the MCSC system. Each of the breakers has a three-position switch: ON, OFF or TRIPPED. The single alarm output connected to each breaker is normally closed, and goes open when a breaker is tripped.

4

Table 1.6 PDU Circuit Breaker Overview

Figure 1.15 PDU Front and Rear View

3

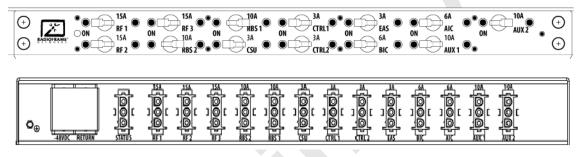

## 1.6.10 System Manager Software

The MCSC system is managed and configured via RadioFrame Networks System Manager, a Web-based graphical management system, which is accessible via any IP-based connection. System Manager provides Operations personnel with remote access and control, including configuration, alarm monitoring, triage/troubleshooting and system statistical reporting. All RadioFrame Networks MCSC systems include System Manager as standard equipment. Core System Manager functions include:

- Software download (both locally and remotely)
- Status & Configuration screens
- Local & remote software upgrade—concurrent distribution of software upgrades across all network elements (via script)
- Configuration management
- System parameters display
- System performance statistics
- Diagnostics and troubleshooting
- Voice loopback

- Administrative Lock/Unlock of Carriers/BRs
- Real time Alarm Manager with X.733 Alarming
- Call Statistics and Uptime
- RF Performance Metrics (e.g., Uplink SQE, Noise Floor, etc.)
- Test and Maintenance (e.g., automated BER testing)

Figure 1.16 System Manager Main Page

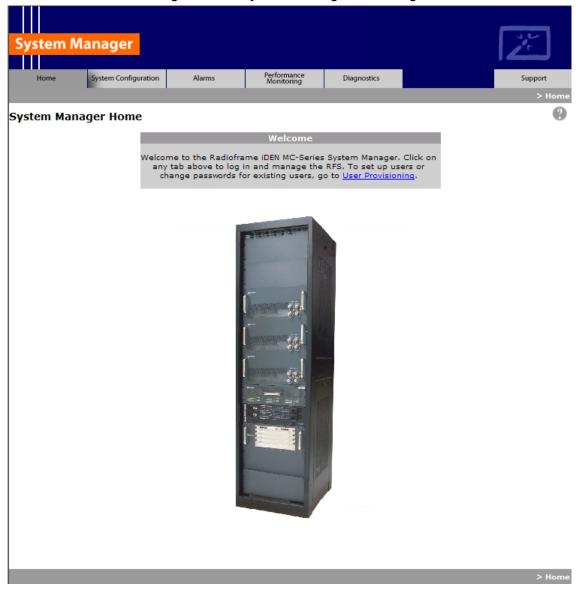

## 1.7 MC-Series Standard Capacity system cabinet

The MCSC system cabinet is a short 19" equipment cabinet with lockable front and rear doors, 4,000 BTU air conditioning unit, allowing access to the system without opening the doors. The cabinet is rated for operating in an environment of -32° to +52° C ambient. External RF connectors are flush with the rear of the enclosure in a recessed bulkhead. For more information, refer to the cabinet manufacturer's documentation shipped with the MCSC system.

## 1.7.1 Air Conditioning

The MCSC system comes with a 4,000 BTU air conditioning unit installed on the front door. Refer to Appendix C , Section C.1.11 (Air Conditioning Cabling) for wiring information.

## 1.8 Non-RadioFrame Networks Hardware (must be installed)

Non-RadioFrame Networks hardware for the MCSC system must be procured and then installed in order for the MCSC system to be complete.

## 1.8.1 integrated Site Controller (iSCIII (must be installed))

The MCSC system uses a integrated Site Controller or iSCIII, which is connected to the macro network through a Channel Service Unit (CSU). The connection between the iSCIII and the MCSC system is via a coaxial interfaces. The first is a 10Base2 Ethernet connection to provide data communications. This connection is made directly to the MCSC system and does not require an external media converter.

For more information about the iSCIII, refer to the Motorola document *Gen 3 Site Controller System Manual*, 68P80801E30-O.

## 1.8.2 Environmental Alarm System (EAS (must be installed))

The Environmental Alarm System (EAS) provides a central location for site alarm signal processing. The EAS monitors site environmental conditions, including AC power, smoke alarms, intrusion alarms, antenna tower lights, etc.

Each of the site alarm contacts are normally closed and connected to the EAS through a 50-pin Champ cable that connects to a punch block. All alarm contact pairs must be dry (isolated from ground). Most alarm connections are inputs. Outputs provide a dry relay closure rated at 0.5 A, 30 Vrms or 60 VDC, 10 VA max.

Plan to implement EAS alarm blocks, wiring and sensors as required depending on the installation:

 Plan on providing standard facility environmental sensors, wiring, and connections. The alarm blocks can be installed inside the enclosure, which contains a 66-connection punch down block (Figure 1.17).  Plan to provide conduit or other wire routing from a door sensor, HVAC units (if separate HVAC units are installed for the installation), and AC power failure / surge arrestor failure sensors.

For more information about the EAS, refer to the Motorola document *Gen 3 Site Controller System Manual*, 68P80801E30-O.

For more information regarding the Alarm wiring, refer to Appendix C, Section C.1.10 (Alarm Cabling).

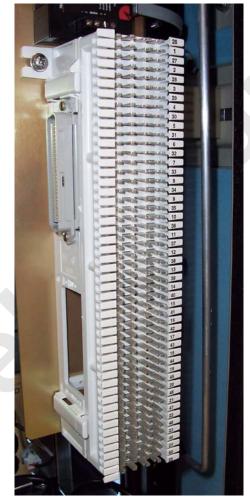

Figure 1.17 Punch Block Location within the MCSC system cabinet

## 1.8.3 Channel Service Unit (CSU--(must be installed))

The Channel Service Unit (CSU) provides the T1/E1 connection between the iSCIII and the telephone company that provides the T1/E1 line. The CSU provides surge protection to the T1/E1 line and loop-back testing for the telephone company.

For more information about the CSU, refer to the manufacturer's documentation.

#### 1.8.4 GPS Antenna System (must be installed)

The Global Positioning System (GPS) antenna provides GPS signals to the iSCIII, which constructs the timing reference for the MCSC system hardware. One GPS antenna with a dedicated 50 coax cable is required for each iSCIII.

#### 1.8.5 Powerplant (must be installed)

The MCSC system cabinet is powered by a nominal –48 VDC powerplant supplied by the customer. The powerplant will need to be installed in a separate cabinet. The cabinet is shipped with a Power Distribution Unit (PDU) and the PDU contains circuit breakers that provide overcurrent protection for MC-Series loads.

Note: The Air Conditioning unit mounted on the front door will require an AC (230 V single phase) power supply. Refer to Appendix C, Section C.1.11 (Air Conditioning Cabling)

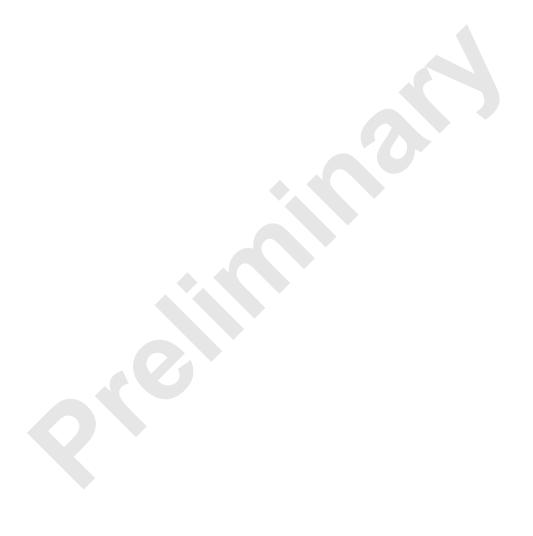

# **Chapter 2 Specifications**

### Overview

This chapter describes the physical and environment specifications of the MCSC system.

## **Contents**

| Physical Dimensions                    | 2-2                                                                                                    |
|----------------------------------------|----------------------------------------------------------------------------------------------------|
| Weight                                 | 2-2                                                                                                    |
| Power Specifications                   | 2-2                                                                                                    |
| 1 Power Requirements                   | 2-2                                                                                                    |
| 2 Power Consumption                    | 2-3                                                                                                    |
| 3 Grounding                            | 2-3                                                                                                    |
| 4 Heat Load                            | 2-4                                                                                                    |
| Performance Specifications             | 2-4                                                                                                    |
|                                        |                                                                                                    |
| 2 Transmitter Performance Summary      | 2-5                                                                                                    |
| Operating Frequency Bands              | 2-4                                                                                                    |
| RF Performance Requirements            |                                                                                                    |
| 3 Tx Power Out                         | 2-5                                                                                                    |
| 4 Spurious RF Emissions                | 2-6                                                                                                    |
| Environmental Equipment Specifications | 2-6                                                                                                    |
| Compliance                             | 2-6                                                                                                    |
|                                        | Weight Power Specifications  1 Power Requirements 2 Power Consumption 3 Grounding 4 Heat Load Performance Specifications 1 Receiver Performance Summary 2 Transmitter Performance Summary Operating Frequency Bands RF Performance Requirements 3 Tx Power Out 4 Spurious RF Emissions Environmental Equipment Specifications |

## 2.1 Physical Dimensions

Table 2.1 Nominal Dimensions

| Supplier                | Component     | E     | <b>Equipment Dimensions</b> |       |     |
|-------------------------|---------------|-------|-----------------------------|-------|-----|
| Supplier                | Component     | Width | Depth                       | Hei   | ght |
| RadioFrame Networks     | Cabinet       | 23.5" | 25.5"                       | 79"   | N/A |
|                         | ABIC          | 19"   | 13"                         | 7"    | 4U  |
|                         | DRBS          | 19"   | 13"                         | 5.25" | 3U  |
|                         | RF Shelf (3x) | 19"   | 13"                         | 8.75" | 15U |
|                         | PDU           | 19"   | 10"                         | 1.75" | 1U  |
| Non-RadioFrame Networks | iSCIII (2x)   | 19"   | 9"                          | 1.75" | 2U  |
|                         | EAS           | 19"   | 15"                         | 1.75" | 1U  |
|                         | CSU           | 19"   | 12.5"                       | 1.75" | 1U  |

## 2.2 Weight

Table 2.2 Weight

| Supplier                | Component     | Weight                       |
|-------------------------|---------------|------------------------------|
| RadioFrame Networks     | Cabinet       | 459 lbs                      |
|                         | ABIC          | 22 lbs                       |
|                         | DRBS          | 60 lbs each (24 RadioBlades) |
|                         | RF Shelf (3X) | 168 lbs                      |
|                         | PDU           | 10 lbs                       |
| Non-RadioFrame Networks | iSCIII (2x)   | 16 lbs                       |
|                         | EAS           | 6 lbs                        |
|                         | CSU           | 10 lbs                       |

# 2.3 Power Specifications

## 2.3.1 Power Requirements

2-2

**Supplier** Component **Power ABIC RadioFrame Networks** -48 VDC **DRBS** -48 VDC **RF Shelf** -48 VDC PDU -48 VDC iSCIII -48 VDC **Non-RadioFrame Networks** EAS -48 VDC CSU -48 VDC

Table 2.3 Power Requirements

### 2.3.2 Power Consumption

Table 2.4 Power Consumption per Assembly (See Note)

| Assembly                             | Qty | Power per<br>Assembly (W) | Total Power<br>(W) | Current<br>(A @ -48 VDC) |
|--------------------------------------|-----|---------------------------|--------------------|--------------------------|
| RF Shelf                             | _1  |                           |                    |                          |
| DRBS (8 RadioBlade transceivers per) | 3   |                           |                    |                          |
| ABIC                                 | 1   |                           |                    |                          |
| RadioFrame Networks Equiment         |     | Total                     | 1483               | 30.9                     |
| iscili                               | 2   |                           |                    |                          |
| EAS                                  | 1   |                           |                    |                          |
| CSU                                  | 1   |                           |                    |                          |
| Non-radioframe Networks Equipment    |     | Total                     | 105.6              | 2.2                      |
|                                      |     | TOTAL                     | 1588               | 33.1                     |

**Note:** Panduit termination lugs are required for installation. Wire size is AWG 6.

## 2.3.3 Grounding

Table 2.5 Grounding Resistance (See Note)

| Supplier            | Component | Ground Resistance (mOhms) |
|---------------------|-----------|---------------------------|
| RadioFrame Networks | Cabinet   | 0.6                       |

Note: Panduit termination lugs are required for installation. Wire size is AWG 6.
Ground included with enclosure on main ground block.

#### 2.3.4 Heat Load

Table 2.6 Heat Load

| Supplier            | Component | Heat Load (BTUs per Hour) |
|---------------------|-----------|---------------------------|
|                     | ABIC      |                           |
|                     | DRBS      |                           |
| RadioFrame Networks | RF Shelf  |                           |
|                     | PDU       |                           |
|                     | Total     | 5064                      |
|                     | iSCIII    |                           |
| Non-RadioFrame      | EAS       |                           |
| Networks            | CSU       |                           |
|                     | Total     | 361                       |
| MCSC Unit totals    |           | 5425                      |

## 2.4 Performance Specifications

## **Operating Frequency Bands**

Table 2.7 Transmit and Receive Frequency Bands

| Band | Receive Frequency (MHz) | Transmit Frequency (MHz) |  |
|------|-------------------------|--------------------------|--|
| 800E | 806 to 824              | 851 to 869               |  |

#### **RF Performance Requirements**

The MCSC system will meet the emissions mask requirements per FCC Part 90, section 90.691.

### 2.4.1 Receiver Performance Summary

Table 2.8 Receiver Performance Summary

| Parameter                                                    | Condition (NOTE 1)                                                       |      | Unit |     |       |
|--------------------------------------------------------------|--------------------------------------------------------------------------|------|------|-----|-------|
| raiailletei                                                  | Condition (NOTE 1)                                                       | Min  | Тур  | Max | Oilit |
|                                                              | 2% BER                                                                   | -106 |      | -40 | dBm   |
| Rx Input Level                                               | Absolute Maximum where no damage occurs                                  |      |      | +10 | dBm   |
| Residual BER                                                 | Input signal level of –80 dBm                                            |      |      | 0.1 | %     |
| RSSI                                                         | Input signed level -80dBm at ambient operating tempateure of 25°C        | -3   |      | +3  | dB    |
| BER in the presence<br>of the adjacent<br>channel interferes | input signal level of 100<br>dBm and interfere signal<br>level f -60 dBM |      |      | 2   | %     |

**Note:** 1: Unless otherwise stated, all values are referenced to the rear of the enclosure.

## 2.4.2 Transmitter Performance Summary

Table 2.9 Transmitter Performance Summary

| Parameter                               | Condition (Note 1)                     | Value |     | Unit |       |
|-----------------------------------------|----------------------------------------|-------|-----|------|-------|
| i didilietei                            | Condition (Note 1)                     | Min   | Тур | Max  | Oilit |
| Tx Output Power Level                   | OMC Datafill: Default<br>TxPower = 9.8 | +31   | +33 | +34  | dBm   |
| Tx Output Power Control Range           |                                        | +22   |     | +36  | dBm   |
| Transmit port VSWR                      | Referenced to a 50 impedance           | 10    |     |      | dB    |
| Downlink Signal Quality Estimator (SQE) | Average value                          |       | 30  |      | dB    |
| Occupied bandwidth                      | Per carrier                            |       |     | 18.5 | kHz   |
| RF Frequency Tolerance (Tx)             | Average frequency                      |       |     | ± 50 | Hz    |

**Note:** 1: Unless otherwise stated, all values are referenced to the rear of the enclosure.

#### 2.4.3 Tx Power Out

The transmit power out at the Top of Rack (TOR) is dependent on the OMC datafill. Table 2.10 displays defaultTxPower vs. TOR output Power.

defaultTxPower **TOR Tx Output (dBm)** 8.4 +22 8.5 +23 8.6 +24 8.7 +25 8.8 +26 8.9 +27 9.0 +28 9.1 +29 9.2 +30 9.3 +31 9.4 +32 9.5 +33

Table 2.10 TOR Output Power

### 2.4.4 Spurious RF Emissions

The MC-Series iDEN Microcell system will meet the emissions mask requirements per FCC 47 CFR part 90.

## 2.5 Environmental Equipment Specifications

Value **Parameter** Condition Unit Min Typ Max Normal operation °C -5 +40 Ambient Temperature Storage -40 +70 °C Normal operation relative, non-condensing 5 95 % Humidity Storage, non-condensing 5 95 % Altitude Relative to mean sea level. -60 1800 m Level 4 earthquake; meets or exceeds GR-63-Seismic 99.9 % pass Core **UL** Pollution Degree 2 99.9 % pass **Transport** Meets or exceeds GR-63-Core compliant 99.9 % pass Vibration

Table 2.11 Environmental Specifications

## 2.6 Compliance

The MCSC system will meet the following safety and compliance specifications.

Table 2.12 Agency Compliances

| Standard           | Description                                                                                                    |
|--------------------|----------------------------------------------------------------------------------------------------|
| CISPR 22           | International EMC compliance                                                                                                    |
| EN60950 Compliance | The Standard Capacity Main Cabinet Enclosure shall comply with EN60950.                                                                                 |
| FCC Compliance     | The Standard Capacity Main Cabinet Enclosure shall comply with FCC 47 CFR Part 15. The Standard Capacity Main Cabinet Tx shall comply with FCC Part 90. |

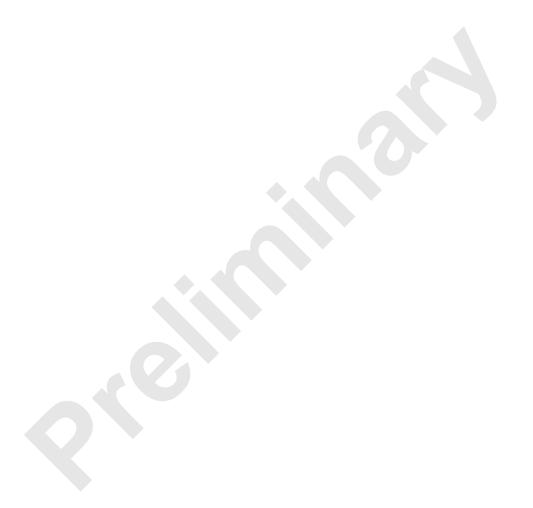

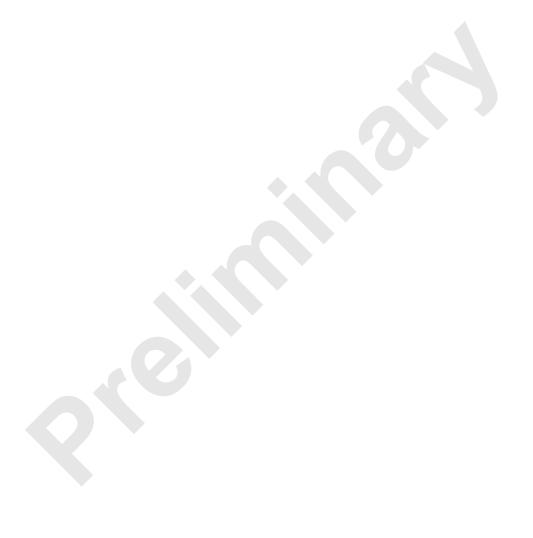

# **Chapter 3** Pre-Installation

### Overview

This section provides pre-installation information for the MC Series MCSC system at the site.

## **Contents**

| Ρı | re-Installation Requirements        | 3-3       |
|----|-------------------------------------|-----------|
| Si | ite Planning                        | 3-3       |
| 1  | Space Requirements                  | 3-3       |
| 2  | Anchoring                           | 3-3       |
| 3  | Seismic Zone Installation           | 3-4       |
| 1  | Cooling of Equipment                | 3-4       |
| 5  | Power                               | 3-5       |
| 3  | Grounding                           | 3-5       |
| 7  | GPS Antennas                        | 3-5       |
| 3  | T1 Service                          | 3-5       |
| 9  | Alarm Blocks                        | 3-6       |
| 10 | Environmental Alarm System (EAS)    | 3-6       |
| S  | cheduling / Logistics               | 3-6       |
| iD | DEN Configuration                   | 3-7       |
| 1  | Cabinet and Position Settings       | 3-7       |
| 2  | BRs                                 | 3-7       |
| 3  | Sectorization                       | 3-7       |
| Si | ite Inspection                      | 3-7       |
| R  | eceipt of Equipment                 | 3-8       |
|    | RadioFrame Networks                 | 3-8       |
|    | Non-RadioFrame Networks             | 3-8       |
| 1  | Equipment Inspection                | 3-8       |
|    | S 1 2 3 4 5 6 7 3 9 10 S iE 1 2 3 S | Anchoring |

3.6.2 Equipment Inventory .......3-8

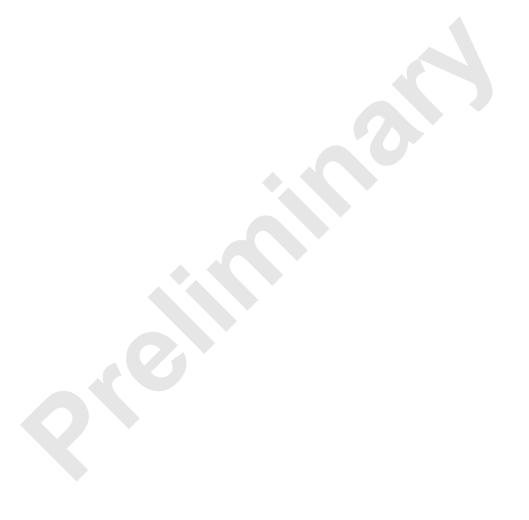

## 3.1 Pre-Installation Requirements

Prior to installation, prepare the site with all associated antennas, phone lines, and other related site equipment.

## 3.2 Site Planning

For each of the ensuing site planning subsections, complete the following:

- 1. Identify work to be completed by technicians and outside contractors.
- 2. Create a list of materials to be used by technicians in completing the work.
- Create statements of work (SOWs) for work to be completed by outside contractors.

### 3.2.1 Space Requirements

Establish the specifications to meet National Fire Protection Associations (NFPA) Code and American Society of Heating, Refrigerating and Air Conditioning Engineers (ASHRAE) standards.

## 3.2.2 Anchoring

Bolting the MC-Series to the floor is required. The MC-Series should **NEVER** be placed on casters or wheels of any kind.

Refer to FIGURE for the anchoring bolt template for the MC-Series electroRack enclosures.

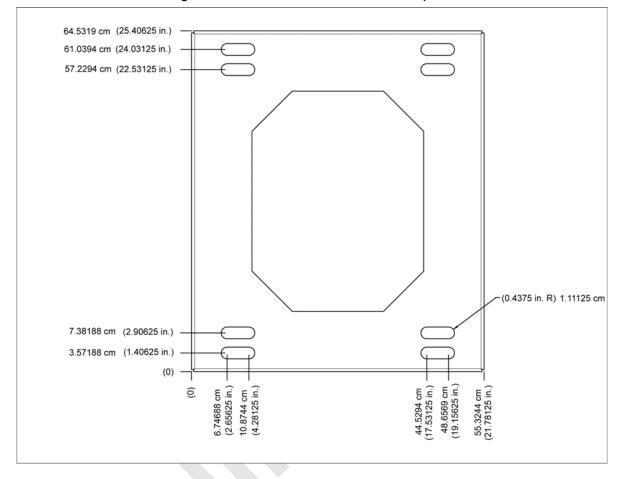

Figure 3.1 MC-Series Anchor Bolt Template

#### 3.2.3 Seismic Zone Installation

Seismic testing is currently underway to determine the Seismic Zone ratings for the MCSC system.

However, the property owner is responsible for any damage to RadioFrame Networks equipment due to building or cabinet structures not secured to withstand vibrations.

Ensure that a certified architect specializing in earthquake-resistant installation provides seismic designs and recommendations in areas where the potential loss of the site may outweigh associated costs of earthquake-resistant design. PE stamped drawings shall be provided before the installation proceeds.

### 3.2.4 Cooling of Equipment

The enclosure has a built-in Air Conditioning system producing 4,000 BTUs.

#### 3.2.5 **Power**

Ensure that a DC power source is available that can supply full power requirements for both the MCSC system cabinet and all ancillary equipment (including a heater) for the installation. This power source may be a bulk DC power source, or an external DC powerplant. Backup batteries may or may not be required, depending on whether or not the powerplant is driven from an Uninterruptible Power Supply (UPS). Refer to standards for DC power design.

Any installation of AC power conductors shall be done by a licensed, bonded and insured electrician. Follow standard design practices for AC and DC power circuits including any required AC surge protection. Identify any contract labor and materials required.

Refer to Chapter 2 (Specifications) for DC power requirements. Plan to use termination lugs. Type is Panduit 2-hole, P/N LCD6-14A, or equivalent. Required crimp tool is CT-1700.

#### 3.2.6 Grounding

The MCSC system cabinet must be grounded to either a defined equipment grounding system in a facility or to the building grounding electrode in a customer facility. Plan to install a grounding system for the MCSC system cabinet and ancillary hardware. Refer to Chapter 7 and Appendix C of Motorola R56, as modified, for grounding standards. The Master Ground Bar (MGB) will be installed on the wall on the telco board. Plan to use termination lugs. Type is Panduit 2-hole, P/N LCD6-14A, or equivalent. Required crimp tool is CT-1700.

#### 3.2.7 GPS Antennas

Refer to the Motorola Gen 3 Site Controller System Manual, 68P80801E30-O document and standards for GPS antenna design and installation. Per the NEC (1) any cabling run through an air plenum shall be plenum-rated, and (2) cabling is not to be laid on or suspended from any ceiling grid or attached to the grid supports. Identify any contract labor and materials required.

#### 3.2.8 T1 Service

Install T1 cabling from the point of demarcation to the MCSC system cabinet, and provide UL497B surge protection for the T1 circuit involved. Use standard - approved surge arrestors for the T1 circuit. Per the NEC (1) any cabling run through an air plenum shall be plenum-rated, and (2) cabling is not to be laid on or suspended from any ceiling grid or attached to the grid supports. Identify any contract labor and materials required to extend the T1 service from the demarcation point to the MCSC system cabinet. For ease of maintenance, RadioFrame Networks recommends locating the demarcation point (SmartJack) in the same space as the MCSC system cabinet.

Refer to the Motorola Gen 3 Site Controller System Manual, 68P80801E30-O document and standards for T1 design and installation.

#### 3.2.9 Alarm Blocks

Various alarms or sensors are installed within the site building. All alarm wiring terminates at the Environmental Alarm System (EAS) location within the cabinet. All alarm wires shall be tagged and labeled with the appropriate alarm item. All contacts will be normally closed, dry and isolated from ground. All alarm wiring shall be two-wire, 22 AWG.

#### 3.2.10 Environmental Alarm System (EAS)

Plan to implement EAS alarm blocks, wiring and sensors as required depending on the installation:

- If the MCSC system cabinet is deployed as a standalone unit (i.e., as the only cabinet in the area), plan to provide standard facility environmental sensors, wiring and connections.
- The enclosure comes with a 66 block mounted internally. Therefore you can install the EAS alarms on the block in the MCSC system cabinet along with the high-temperature and low-temperature sensors.

Plan to provide conduit or other wire routing from the enclosure to the door sensor, HVAC units, and AC power failure / surge arrestor failure sensors.

## 3.3 Scheduling / Logistics

Procure all non-RadioFrame Networks hardware. Refer to procurement documentation regarding procurement of iSCIII, EAS and CSU.

- 1. Procure the materials identified in section Site Planning required by technicians to complete the installation.
- Initiate the contracts necessary to engage outside contractors to complete the
  installation work necessary, including any design or engineering work
  necessary for seismic areas. Any installation requiring seismic certification
  requires a formal design and installation package from an architect skilled in this
  area.
- 3. Follow standard RF Operations and Site Development procedures for scheduling
  - a. All installation activity.
  - b. All necessary datafill work.

Planning should now be complete for the following tasks:

- Securing the MCSC system cabinet to the mounting surface
- Installing AC or DC power cabling and DC powerplant
- Installing grounding

- Installing T1/E1 cabling
- Installing a GPS antenna system
- Installing facility alarms

## 3.4 iDEN Configuration

Plan to set up the MCSC system according to the base radio (BR) parameters specified in the site datafill for the site, including 800E MHz, sectorization, enclosure, position and Quad. Corresponding parameters will be set using the System Manager iDEN Configuration page during system set up (refer to Section 5.2 (System Setup)). For more information about site datafill parameter settings, refer to the *iDEN OMC-R Configuration Management Parameters Technical Manual*, 68P80802E10.

### 3.4.1 Cabinet and Position Settings

Before bringing up the system, configure the cabinet and position settings to match the datafill BR settings. For more information, refer to section 5.2 (System Setup).

#### 3.4.2 BRs

The MCSC system supports EBRC configurations. An MCRB can be assigned multiple EBRCs or a Quad or partial Quad.

The MCSC system also supports EBRCs configured with adjacent channels. Instead of configuring a quad BR in the datafill, configure EBRCs using adjacent channels (each adjacent BR is assigned a separate cabinet/position).

#### 3.4.3 Sectorization

In an omni (single-sector) configuration, all RadioBlade transceivers are assigned to the same sector (Group A). In a 2- or 3-sector configuration, each group (A, B, or C) may be assigned to a different sector. All RadioBlade transceivers within the group must be assigned to the same sector—multiple groups can be assigned to the same sector, but multiple sectors cannot be assigned within the same group.

## 3.5 Site Inspection

Following all construction work, both exterior and interior, the site and facility shall be in a suitable condition for the installation of communications equipment.

Grounding

Consideration should be exercised when laying out a site to allow primarily for all code requirements for spacing, and then the most efficient use of space. Special attention shall be given to future expansion with regard to cable runway heights, electrical outlet placement, and equipment placement.

## 3.6 Receipt of Equipment

The MCSC system is provided pre-installed in a standard 30" tall x 25" wide x 30" deep EIA-compliant enclosure with the following equipment:

#### RadioFrame Networks

- Airlink/BTS Interface Chassis (ABIC)
- Diversity RadioBlade Shelf (DRBS)
- RF Shelves
- Power Distribution Unit (PDU)

#### Non-RadioFrame Networks

- CSU (must be installed onsite)
- iSCIIIs (must be installed onsite)
- EAS (must be installed onsite)

#### 3.6.1 Equipment Inspection

Inspect the equipment immediately upon receipt. If obvious damage has occurred to the shipping container before unpacking, contact the shipping agent. Ask that a representative of the shipping company be present while the equipment is unpacked.

Check for the following:

- loose or damaged equipment in the pre-installed cabinet
- dents, scratches or other damage on all sides of each component

If any equipment is damaged, contact the shipping company immediately, then a representative.

### 3.6.2 Equipment Inventory

Check all MCSC system equipment against the itemized packing list to ensure receipt of all equipment. If available, check the sales order with the packing list to account for all equipment ordered. Contact the representative to report missing items and for additional information.

# **Chapter 4 Installation Process**

### Overview

This chapter describes connecting the RadioFrame and non-RadioFrame components within the enclosure.

## **Contents**

| 4 | .1 M   | ounting the MC-Series Standard Capacity system cabinet | 4-2  |
|---|--------|--------------------------------------------------------|------|
|   |        | iSCIII                                                 |      |
|   | 4.1.2  | EAS                                                    | 4-5  |
|   | 4.1.3  | CSU                                                    | 4-6  |
| 4 | .2 M   | ounting Auxiliary Equipment                            | 4-7  |
| 4 | .3 C   | abinet-to-Site Cabling                                 | 4-8  |
|   | 4.3.1  | Matching Terminals for PDU and Ground                  | 4-8  |
|   | 4.3.2  | GPS surge arrestor                                     | 4-8  |
|   | 4.3.4  | RF Feed-Throughs (N-type connectors)                   | 4-9  |
|   | 4.3.5  | Grounding                                              | 4-10 |
|   | 4.3.6  | T1/E1                                                  | 4-10 |
|   | 4.3.7  | GPS Surge Arrestor                                     | 4-10 |
|   | 4.3.8  | EAS Alarm Cabling                                      | 4-11 |
|   | 4.3.9  | RF (Tx / Rx and Rx diversity)                          | 4-11 |
|   | 4.3.10 | Power                                                  | 4-11 |
|   |        |                                                        |      |

## 4.1 Mounting the MC-Series Standard Capacity system cabinet

Refer to the manufacturer's documentation (included with the MCSC system Installation Kit) for installation procedures for mounting and securing the MCSC system cabinet.

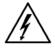

Always use two or more persons whenever moving a cabinet. A fully configured equipment cabinet weighs approximately 350 lbs (159 kg).

#### Warning!

This section describes procedures for mounting the following non-RadioFrame Networks equipment in the MCSC system cabinet:

- iSCIII
- EAS
- CSU

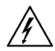

Any equipment installed in the MCSC system cabinet shall be UL listed.

#### Warning!

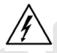

Warning!

User equipment that is installed shall not draw a combined current of more than 5 Amps. This combined total shall be determined from the marked current rating label of the equipment to be installed.

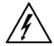

Verify all power has been disconnected before servicing components that are not "hot swappable". This includes disconnecting power cords as needed.

예 10 CSU - Primary iSC3 Secondary iSC3 EAS

Figure 4.1 Location of Non-RadioFrame Networks Hardware in the MCSC system

#### 4.1.1 iSCIII

**Note:** The iSCIII does not come pre-installed with the MCSC system. Therefore, follow this procedure to install the component.

- While supporting the iSCIII, slide the iSCIII into the cabinet mounting position.
- 2. Mount the iSCIII in the location shown in Figure 4.1. If necessary, install side rails in the mounting position in the cabinet.
- 3. Secure the iSCIII to the cabinet mounting rails using the four mounting screws provided with the unit. Tighten the screws to 4.5 Nm (40 in-lb).
- 4. Connect the RadioFrame Networks-provided ground cable (P/N 820-0609-10; ISC1 to GND BAR) between the cabinet ground bar and the grounding lug on the rear of the iSCIII, and ensure the connection is tight.
- Connect the RadioFrame Networks-provided power cable (P/N 820-0613-50; PDU-CTRL\_1 to ISC1) between the iSCIII power and the CTRL1 circuit breaker on the PDU.
- Connect the RadioFrame Networks-provided ground cable (P/N 820-0609-10; ISC1 to GND BAR) between the cabinet ground bar and the grounding lug on the rear of the iSCIII, and ensure the connection is tight.
- 7. Connect the iSCIII according to installation procedure.
- Refer to Figure 4.2. Using the RadioFrame Networks-provided coax cable (P/N 111-0001-02; ABIC-ERTM 5 MHz IN to iSCIII REF OUT-1), connect the iSCIII port SITE REF OUT 1 [K] to the ABIC ERTM port 5 MHz IN [L].
- 9. Terminate the two remaining SITE REF OUT ports on the iSCIII.
- Using the RadioFrame Networks-provided coax cable (PN 111-0001-02; ABIC-CRTC to iSC1 REF OUT-1), connect the iSCIII port 10B2-1 to CRTC port 10Base2 iSCIII.
- 11. Terminate the two remaining iSCIII 10B2 ports on the iSCIII.

Note: Figure 4.2 does not show all cabling.

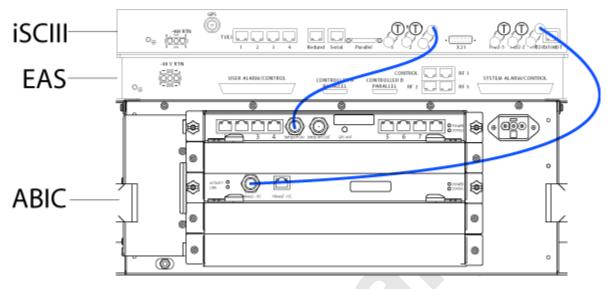

Figure 4.2 Connections between the iSCIII and ABIC

#### 4.1.2 EAS

**Note:** You need to install an EAS. Therefore, follow this procedure:

- 1. While supporting the EAS, slide the EAS into the cabinet mounting position.
- 2. Mount the EAS in the location shown in Figure 4.1.
- 3. Secure the EAS to the cabinet mounting rails using the four mounting screws provided with the unit. Tighten the screws to 4.5 Nm (40 in-lb).
- 4. Connect the RadioFrame Networks-provided ground cable (P/N 820-0609-10; EAS to GND BAR) between the cabinet ground bar and the grounding lug on the rear of the EAS, and ensure the connection is tight.
- 5. Connect the RadioFrame Networks-provided power cable (P/N 820-0616-50; EAS to PDU-EAS) between the EAS power and the EAS circuit breaker on the PDU.
- 6. Connect EAS to each iSCIII according to installation procedure.
- 7. Refer to Figure 4.3. Connect the RadioFrame Networks-provided contact closure alarm wires from the CONTROL port on the EAS (RJ-45) to the STATUS connectors on the PDU (Molex).

Figure 4.3 Connection between EAS Control Port and PDU Status Connectors

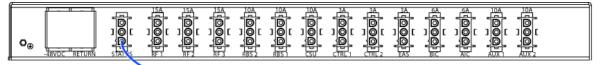

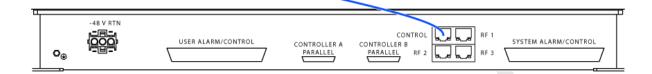

Note: Figure 4.3 does not show all cabling.

#### 4.1.3 CSU

**Note:** If you need to install an CSU, follow this procedure:

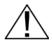

Always connect the power cable to the CSU *before* connecting the power cable to the PDU.

#### Warning!

- 1. Remove the cabinet mounting rails from the CSU mounting location.
- 2. While supporting the CSU, slide the CSU into the cabinet mounting position.
- 3. Mount the CSU in the location shown in the Figure 4.1. As necessary, follow the equipment manufacturer's installation procedure for mounting the CSU.
- Connect the RadioFrame Networks-provided ground cable (P/N 820-0609-10; CSU to GND BAR) between the cabinet ground bar and the grounding lug on the rear of the CSU, and ensure the connection is tight.
- 5. Connect the RadioFrame Networks-provided power cable (P/N 820-0615-50; CSU to PDU-CSU) to the CSU power.
- 6. Connect the other end of the power cable to the circuit breaker on the PDU.
- 7. Connect the CSU to the iSCIII according to procedure.
- 8. Using a CAT-5 cable, connect 10/100 Ethernet port 1 on the CSU to port 8 on the ABIC ERTM for remote-management access.

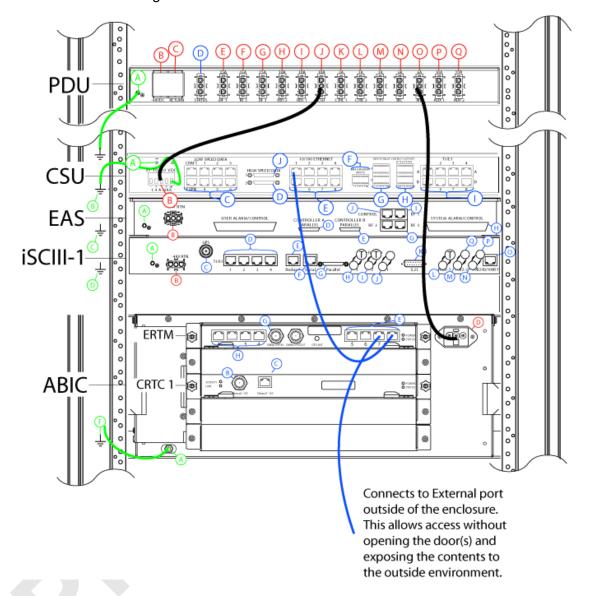

Figure 4.4 Connection between CSU and ABIC

Note: Figure 4.4 does not show all of the cabling.

# 4.2 Mounting Auxiliary Equipment

Follow vendor procedures for mounting the following auxiliary equipment:

- Powerplant
- Surge arrestors
- Environmental sensors

## 4.3 Cabinet-to-Site Cabling

Follow the for installing the following wiring at the site, and then complete the procedures in this section to complete the cabinet-to-site cabling. See Table 4.1 for rear of the enclosure connections.

- Grounding
- T1/E1
- GPS surge arrestors (pre-installed)
- Surge arrestors for Tx/Rx/RX Div (pre-installed)
- EAS alarm cabling
- RF (Tx / Rx and Rx diversity)
- Power
- Air Conditioning (Power)

### 4.3.1 Matching Terminals for PDU and Ground

Select from the list of termination lugs in Table 4.1 (listed is the smallest packaging size available); use two when connecting the powerplant to the PDU and one when connecting the PDU ground to the top of the bus bar. Ground lug is included.

Table 4.1 Power Lugs

| P/N         | AWG | Config.     | Quantity (per Package) |
|-------------|-----|-------------|------------------------|
| LCD2-14A-Q  | 2   | Straight    | 25                     |
| LCD2-14AF-Q | 6   | Straight    | 25                     |
| LCD6-14A-L  | 2   | Right Angle | 50                     |
| LCD6-14AF-L | 6   | Right Angle | 50                     |

Note: Crimp Tool needed: CT-1700

#### 4.3.2 GPS surge arrestor

Table 4.2 shows the surge arrestor dimensions and performance specifications.

Figure 4.5 PolyPhaser RGT Broadband DC Pass Protector

## 4.3.3 Tx/Rx Surge Suppressor

Table 4.2 DSXL PolyPhaser Specifications

| Application:          | Bulkhead mount weatherproof when installed                                                                                                    |
|-----------------------|----------------------------------------------------------------------------------------------------|
| Surge/Frequency/VSWR: | IEC 61000-4-5 8/20 µS waveform<br>20kA@800 MHz to 2.0 GHz@≤1.1:1 VSWR<br>18kA@800 MHz to 2.3 GHz@≤ 1.1:1 VSWR<br>18kA@700 MHz to 2.7 GHz@≤ 1.1:1 VSWR |
| Insertion Loss:       | 500W@920MHz<br>(750W@50 ° C)                                                                                                    |
| Continuous Power:     | ≤±3 V for 3kA@ 8/20 μS waveform                                                                                                    |
| Let through Voltage:  | ≤±3 V for 3kA@8/20 µS waveform                                                                                                    |
| Let Through Energy:   | ≤ 0.5 μJ for 3kA@8/20 μS waveform                                                                                                    |
| Temperature:          | -40 ° C to +85 ° C Storage/Operating                                                                                                    |
| Vibration:            | 1G @ 5 to 100 Hz                                                                                                    |
| Environmental:        | Meets IEC 60529 IP65 Meets Bellcore #TA-NWT-000487 Procedure 4.11 Wind driven (120 mph/193 kph) Rain Intrusion Test                                   |

### 4.3.4 RF Feed-Throughs (N-type connectors)

Table 4.3 Specifications for N-Type Feed-Through Connectors

| RadioFrame<br>Networks P/N | Config. / Specs.                                           | SM Electronics P/N |  |
|----------------------------|------------------------------------------------------------|--------------------|--|
| 514-0001-99                | Terminator, N-M w/ chain 2 W 6 GHz, 18 dB max VSWR @ 6 GHz | STN0610C           |  |

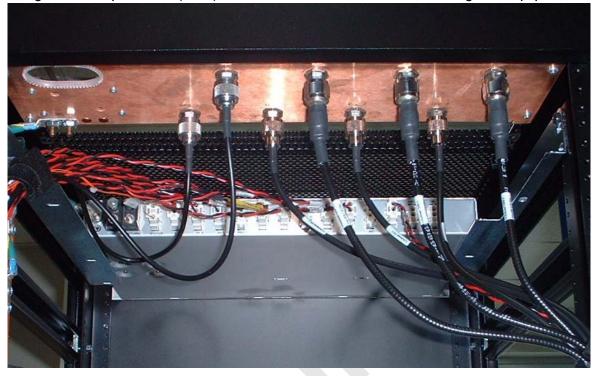

Figure 4.6 Top of Rack (TOR) Rear of the cabinet, Bulkhead, Cabling and Equipment

### 4.3.5 Grounding

- 1 Ground the cabinet ground bar to the site according to instructions using 2-hole terminal lug. Type is Panduit 2-hole, P/N LCD6-14A, or equivalent. Required crimp tool is CT-1700.
- 2 Connect the site ground to the ground at the rear of the enclosure according to installation procedures (see Figure 4.6 for ground location at the rear of the enclosure).

#### 4.3.6 T1/E1

- 1. Follow procedure for routing the site T1 cable through the rear of the enclosure as shown in Figure 4.6.
- 2. Connect the T1/E1 cable to the CSU according to instructions.

#### 4.3.7 GPS Surge Arrestor

**Note:** The Surge Arrestor comes installed in the enclosure.

1. Connect each GPS surge arrestor to the GPS antenna coax according to procedures.

#### 4.3.8 EAS Alarm Cabling

- 1. Follow procedures for routing the alarm cables through the rear of the cabinet.
- 2. Connect the alarm cables to the back of the EAS:

EAS: USER ALARM / CONTROL

EAS: SYSTEM ALARM / CONTROL

3. Terminate the alarm cables to the two blocks on the backboard, making sure that each cable is connected to its specific block.

### 4.3.9 RF (Tx / Rx and Rx diversity)

The MCSC system cabinet provides the following RF connectors at the rear of the enclosure for connection to the site RF distribution system:

- Tx / Rx
- Rx Div

Connect the female N-type connectors to the onsite RF distribution system (antenna, DAS, etc.).

#### 4.3.10 Power

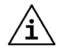

Important:

RadioFrame Networks recommends placing a 20 A breaker between the customer power supply and the MCSC system equipment.

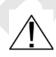

Warning

Verify that all breakers in the PDU are in the OFF position prior to proceeding. Leave them in the OFF position until instructed otherwise.

1. Connect the powerplant to the PDU using two (2) -hole terminal lugs. Type is Panduit 2-hole, P/N LCD6-14A, or equivalent. Crimp tool needed: CT-1700.

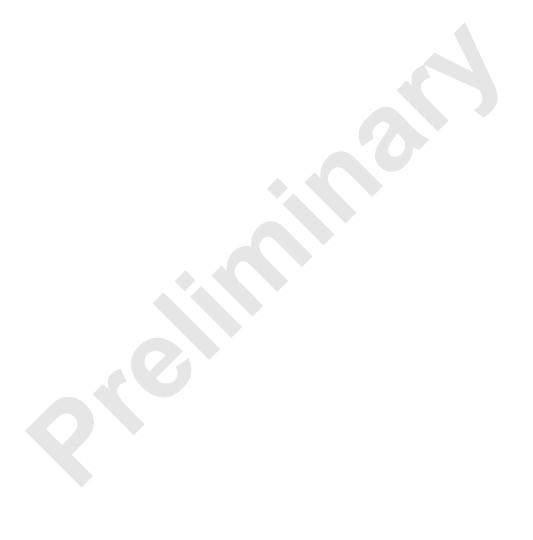

# **Chapter 5** Initial Power-up

### Overview

This chapter describes the initial power up of the system after the components have been installed and connected to all cabling.

#### **Contents**

| 5.1  | Initial Powering Procedure                          | 5-2  |
|------|-----------------------------------------------------|------|
| 5.2  | System Setup                                        | 5-3  |
| 5.3  | Management—Datafill, Configuration and Optimization | 5-8  |
| 5.3. | 1 Datafill                                          | 5-8  |
| 5.3. | 2 Parameters that Do Not Apply                      | 5-9  |
| 5.3. | 3 Recommended Datafill Parameters                   | 5-9  |
| 5.3. | 4 rxTxGain = 0                                      | 5-9  |
| 5.3. | 5 defaultTxPower                                    | 5-10 |
| 5.4  | System Manager, Configuration, and Optimization     | 5-10 |
| 5.4. | 1 Navigating System Manager                         | 5-10 |
| 5.5  | Functionality Test                                  | 5-13 |
| 5.6  | Configuring the MC-Series Standard Capacity system  | 5-14 |
| 5.6. | 1 Navigating the System Configuration               | 5-14 |
| 5.7  | Optimization Procedures                             | 5-24 |
| 5.7. | 1 Local Performance Monitoring                      | 5-24 |
| 5.7. | 2 iDEN Uplink Analysis                              | 5-26 |

## **5.1 Initial Powering Procedure**

- Verify that the AC power to the Air Conditioner (A/C) is on and the A/C is operating.
- 2. Verify that all breakers in the PDU are in the OFF position.
- 3. Ensure that the power switches on the iSCIII and the EAS are all in the OFF position.
- 4. Using the breakers on the PDU, turn up the equipment by completing the following steps, verifying that each component is operational before proceeding to the next step.
- 5. Using the breaker on the PDU and the power switch on the front of the iSCIII, turn up the iSCIII, and then verify that it is operational and that GPS lock has been established before proceeding. For more information, refer to the Motorola document Gen 3 Site Controller System Manual, 68P80801E30-O.
- 6. Using the breaker on the PDU and the power switch on the front of the EAS, turn up the EAS, and then verify that it is operational before proceeding. For more information, refer to the Motorola document Gen 3 Site Controller System Manual, 68P80801E30-O.
- 7. Using the breaker on the PDU, turn up the CSU.
- 8. Configure the CSU according to the manufacturer's documentation and standards.
- 9. Using the breaker on the PDU, turn up the ABIC and DRBS, and then verify that both components are operational before proceeding.
- 10. Wait approximately 3 minutes for the following indications:

#### DRBS:

- The STATUS LED for each Group will turn green.
- The RADIOBLADE TRANSCEIVER STATUS LEDs will turn red and then green for each present RadioBlade transceiver. If no RadioBlade transceiver is present, the LED will not light. To verify the contents of the DRBS, pull out the shelf (powering off is not required) and inspect the RadioBlade transceivers and their respective status LEDs. Referring to Figure 5.1, reinsert the DRBS. To do this, press up on one side rail locking arm and press down on the other side rail locking arm, and then push the unit into the cabinet.

#### CRIC

 The POWER and STATUS LEDs will turn red and then green. All ABIC card LEDs will turn green. 11. Using the breaker on the PDU, turn up the RF Shelf and then verify that the RF Shelf is operational before proceeding. The POWER and ALARM LEDs on the front of the RF shelf will turn green.

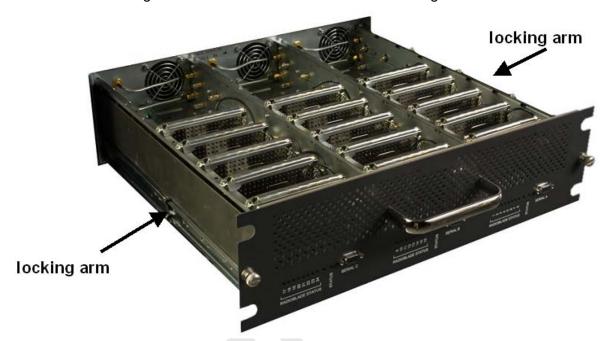

Figure 5.1 Location of DRBS Side Rail Locking Arms

**Note:** Image shows Group "A" installed, Group "B" cover in place, and Group "C" with cover removed. For the single sector MCSC system, Group "B" and Group "C" are not installed.

## 5.2 System Setup

1. Connect the laptop to port 7 of the ABIC CRIC using an Ethernet (CAT-5) cable.

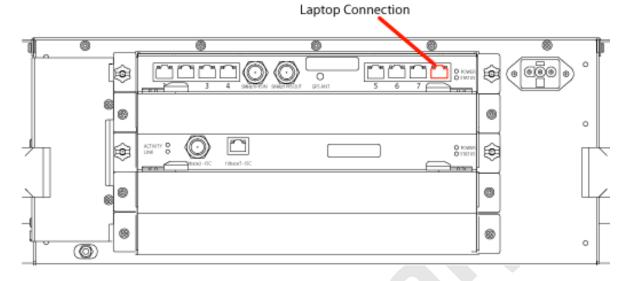

Figure 5.2 Location of ABIC CRIC Laptop Connection Port

- 2. Set the laptop to DHCP. It will automatically assign an IP address.
- 3. Start System Manager.
- 4. Launch a browser session and enter the MCSC system IP address: http:// 192.168.200.5. The System Manager Home page appears, which contains five tabs to select from:

#### Home

Displays a welcome banner and a link for setting up users and changing the MCSC system password.

### **System Configuration**

Depicts the status of the ABIC and DRBS.

#### **Alarms**

Displays alarm information.

#### **Performance Monitoring**

Displays real-time performance information.

#### **Diagnostics**

Provides tools for testing.

#### **Support**

Displays support information, including online help.

ystem Manager System Configuration Performance Monitoring Diagnostics System Manager Home Nelcome to the Radioframe iDEN MC-Series System Manager. Click on any tab above to log in and manage the RFS. To set up users or change passwords for existing users, go to <u>User Provisioning</u>.

Figure 5.3 System Manager Welcome Screen

- 5. Log in to System Manager.
- Select the System Configuration tab to display the login window. For **User Name**, type **Sysadmin** (case sensitive). For **Password**, type **Radioframe** (case sensitive), and then select **OK**. To change the password, refer to section Changing the System Password "Changing the System Password".

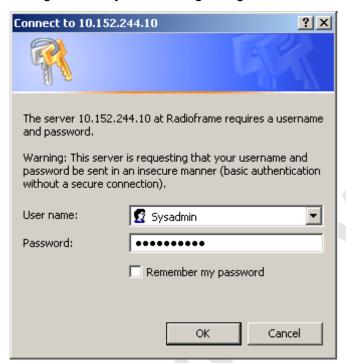

Figure 5.4 System Manager Log-in Window

**Note:** Before proceeding to iDEN Configuration, it is a good idea to ensure that the MCSC system software is the latest released version. Refer to section 5.6.1 .E. (Viewing Hardware and Software Versions).

- Select the iDEN Configuration link at the bottom of the System Configuration page.
  - a. On the iDEN Configuration page, make sure the configuration agrees with the site datafill and also the RF cabling. The sector assignments must match the cabling inn the rear of the enclosure. All cab/pos values must be associated with the appropriate sector. The MCSC system will attempt to register all BRs with the cab/pos values selected in this menu. An example configuration is shown in Figure 5.5. For more information, refer to section 3.4 (iDEN Configuration).

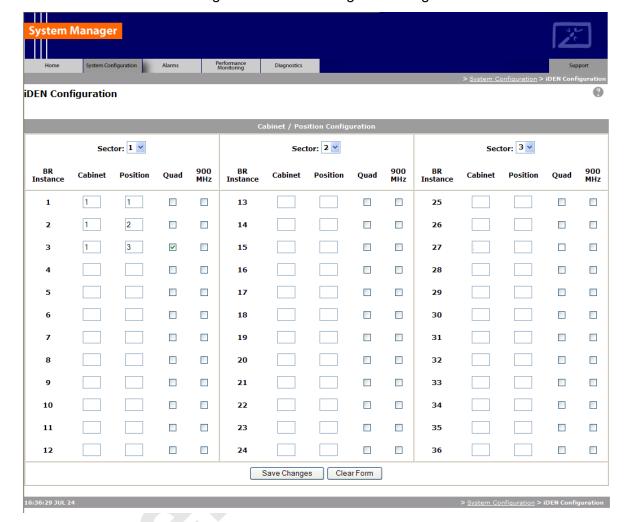

Figure 5.5 iDEN Configuration Page

- After iDEN configuration is updated (by clicking on Save Changes), a System Reset is required. (Refer to section 3.4 (iDEN Configuration) if necessary.
- Go to the Performance Monitoring page (section Local Performance Monitoring "Local Performance Monitoring") and confirm that are BRs that were intended to be brought up are in the UEA state. If there are BRs that are not active, select the **Alarms** tab and review the **Active Alarm Manager** for any active alarms.

For more information, refer to section 8.4.3 (System Manager Alarms).

- 10. Validate ToR output power or go to step 12.
- 11. Connect the General Dynamics R2660 Series Communication System Analyzer to the rear of the enclosure Tx /Rx1. Then set up the R2660 for iDEN Base mode. Enter the control channel frequency for sector 1, and then measure the output power of that frequency.

**Note:** For specifications, refer to section 2.4.2 (Transmitter Performance Summary). The default is +33 dBm per carrier, assuming that the datafill parameter defaultTxPower is set to 9.5. If necessary, adjust the datafill parameter (refer to section 5.3.5 (defaultTxPower)).

- 12. Measure the SQE and frequency error for the control channel to see if they are within specifications.
- 13. Verify that all BRs have the same output power.

For each channel, enter the frequency into the R2660 and verify that the SQE, frequency error, and power level are all within specifications (refer to Table 2.9).

- 14. Repeat steps 7 through 13 as needed for each sector.
- 15. Review the **Active Alarm Manager** for any un-cleared alarms.

Refer to the section (System Manager Alarms) for more information.

# 5.3 Management—Datafill, Configuration and Optimization

This section describes configuration techniques that affect the behavior of the MCSC system. The Datafill section covers the datafill parameters as they differ from the Motorola EBTS. Section System Manager, Configuration, and Optimization covers configuration options using System Manager, with sections Navigating System Manager and Configuring the MC-Series Standard Capacity system introducing basic operations and Optimization Procedures presenting optimization procedures.

The MCSC system is designed for compatibility with the Motorola EBRC and QUAD Base Radios (BRs). However, due to architecture differences between the two systems, not all datafill parameters apply equally to the MCSC system.

#### 5.3.1 Datafill

This section describes only those datafill parameters that need to be taken into consideration when used with the MCSC system. Any datafill parameter not described here can be assumed to behave identically to the Motorola EBTS. This section includes:

- 5.3.2 (Parameters that Do Not Apply) Parameters that have no effect on the MCSC system
- 5.3.3 (Recommended Datafill Parameters) Parameters that RadioFrame Networks supports, but which need to be setup differently from the typical setup for a Motorola BR

# 5.3.2 Parameters that Do Not Apply

The following parameters have no effect on the MCSC system. There is no functional equivalent in the MCSC system, and as such the parameters can be ignored.

#### A. combinerType

This parameter specifies the type of combiner used to connect the cells Base Radios to the antenna. The options are hybrid and cavity. The MCSC system is similar to a cavity type combiner physically but it does not have the same frequency limitations as the cavity combiner that this parameter is used for.

#### 5.3.3 Recommended Datafill Parameters

The following parameters need to be set differently than what is currently set with Motorola BR. These settings are not required but recommended for best operation.

#### A. PCC

The power control constant is broadcast on the BCCH and is used by the MS to calculate a target value for its transmit power. For Indoor Pico and Micro-Cell applications this value will vary depending upon the RF environment (i.e., if used outdoors the value will be quite different from an indoor scenario). For the MCSC system, the setting of this parameter depends on what is connected between the MCSC system and the antenna. The default value should be calculated in accordance with Motorola guidance detailed in the Datafill Parameter Guide. Lowering this parameter forces the mobile to operate at fairly low Tx level thus conserving battery life. In cases where the MCSC system is connected to a DAS, the gains and losses of the paths should be taken into consideration. Additionally the level of uplink interference should be considered when determining this value.

#### B. Pto (transmit power)

The Cells outbound transmit power referenced at the output of the RF Distribution System Antenna Port. It is used as a reference point value when computing the link budget of the system. RadioFrame Networks recommends that the value of this parameter be set appropriate to the TOR output power, which is determined by the defaultTxPower parameter (see below).

#### 5.3.4 rxTxGain = 0

This parameter is the difference in gain between the receiver and transmit antenna paths expressed in dB. The MCSC system does not use this parameter directly.

#### 5.3.5 defaultTxPower

**Note:** Refer to release notes for the proper range information.

This is the average output power of the PA, measured at the RF connector of the BR. For the MCSC system, this parameter can be used to adjust the output power of the system. The gain at the shelf is fixed and cannot be altered. The MCSC system has a different range of output levels than a standard Motorola EBTS, and as such, these values will map to a different set of actual Tx output power levels. Refer to the Datafill Guide for the values and more information.

# 5.4 System Manager, Configuration, and Optimization

#### 5.4.1 Navigating System Manager

#### A. Logging into System Manager

- 1. Connect a laptop computer to port 7 of the ABIC CRIC using an Ethernet (Cat-5) cable.
- 2. Start System Manager by typing the IP address of the MCSC system into Internet Explorer (default 192.168.200.5).
- 3. The System Manager Home page appears and displays five tabs to select from to set up and monitor the RadioFrame MCSC system.

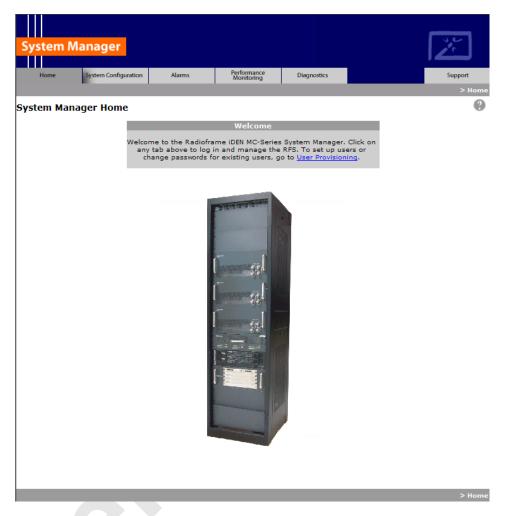

Figure 5.6 System Manager Home Page

#### Home

Displays a welcome banner and a link for setting up users and changing the MC-Series system password.

# **System Configuration**

Depicts the status of the ABIC, DRBS, and RadioBlade transceivers.

#### **Alarms**

Displays alarm information.

#### **Performance Monitoring**

Displays real-time performance information.

#### **Diagnostics**

Provides tools for testing.

#### Support

Displays support information, including online help.

- To log in, select any tab.
- 5. For **User Name**, type the MCSC system user name.
- 6. For **Password**, type the MCSC system password.
- To save the password, check 'Save this password in your password list' check box.
- 8. Select OK.

Figure 5.7 Network Password Pop-up Dialog Box

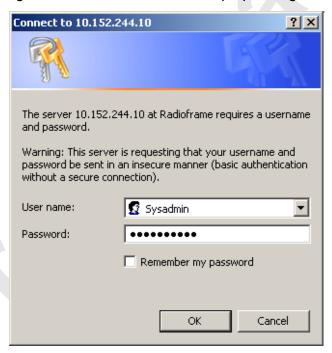

# B. Changing the System Password

- 1. Select the Home tab, and then select the User Provisioning link.
- 2. For Select User Name, choose the appropriate system title from the drop-down menu.
- Typically, choose Sysadmin (Entire System) unless instructed to do otherwise.

- 4. Type the Current Password.
- 5. Type the New Password and confirm it, then select Save Changes.

Figure 5.8 Set System Manager Password Dialog Box

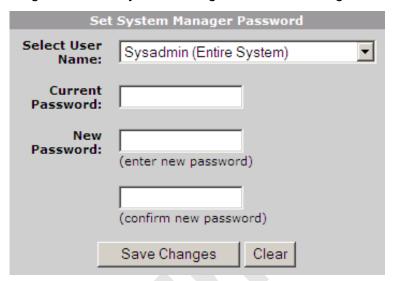

# 5.5 Functionality Test

RadioFrame Networks recommends that a certification process be completed to ensure proper operational performance and to verify the integrity of the following services:

- Voice quality for 3:1 Interconnect Voice
- Voice quality for 6:1 Private Group Dispatch Voice
- Call setup reliability for 3:1 Interconnect Voice
- Call setup reliability for 6:1 Private and Group Dispatch Voice
- Call stability for all of the above voice services
- Connection quality, stability, delay and perceived throughput for the Packet Data service
- Connection setup reliability for Packet Data
- Idle SQE quality and variation
- Call up SQE quality and variation
- Short Message Service
- · Handover and cell reselection
- Performance will also be validated by collecting at least one week of

performance statistical data

Refer to Appendix C (Functionality Test Procedures) for procedures to conduct functionality testing.

**Note:** MCSC system does not support Circuit-Switched data.

# 5.6 Configuring the MC-Series Standard Capacity system

## 5.6.1 Navigating the System Configuration

The System Configuration page displays icons depicting the ABIC and the DRBS (see Figure 5.1). The colored bar beneath each icon represents the status of that component as listed in Table 5.1.

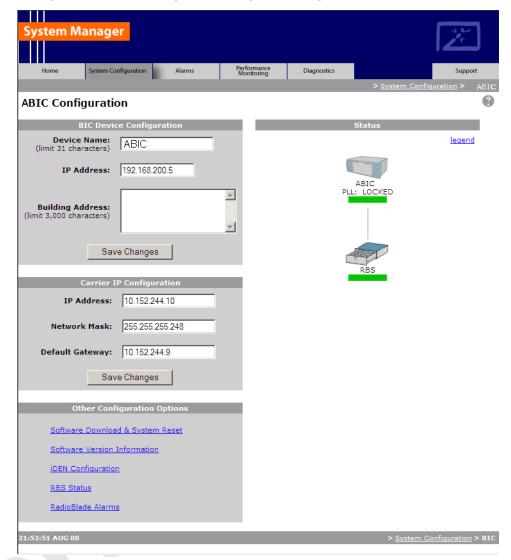

Figure 5.9 BIC Configuration Page Showing ABIC and DRBS Status

Table 5.1 Status Color Interpretations

| Color  | Status Indicator | Description                                                                                                    |
|--------|------------------|----------------------------------------------------------------------------------------------------|
| Green  | Active           | The component is installed, configured and operational.                                                              |
| Yellow | Inactive         | The component is installed but has not been configured.                                                              |
| Gray   | Inactive         | Unit not installed or Port disabled                                                                                  |
| Red    | Alarm            | The component has returned an alarm condition. Refer to 8.4.3 (System Manager Alarms) for specific alarm conditions. |

- 1. To view configuration information for a component, select its icon.
- 2. The ABIC configuration page displays the device name, IP address, building address and other pertinent information.
- 3. To return to a previous page, select the component pathname at the top of the tab (System Configuration>BIC...), or to return to the ABIC configuration page, select the System Configuration tab at any time.

#### A. Viewing the Status of the RadioBlade Transceivers

The DRBS Status, RadioBlade Alarms, and RadioBlade Control (formerly RadioBlade Statistics) pages show the MCRB. Select the **DRBS STATUS** link at the bottom of the System Configuration page. The DRBS Status page displays an icon for each RadioBlade transceiver installed in the DRBS, and indicates the status of the RadioBlade transceiver and whether or not it is locked. At the top of the page are three icons representing the status of each group (A and C) in the DRBS.

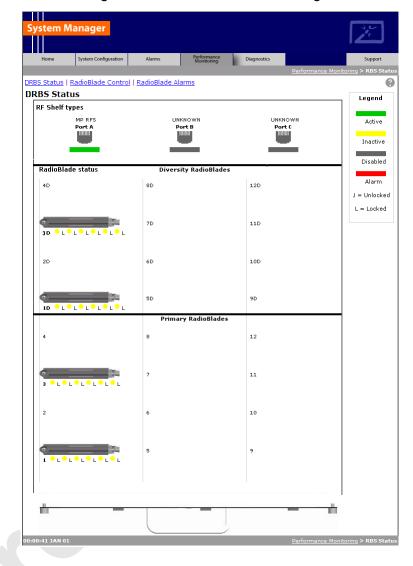

Figure 5.10 RadioBlade Status Page

#### B. Locking and Unlocking a RadioBlade Transceiver

Select the RadioBlade transceiver icon or the RadioBlade Control link at the top of the DRBS Status page. The RadioBlade Control page displays the following information for each iDEN RadioBlade transceiver:

- RadioBlade transceiver Slot (1-24)
- **RBID**
- State
- **RB PLL Status**
- Carrier ID

- Transmit Frequency
- Cabinet
- Position
- Locked/Unlocked

To lock or unlock a RadioBlade transceiver, select the icon in the Locked/Unlocked column.

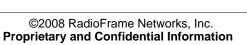

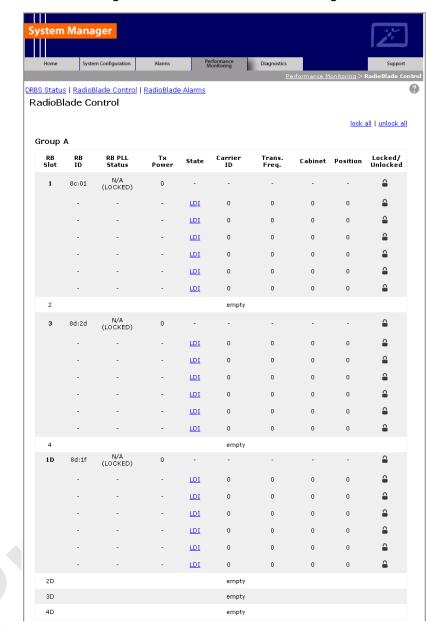

Figure 5.11 RadioBlade Control Page

# C. RadioBlade Alarms Page

The RadioBlade Alarms Page displays information for RadioBlade transceivers either on a per-channel or per-blade basis, as appropriate for that type of alarm. This page is shown in Figure 5.12.

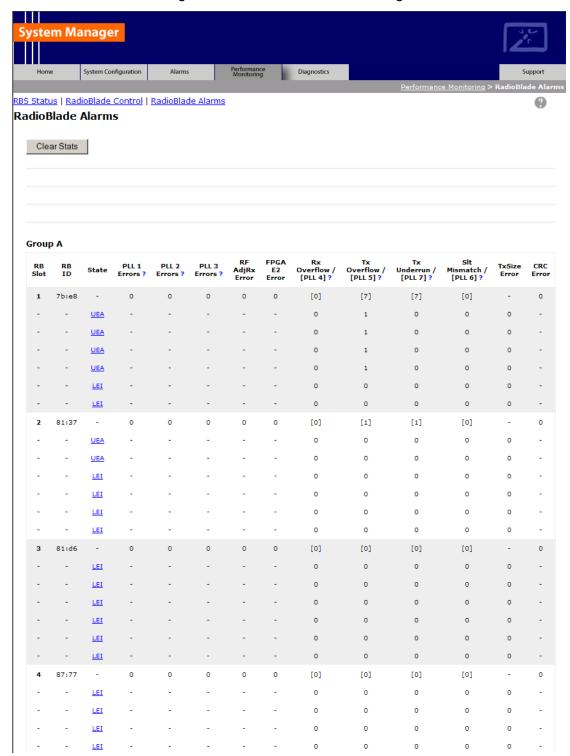

Figure 5.12 RadioBlade Alarms Page

#### D. Changing the Device Name, IP Address or Building Location

The System Configuration page displays the configuration for the selected component (BIC and DRBS) including the Device Name, IP Address, and Building Address—this information can be changed at any time. For the ABIC, this page also displays External IP Configuration, the information that systems outside the MCSC system use to recognize it, including the Default Gateway (the IP address of the CSU).

- 1. Select the icon of the component to be changed.
- 2. For Device Name, enter up to 31 alphanumeric characters to uniquely identify the component.
- 3. The IP Address is assigned during the installation of the MCSC system, and doesn't need to be changed.
- 4. For Building Address, enter up to 3,000 alphanumeric characters specifying the location of the component. Enter information such as the street address, mailing address, building and other site information, as well as the building floor, Telco closet and cabinet location.
- Select Save Changes.

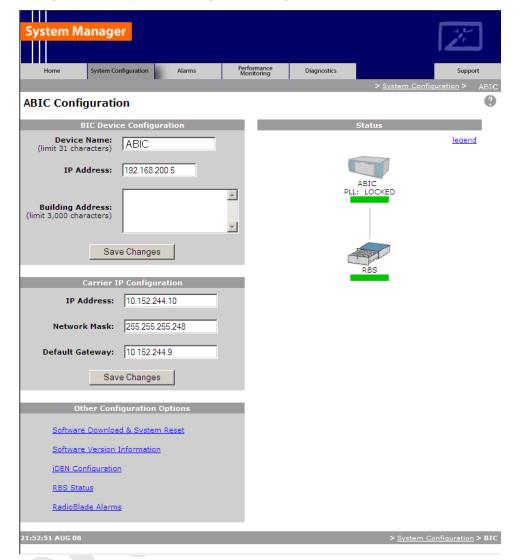

Figure 5.13 System Configuration Page, ABIC Selected Component

#### E. Viewing Hardware and Software Versions

Select the **Software Version Information** link on the System Configuration page. The Software Version Information page depicts each component in the MCSC system, and each board installed in each component. For each board the page lists:

- MAC—the MAC address
- HW—hardware version
- FPGA—Field Programmable Gate Array version (manufacturer defined)
- ROM—software loaded at time of shipment

- SW Selected—currently selected software version, A or B
- SW Loaded—currently loaded software version, A or B
- SW Versions A—Software version loaded in partition A
- SW Versions B—Software version loaded in partition B

Figure 5.14 Software Version Information Page

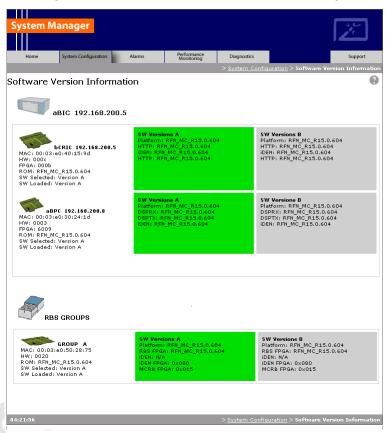

# F. Changing the iDEN Configuration

The MCSC system operates as a series of base radios. Each RadioBlade transceiver in the MC-Series is assigned a BR ID and sector (1, 2 or 3). And, each BR in the MCSC system is assigned a default cabinet position in the site datafill.

To change the default cabinet position:

- 1 Select the **iDEN Configuration** link at the bottom of the System Configuration tab.
- 2 Enter the **Cabinet** and **Position** for the specified BR(s).
- 3 Select any Quad BRs (only one per group), according to site datafill parameters.

- 4 In Figure 5.15, one Quad BR has been selected: BR Instance 5 Cabinet 3 Position 5, in the first group. In this example, BRs 5 through 8 make up the Quad BR.
- 5 Select the **Save Changes** button to save the changes.

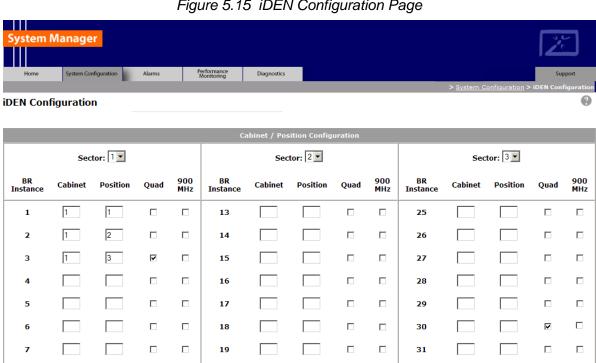

 $\Box$ 

**32** 

33

34

35

Figure 5.15 iDEN Configuration Page

Note: The Sector 2 and Sector 3 groups of the DRBS is not available for use in the Base system.

Save Changes Clear Form

# 5.7 Optimization Procedures

#### 5.7.1 Local Performance Monitoring

20

21

22

23

24

In System Manager, select the Performance Monitoring tab.

8

9

10

11 12 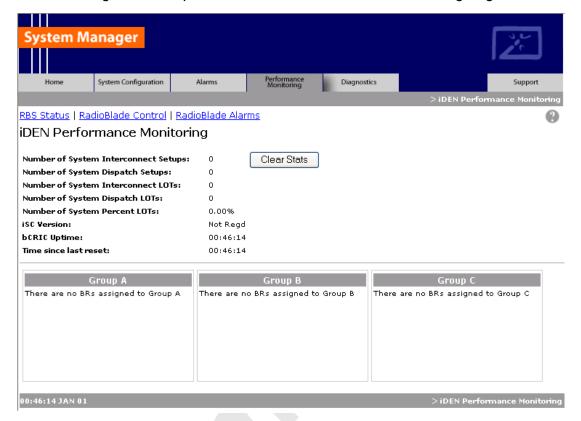

Figure 5.16 Operational Status—Performance Monitoring Page

**Note:** Group "B" is not supported on the MCSC system main cabinet.

- 2. Select a BR icon to display the **Base Radio Performance Statistics** page.
- 3. Verify that the mean INI is within normal range (will vary depending on what is connected between TOR and the antenna).
- 4. Verify that the % poor SQE does not exceed 2% on a substantial number of packets (i.e., greater than 10,000 packets).
- Repeat steps 2 through 4 for each BR in the system.

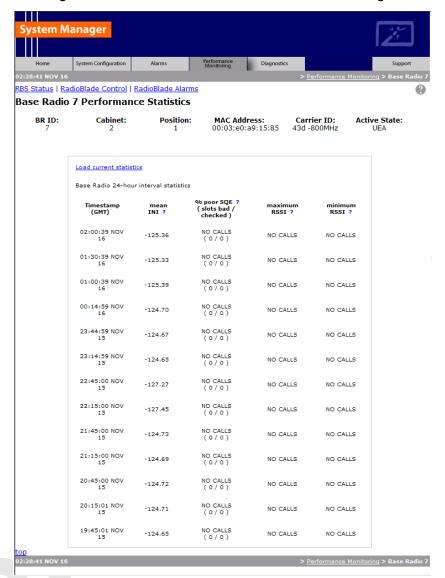

Figure 5.17 Base Radio Performance Statistics Page

#### 5.7.2 iDEN Uplink Analysis

RadioFrame Networks' iDEN Uplink Analysis Tool plots the Mean RSSI, Mean I+N and SQE for the last 80 seconds for the BR channel which has been selected. Figure 5.18 shows the System Manager page, accessible from the Diagnostics tab. The analyzer prints the following information:

- Mean RSSI (---- red): Average Received Signal Strength Indicator.
- Mean I+N (---- magenta): Average Interference Plus Noise.
- SQE (----yellow): Signal Quality Estimate.

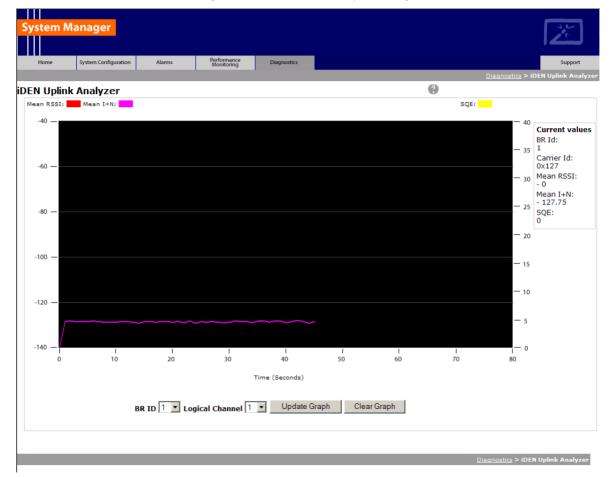

Figure 5.18 Uplink Analyzer Page

## A. To use the Uplink Analysis Tool:

- Select a radio and channel:
  - a. Select the base radio from the BR ID menu. Select the channel from the Logical Channel menu.
  - Click Update Graph to clear the screen and start a new graph with the new radio and channel.
  - Click Clear Graph to reset the graph and start fresh with the current base radio and channel.
- 2. Reset the graph by clicking Clear Graph, and start fresh with the current base radio and channel.

**Note:** The Carrier ID is displayed in Hex for the BR chosen.

## B. Voice Loopback Diagnostic Test

The Voice Loopback Diagnostic test provides the ability to loop all inbound voice traffic back out on the same logical channel for a given BR. This allows a person with a mobile to do uplink and downlink testing on a given BR without having to call someone else to monitor voice quality. The person on the Mobile simply speaks into the mobile and can hear his or her own voice.

**Note:** This test can also be used to isolate voice quality issue to the backhaul.

#### To use the Voice Loopback Test feature:

Click Start Test on the Voice Loopback Diagnostic Test Page to start the
voice packet loopback. The first call, and only the first call, set up after Start
Test is selected will be looped back. If a call other than the tester's happens
to be set up after Start Test is selected and before the tester has the
opportunity to set up the call, the other call will be looped back.

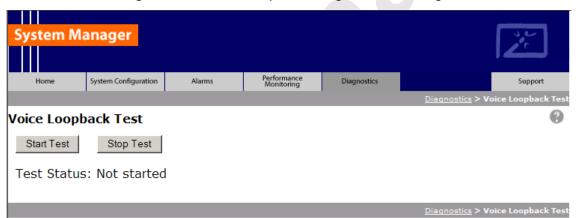

Figure 5.19 Voice Loopback Diagnostic Test Page

- 2. Speak into the handset, and listen to evaluate voice quality.
- 3. Click Stop Test to terminate the test.

The loopback will persist on the selected BR until the Stop Test button is selected.

The Test Status line will give a brief indication of the test state (Not Started; Waiting for Call Setup; Started).

#### C. System Parameter Information Page

The System Parameter Information Page displays the type 1 iDEN System Parameter Information that comes across the BCCH chain.

Note: Only a subset of the BCCH information is currently displayed.

System Manager Performance Monitoring System Configuration System Parameters brId 16 updated 34 seconds ago PCC Value (dB): -65 Color Code, Extension: 2.0 **PCCH Carrier Id:** 47d hdvrCINROutboundThreshold (dB): 6 hdvrCINROutboundHysteresis (dB): 8 rselCINROutboundThreshold (dB): 8 rselCINROutboundHysteresis (dB): 6 Carrier 127 Color Code 2 Class 2 Neighbor 0: Neighbor 1: Carrier 43d Color Code 2 Class 2

Figure 5.20 System Parameter Information Page

Note: The datafill parameters

SCCH:

"hdvrCINROutboundThreshold" and "rconCINROutboundThreshold" are modified in the iSCIII per the iDEN specification.

The value displayed as "rsel threshold" in the System Parameter Information page reflects the observed BCCH value, which is the datafill value of "rconCINROutboundThreshold", offset by + 14 dB. The value displayed as "hdvr threshold" is the datafill value "hdvrCINROutboundThreshold", offset by

+ 14 dB. For example, in the screen shot shown in Figure 5.20, the datafill value corresponding to "hdvr\_threshold" would be equal to 6 (i.e., 6 +14 = 20).

System Manager is the MCSC system web-based interface. System Manager provides status, performance, and alarm information for the MCSC system and its components, as well as diagnostic tools and online help. When new releases of System Manager are provided, download the new release as described in section 6.1 (Upgrading MC-Series Standard Capacity system Software).

If any of the following information is changed in System Manager, also note those changes on the Equipment Inventory or site as-built documentation:

- Physical location
- IP addresses
- Port connections
- Sector locations

# **Chapter 6** System Configuration Changes

#### Overview

The MCSC system is shipped with the latest software installed. With each new software release, RadioFrame Networks provides its customers with the new software and accompanying information in the *RadioFrame Networks Customer Release Notes*.

# **Contents**

| 6.1   | Upgrading MC-Series Standard Capacity system Software       | 6-2           |
|-------|-------------------------------------------------------------|---------------|
| 6.1.1 | Download MC-Series Standard Capacity system Software to 6-2 | o the Laptop. |
| 6.1.2 | Download FTP Server Software to the Laptop Computer         | 6-2           |
| 6.2   | Update the MC-Series Standard Capacity system Software      | 6-8           |
| 6.2.1 | Verify the Software Download                                | 6-11          |
| 6.3   | Rollback to the previous version of software                | 6-12          |
| 6.4   | Performing a System Reset                                   | 6-12          |

# 6.1 Upgrading MC-Series Standard Capacity system Software

The following procedures describe how to upgrade MCSC system software. System Manager contains two separate partitions in which to install software: active and inactive. This provides the means to revert back to a previous version of system software if required.

# 6.1.1 Download MC-Series Standard Capacity system Software to the Laptop

Note: If the laptop already contains the docs, platform and iden directories for the system software in the root, you may wish to delete these directories and all of their contents before downloading and extracting the latest system software. This way you can ensure a complete clean install.

Download the latest system software, a self-extracting zip file, from:

http://www.radioframenetworks.com/partners

- Navigate to the support pages. If you have not visited the RadioFrame Networks PartnerWeb site, you will be asked to register. Use your e-mail address and create a password.
- 2. Once your account is authenticated, install/extract the zip file directly into the C:/ drive on the laptop. The install creates three directories at the root level: docs, platform and iden.

#### 6.1.2 Download FTP Server Software to the Laptop Computer

You will need an FTP server application running on the laptop computer. If one is already installed, you can skip to section 6.2 (Update the MC-Series Standard Capacity system Software). The following procedure installs a shareware program (Wftpd.exe) and configures it correctly. Use the method for your version of Windows.

#### A. Windows XP Method

Windows XP is capable of correctly configuring Wftpd.exe if you follow these steps.

1. Download Wftpd.exe, a self-extracting zip file, from:

http://www.radioframenetworks.com/partners

or from

http://www.wftpd.com/

- 2. Open the zip file with your archive/compress/extract utility (e.g., WinZip).
- 3. Extract to your Windows drive root directory (e.g., C:\).

- 4. From the Windows Start menu, select Run.
- Click Browse... in the Run dialog box and browse to
   C:\Program Files\WFTPD
   (Windows XP should have placed the properly configured executable
   Wftpd.exe in Program Files\WFTPD. If you do not see it there, you need to follow the Windows 2000 configuration method.)
- 6. In the **Browse** dialog box, select the file **Wftpd.exe** and click **Open**.

Figure 6.1 Executing Wftpd from the Windows XP Laptop Run Dialog Box

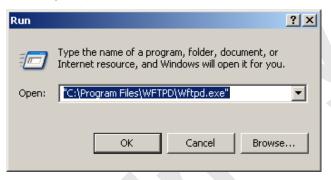

- 7. Click **OK** in the Run dialog box to start WFTPD.
- 8. Check configuration as follows: Navigate to the **Security** menu and select **Users/Rights...**. In the **User/Rights Security** dialog box, select **board** from the **User Name** drop down list.
- 9. Now proceed to the section 6.2 (Update the MC-Series Standard Capacity system Software) to upgrade the system software.

#### B. Windows 2000 Method

1. Download Wftpd.exe, a self-extracting zip file, from:

http://www.radioframenetworks.com/partners

or from

http://www.wftpd.com/

- 2. Open the zip file with your archive/compress/extract utility (e.g., WinZip).
- 3. Extract to your Windows drive root directory (e.g., C:\).
- 4. From the Windows Start menu, select Run.
- 5. Open the FTP Server enter C:\Wftpd.exe in the dialog box and click OK.

Figure 6.2 Executing Wftpd from the Windows 2000 Laptop Run Dialog Box

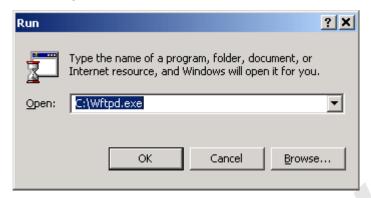

6. The configuration in Figure 6.3 is for Wfptd:

Figure 6.3 Wftptd Settings (Bottom of Screen Shot)

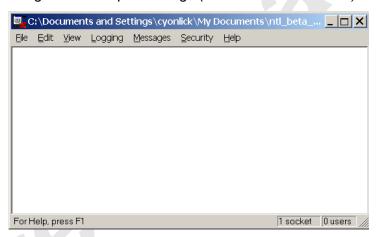

7. From the **Security menu**, select **General**, configure the **General Security** page as shown in Figure 6.4 and then select **OK**.

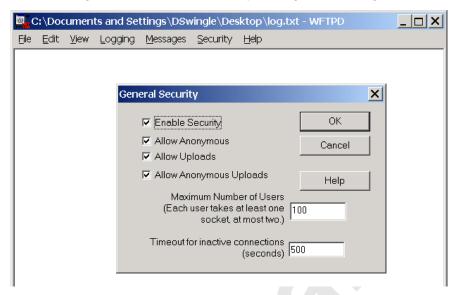

Figure 6.4 General Security Dialog Box Settings

8. From the **Security menu**, select **User/rights**, and for **User Name** select **anonymous** from the drop down menu, and then select the **Rights<<** button and verify that the settings are the same as shown in Figure 6.5.

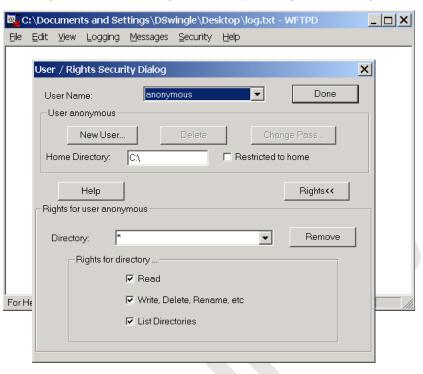

Figure 6.5 User / Rights Security Dialog Box Settings

Select the New User... button, and then for User Name type board in the text box, and then select OK.

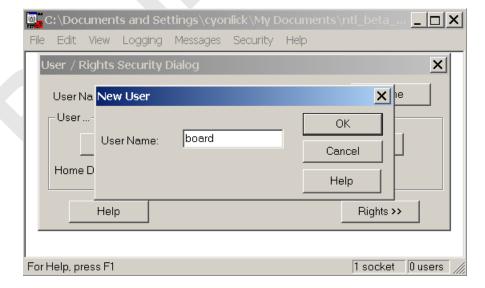

Figure 6.6 New-User Name

10. For **New Password** type **wind**, then retype **wind** in the **Verify Password** text box, and then select **OK**.

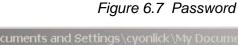

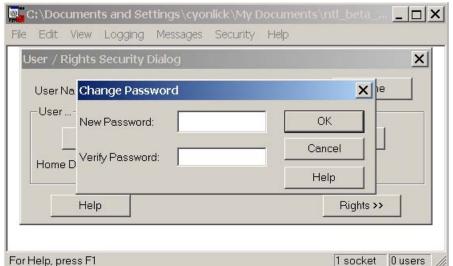

11. The User/Rights Security dialog box reappears, and the **User Name** is now set to **board**. Select the **Rights** button and verify that the settings are the same as shown below, and then select **Done**.

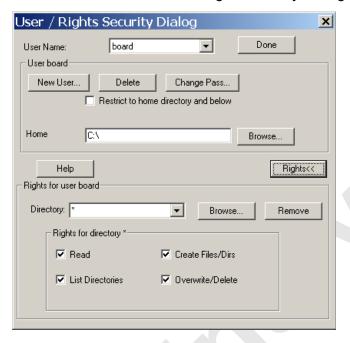

Figure 6.8 User Name Set in User/Rights Security Dialog Box

12. Now proceed to the next section to upgrade the system software.

# 6.2 Update the MC-Series Standard Capacity system Software

The following procedure assumes that the MCSC system is currently running at least the RadioFrame Networks 15.0 release, and that the system is to be upgraded to the RadioFrame Networks MC 15.0 MCSC system software load. If this is not the case, the system must first be upgraded to a version of RadioFrame Networks software that supports software baselining. For SW download scenarios involving other software upgrades or downgrades, please contact RadioFrame Networks Technical Support for specific instructions (1-800-328-0847).

The procedure also assumes that the service laptop to be used for upgrading the system software contains the system software load extracted to the root directory and that the correctly configured FTP server is running on the laptop. If this software is not yet in place, please start at section 6.1.2 (Download FTP Server Software to the Laptop Computer).

- 1. Connect the laptop to the MCSC system, start System Manager, and log in (for complete instructions, refer to section 5.2 (System Setup)).
- Navigate to the Software Download & System Reset page (Figure 6.9) by selecting the System Configuration tab and clicking on the Software Download & System Reset link.

Note: Before starting the download in step 3, be sure to clear any FTP Server Address that shows up in the Remote Software Download Settings field. If you need to clear an address from this field, you must click the Save Changes button.

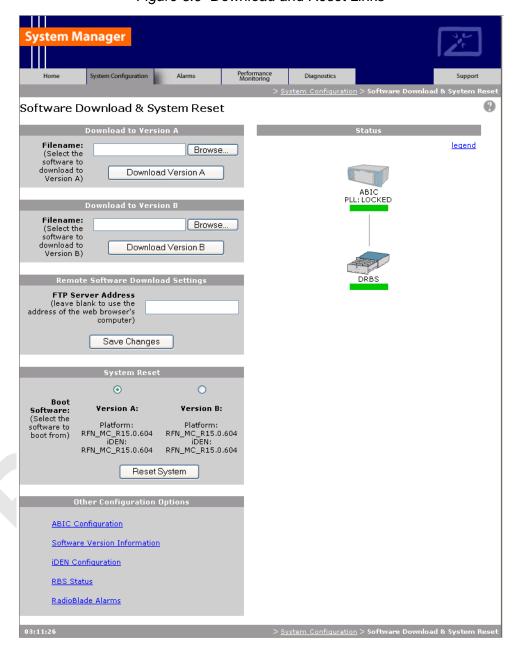

Figure 6.9 Download and Reset Links

**Note:** iDEN Cabinet/Sector Information is not preserved in a downgrade from a 15.0 MCRB release to any non-MCRB release. Care should be taken to record this information and re-enter it as necessary after a downgrade.

**Note:** In the following procedures, ffs0 is partition A; ffs1 is partition B.

- 3. Using the inactive partition—"Download Version A" or "Download Version B" in System Manager—navigate to the /platform/loads/MC-Series directory, and then run the download on the following two files (observe the Download Successful page; if a file fails, download it again):
  - rom\_staging.txt
  - plat\_staging.txt

The inactive partition is the one that is not selected under System Reset (A or B). Browse for the file in the text box of the inactive partition, A or B, and then select the **Download to Version...** button.

- 4. Using the inactive partition
  - a. "Download Version A" or "Download Version B" in System Manager.
  - b. Navigate to the /iden2/loads/BplusMC-Series directory.
  - c. Run the download on the following file (observe the Download Successful page; if it fails, repeat the download):
    - iden staging.txt
  - Reboot the system using System Manager to the new load and wait for the download to complete successfully, which may take several minutes.
     This release must also be downloaded to the other partition at this time.
- 5. Using the inactive partition
  - a. "Download Version A" or "Download Version B" in System Manager.
  - b. Navigate to the /platform/loads/MC-Series directory.
  - c. Run the download on the following file (observe the Download Successful page; if it fails, repeat the download):
    - plat\_staging.txt
- 6. Using the inactive partition
  - a. "Download Version A" or "Download Version B" in System Manage.
  - b. Navigate to the /iden2/loads/BplusMC-Series directory.

- c. Run the download on the following file (observe the Download Successful page; if it fails, repeat the download):
  - iden\_staging.txt
- a. Reboot the system using System Manager to the new load and wait for the download to complete successfully, which may take several minutes.

#### 6.2.1 Verify the Software Download

1. Select the Software Version Information link on the System Configuration page.

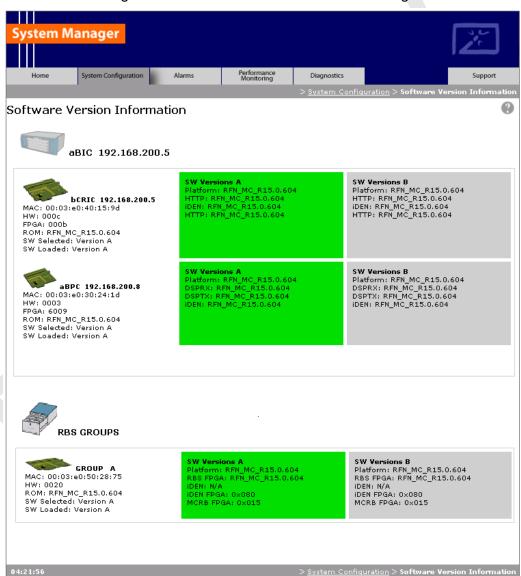

Figure 6.10 Software Version Information Page

- 2. Review the SW Versions A and SW Versions B to make sure the latest software is loaded in the correct partition.
- 3. Verify that the SW Selected and SW Loaded for each component in the system is correct.

# 6.3 Rollback to the previous version of software

Revert to a previous version of MCSC system software only if the upgrade fails.

- 1. Select the **Software Download & System Reset** link on the System Configuration page.
- On the Software Download & System Reset page (Figure 6.9), under System Reset, select the inactive partition to revert to the previously loaded version of software.
- 3. Select the Reset System button.

This reboot will take several minutes to complete. Wait for the system to come back, and then refresh the page or reopen the web browser to force the page to update.

# 6.4 Performing a System Reset

- 1. If necessary, connect the laptop to the MCSC system, start System Manager, and log in (for complete instructions, refer to section 5.2 (System Setup)).
- 2. Select the **Software Download & System Reset** on the System Configuration page.
- 3. On the Software Download & System Reset page (Figure 6.9), select the Reset System button.
- 4. Follow the procedure in section 9.6 (Adding or Removing RadioBlade Transceivers) to add or remove a RadioBlade transceiver.

# **Chapter 7** Final Checkout

# **Overview**

The procedures in this chapter describe final checkout for each portion of the MCSC system.

# **Contents**

| 7.1 F | inal Checkout procedures | 7-2 |
|-------|--------------------------|-----|
| 7.1.1 | Prerequisites            | 7-2 |
| 712   | Checkout Procedures      | 7-3 |

# 7.1 Final Checkout procedures

This chapter describes procedures for:

- Prerequisites
- Checkout procedures
- Final checkout setup
- Initial power
- System setup
- System verification
- Functionality test

### 7.1.1 Prerequisites

Ensure that the following has taken place:

- The T1 is live and has been tested
- The datafill has been completed, including BR cabinet and position assignments, and conforms to the recommended datafill shown in section 5.3.3 (Recommended Datafill Parameters).
- Site configuration is available
- All cabling and installation work has been completed and all punchlist items corrected

### Required Tools:

7-2

- R2660 Series Communication System Analyzer
- Digital RF meter
- Laptop computer to bring up the MCSC system. At a minimum, the laptop must be loaded with the following fully functional equipment (or equivalent):
  - Pentium II / 233 MHz (Pentium III / 500 MHz recommended, or better)
  - 128 MB of memory (256 MB recommended)
  - 10 GB hard drive (64 MB disk drive space minimum available for software)
  - 12x (or faster) CD-ROM (USB memory stick with 64 MB recommended)
  - Windows 2000 Professional or better recommended
  - Internet Explorer 6.0 or later (not Mozilla Firefox)
- One Ethernet port and one 9-pin serial port

- 6-foot Cat-5 (or 5e/6) Ethernet cable (EIA/TIA 568B) to connect to the ABIC CRIC
- Straight-through, male-to-female serial cable (DB9/RS232)
- 50 ohm 2W terminating loads for all RF ports to be used according to the site configuration

Ensure that the following RadioFrame Networks software is available:

- CD ROM (backup)
- New versions can also be downloaded from RadioFrame Networks web site to the local root directory (C:/)

For local software downloads, have the following available on the laptop:

- FTP server software—WFTPD32 is shareware that can be downloaded from the following site: http://www.wftpd.com/
- Terminal emulation software (e.g., PROCOM)

#### 7.1.2 Checkout Procedures

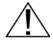

Verify that all breakers in the PDU are in the OFF position prior to proceeding. Leave them in the OFF position until instructed otherwise.

#### Caution!

- 1. Verify that all breakers in the PDU are in the OFF position prior to proceeding. Leave them in the OFF position until instructed otherwise.
- Conduct a visual inspection of the cabling on the rear of the cabinet verifying that all connections are in place, tight, and complete.
- 3. Add and remove RadioBlade transceivers according to the site configuration. Refer to section 9.7 (RadioBlade Transceiver Replacement).
- 4. Verify that cabling matches the site configuration.
- 5. Refer to Appendix C (MC-Series Standard Capacity system Cabling).
- 6. Install 50 ohm 2 W terminators on all unused Tx / Rx / Rx Diversity ports on the rear of the enclosure.
- 7. Verify that there is DC power at the supply terminals on the PDU and that the polarity is correct. Refer to section Chapter 2 (Specifications) for more information.

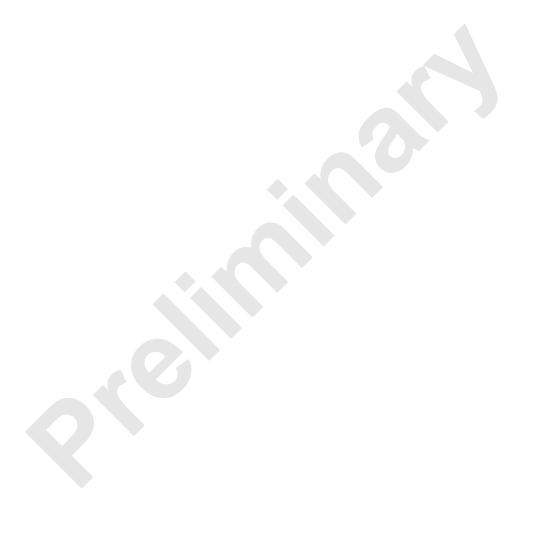

# **Troubleshooting the MC-Series Standard** Chapter 8 **Capacity system**

# **Overview**

This chapter provides maintenance and troubleshooting guidelines fro the MCSC system.

### **Contents**

| 8.1 N | Maintenance                                           | 8-2  |
|-------|-------------------------------------------------------|------|
| 8.1.1 | Annual Maintenance                                    | 8-2  |
| 8.2 T | roubleshooting Guidelines                             | 8-2  |
| 8.3 F | Hardware Alerts                                       | 8-3  |
| 8.3.1 | Fault Indications                                     | 8-3  |
| 8.3.2 | ABIC Indicators                                       | 8-3  |
| 8.3.3 | DRBS Indicators                                       | 8-4  |
| 8.3.4 | RF Shelf Indicators                                   | 8-4  |
| 8.4   | Software Alerts                                       | 8-5  |
|       | System Manager Alarms                                 | 8-5  |
| 8.4.1 | Viewing System Manager Alarms                         | 8-5  |
| 8.4.2 | OMC Alarm Code                                        | 8-8  |
|       | iDEN Alarm Code 4133                                  | 8-9  |
| 8.4.3 | System Manager Alarms                                 | 8-10 |
| 8.5 F | RadioBlade Transceiver Alarm Handling                 | 8-11 |
| 8.6 F | RadioBlade Troubleshooting                            | 8-12 |
| 8.6.1 | RadioBlade Locking Policy                             | 8-12 |
| 8.6.2 | Standby Blade                                         | 8-12 |
| 8.6.3 | Locking Policy for RadioBlade Transceiver with Errors | 8-13 |
| 8.7   | Serial Log Upload Procedure                           | 8-15 |

### 8.1 Maintenance

A report of the MCSC system should be maintained and left on site. This report will provide metrics for possible concerns with individual components and/or the entire system. It is important that the technician performing the checks understand the equipment theory and operation. Review the documentation (references) prior to verification and performing service.

For non-RadioFrame Networks hardware, refer to the equipment manufacturer's documentation for maintenance information and procedures. For the iSCIII and the EAS, refer to the *Gen 3 Site Controller System Manual*, Motorola, 68P80801E30-O. For the CSU, refer to the manufacturer's documentation for preventive maintenance information.

### 8.1.1 Annual Maintenance

Conduct the following annual maintenance:

- Visually inspect all equipment in the MCSC system cabinet for loose or foreign items and for visible damage.
- Verify site-configuration cabling is correct.
- Conduct the BER test on each RadioBlade transceiver. Refer to Appendix E (BER Test Procedure).
- Conduct the TOR Tx measurement (RF output measurement) on each transmitter.

# 8.2 Troubleshooting Guidelines

Technicians should conduct the following troubleshooting steps in order:

- 1. Visually inspect for fault indication (LEDs).
- 2. Inspect the Alarm Manager, and follow alarm resolution procedures. Refer to the Alarm and Event Guide as well as sections 8.4 (Software Alerts) and 8.5 (RadioBlade Transceiver Alarm Handling) of this Implementation Guide.
- 3. Contact the RadioFrame Networks Technical Assistance Center at: (800) 328-0847. Also, refer to section Appendix G (Repair and Technical Support).
- 4. Copy and save the serial log upload if directed; refer to section 8.7 (Serial Log Upload Procedure).
- 5. Refer to sections 9.2 (Power Down Procedure) and 9.1 (Field Replaceable Units (FRUs)) as necessary.

### 8.3 Hardware Alerts

### 8.3.1 Fault Indications

This section provides fault indications for the following RadioFrame Networks components only: ABIC, DRBS and RF Shelf. For all non-RadioFrame Networks equipment, refer to or the manufacturer's documentation.

### 8.3.2 ABIC Indicators

Table 8.1 BIC LED Indications

| LED    | Indication      | Condition                   | Corrective action                                                                                                    |
|--------|-----------------|-----------------------------|----------------------------------------------------------------------------------------------------|
|        | green           | normal condition            | none                                                                                                    |
| POWER  | not lit         | no power to ABIC            | <ul> <li>Verify that ABIC circuit breaker on PDU is ON.</li> <li>Check power connection to PDU.</li> <li>Measure power input, and compare with tolerances listed in Chapter 2 (Specifications).</li> <li>Verify that the power source is operational.</li> <li>Contact the TAC: (800) 328-0847</li> </ul> |
|        | green           | normal condition            | none                                                                                                    |
|        | not lit         | card(s) not receiving power | Verify power to ABIC (see "no power to<br>ABIC" above)                                                                                                    |
|        | red             | bootup not complete         | Allow three minutes (approx.) for bootup to complete.                                                                                                    |
|        |                 | timing not synchronized     | Verify that the GPS LED on iSCIII is green.                                                                                                    |
| STATUS | CRIC only       |                             | Verify that the cable is connected from<br>ABIC ERTM port 5MHz/1PPS IN to iSCIII<br>port 5MHz/1PPS.                                                                                                    |
|        |                 |                             | Contact the TAC: (800) 328-0847                                                                                                    |
|        |                 |                             | Verify that the STATUS LED on the ABIC<br>CRIC is green                                                                                                    |
| •      | red<br>any card | PLLs are not locked         | Check the Alarm Manager for PLL LOCK<br>alarm; wait 3 minutes for PLLs to lock; if<br>they do not:                                                                                                    |
|        |                 |                             | Verify integrity of the ABIC Ethernet connection.                                                                                                    |
|        |                 |                             | Contact the TAC: (800) 328-0847                                                                                                    |

# 8.3.3 DRBS Indicators

Table 8.2 DRBS LED Indications

| LED                   | Indication | Condition                                                                       | Corrective action                                                                                                    |
|-----------------------|------------|---------------------------------------------------------------------------------|----------------------------------------------------------------------------------------------------|
|                       | green      | normal condition                                                                | none                                                                                                    |
| STATUS                | not lit    | no power to DRBS                                                                | <ul> <li>Verify that DRBS circuit breaker on PDU is ON.</li> <li>Check power connection to PDU.</li> <li>Measure power input, and compare with tolerances listed in section Chapter 2 (Specifications),</li> <li>Verify that the power source is operational.</li> <li>Contact the TAC: (800) 328-0847</li> </ul> |
|                       | red        | timing is not synchronized to<br>the group (A, B, or C)<br>Board unable to boot | <ul> <li>Power cycle the DRBS using the circuit breaker on the PDU.</li> <li>Contact the TAC: (800) 328-0847</li> </ul>                                                                                                    |
|                       | green      | RadioBlade transceiver present and operational                                  | none                                                                                                    |
| RADIOBLADE            | not lit    | RadioBlade transceiver not present                                              | none                                                                                                    |
| TRANSCEIVER<br>STATUS |            | RadioBlade transceiver present                                                  | Reseat RadioBlade transceiver.                                                                                                    |
|                       | red        | RadioBlade transceiver is in error state                                        | <ul> <li>Reseat RadioBlade transceiver.</li> <li>If still red, replace RadioBlade transceiver.</li> </ul>                                                                                                    |

# 8.3.4 RF Shelf Indicators

| LED   | Indication | Condition            | Corrective action                                                                                    |
|-------|------------|----------------------|----------------------------------------------------------------------------------------------------|
|       | green      | normal condition     | none                                                                                                 |
|       |            |                      | Verify that RF circuit breaker on PDU is ON.                                                         |
|       |            |                      | Check power connection to PDU.                                                                       |
| POWER | not lit    | no power to RF shelf | Measure power input, and compare with<br>tolerances listed in section Chapter 2<br>(Specifications). |
|       |            |                      | Verify that the power source is operational.                                                         |
|       |            |                      | Contact the TAC: (800) 328-0847                                                                      |
|       | green      | normal condition     | • none                                                                                               |
|       | not lit    | not receiving power  | Verify power to RF Shelf (see "POWER" above).                                                        |
| ALARM | red        | alarm condition      | Check the Alarm Manager for:     RF SHELF MINOR, replace fan.     RF SHELF MAJOR, replace RF shelf.  |
|       |            |                      | Contact the TAC: (800) 328-0847                                                                      |

Table 8.3 RF Shelf LED Indications

# 8.4 Software Alerts

### **System Manager Alarms**

The MCSC system provides fault alarming and isolation within System Manager for individual components, which consists of detecting catastrophic faults that prevent a component from responding to a periodic "ping". Depending on the severity, alarms are sent to the OMC via the iSCIII.

The Alarms/Events Reference Guide, included on the MC-Series CD and available on the RadioFrame Networks website, lists the alarms by ID code.

All alarms passed to the OMC use the Alarm Code 35009, which uses the event description "Unable to key BR".

### 8.4.1 Viewing System Manager Alarms

Select the Alarms tab in System Manager to display the Active Alarm Manager.

The Alarm Log displays active (un-cleared) alarms listed by date and time, and the Alarm Details window displays information about a single selected alarm (see Figure 8.1). A summary at the top of the page lists the current number of Critical, Major, Minor, and Warning alarms. Alarms that are no longer active are moved to the Alarm History Manager.

**Note:** If the Alarms page is empty, System Manager is still loading the page.

Non-alarm events are displayed in the Events Log. The initial Events Log lists all the alarms generated by RFS components. You can view a smaller list by selecting one of the Show links at the bottom of the page. Clicking the first link with a value of 20 in the box displays the first 20 alarms. You can enter any number in the field.

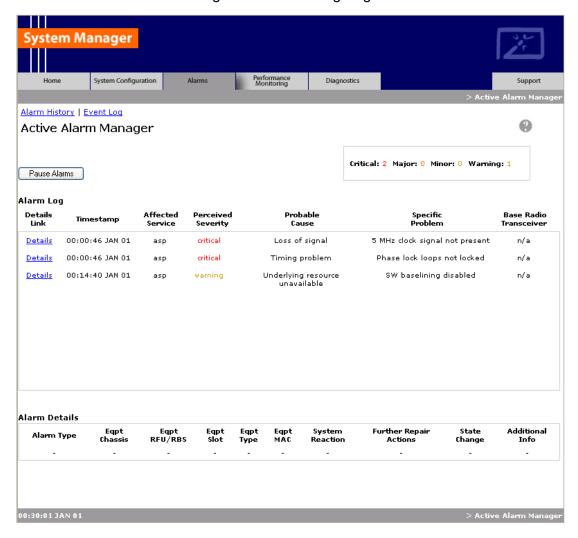

Figure 8.1 Alarm Log Page

Table 8.4 Alarm Log Fields

| Alarms Log Field      | Description                                                                                                    |
|-----------------------|----------------------------------------------------------------------------------------------------|
| Details               | Displays details of the alarm in the Alarm Details window                                                                                                    |
| Timestamp             | Date and time alarm occurred (in Greenwich meantime-GMT)                                                                                                    |
| Affected Service      | iden: iDEN software only<br>asp: platform software only<br>RadioFrame Networks: All system software is affected (platform, iDEN)                                                                                                    |
| Perceived Severity    | cleared: A 'set' alarm has been cleared and moved to Alarm History critical: Service affecting failure; requires immediate attention major: Service affecting degradation; requires urgent attention minor: Non-service affecting condition; requires scheduled attention warning: Potential condition that may lead to a more serious alarm |
| Probable Cause        | Describes what might have caused the alarm                                                                                                    |
| Specific Problem      | Describes the problem more specifically                                                                                                    |
| Base RadioTransceiver | BR ID (1 through 32) or n/a for not applicable                                                                                                    |

2. To view details about a specific alarm, select the **Details** link next to the alarm. The **Alarm Details** window displays the information listed in Table 8.5.

Table 8.5 Alarm Details Fields

| Alarm Details Field                                                     | Description                                                                                                    |
|-------------------------------------------------------------------------|----------------------------------------------------------------------------------------------------|
| Alarm Type                                                              | Communication: failure to convey information Quality of service: signal degradation Processing error: software processing fault Equipment: equipment fault Environmental: condition with the equipment enclosure |
| Eqpt Chassis                                                            | Affected chassis: ABIC                                                                                                    |
| Eqpt Rfu/Rbs                                                            | Affected DRBS group: grp A or grp C                                                                                                    |
| Eqpt Slot                                                               | Affected chassis slot: ABIC (1-5) or DRBS (1-24)                                                                                                    |
| Eqpt Type                                                               | RadioFrame Networks: unknown rlic: ABIC CRIC bpc: BPC or BPC+SPAM ric: ABIC CRIC rbs: DRBS idenrb: RadioBlade transceiver                                                                                        |
| Eqpt Mac                                                                | MAC address of the affected component                                                                                                    |
| System Reaction The action taken by the system as a result of the alarm |                                                                                                    |
| Further Repair Actions                                                  | Corrective action that should be taken as a result of the alarm                                                                                                    |
| State Change Not currently used (displays 'false' by default)           |                                                                                                    |
| Additional Info Miscellaneous 32-bit field                              |                                                                                                    |

### 8.4.2 OMC Alarm Code

All RFS MC-Series alarms sent to the OMC use the Alarm Code 35009. Table 8.6 shows the properties for this alarm code. The Event Description for this alarm is 'Unable to key BR'.

Table 8.6 Alarm Code 35009 Properties

| Event                    | Description                                                                                                    |
|--------------------------|----------------------------------------------------------------------------------------------------|
| Alarm Code               | 35009                                                                                                    |
| Event Type               | CntrlBrd                                                                                                    |
| Alarm Type               | Equipment Failure                                                                                                    |
| Actionable               | Yes                                                                                                    |
| Severity                 | Minor, Major or Critical                                                                                                    |
| Bounce Threshold (x)     | 3                                                                                                    |
| Bounce Threshold Minutes | 30                                                                                                    |
| Duration Threshold       | 10                                                                                                    |
| Related Alarms           | None                                                                                                    |
| R & C                    | RC                                                                                                    |
| Outage Y/N               | S1_EI CY                                                                                                    |
| Event Description        | Unable to key BR                                                                                                    |
| Advisor                  | Site Service call                                                                                                    |
| Comments                 | None                                                                                                    |
| Alert Names              | BREFCTLBD35009                                                                                                    |
| Last updated             | 8/3/2001                                                                                                    |
| Revision                 |                                                                                                    |
| Change Notes             | 8/3/2001: per new EBTS rules baseline. Changed severity and threshold from GR1 to: Severity=minor BounceThreshold=3 Bounce Threshold Minutes=30 Duration Threshold=10 |
| Action                   | Create trouble ticket. Contact Field Technician. TS/BR                                                                                                    |

#### **iDEN Alarm Code 4133**

The Pole Mount system also introduces a new iDEN alarm (4133). Table 8.7 shows the properties for this alarm code.

In an MCSC system with greater than 6 carriers provisioned in a sector, the default TX power cannot exceed 9.2. It is necessary, therefore, to reconfigure the default TX power to a value of 9.2 or less.

If more than 6 carriers are provisioned in a single sector AND the defaultTxPower exceeds 9.2 on any of those BRs, then the maximum allowable TX Power will be de-rated for the BRs in that Sector as shown in Table 8.8.

Table 8.7 Alarm Code 4133 Properties

| Event           | Description                                                                                                    |
|-----------------|----------------------------------------------------------------------------------------------------|
| Alarm Code      | 4133                                                                                                    |
| Event Type      | iDEN                                                                                                    |
| Severity        | Major                                                                                                    |
| Cause           | Configuration Customization Error.                                                                                                    |
| System reaction | Set the default TX power to 9.2.                                                                                                    |
| Additional Info | Session ID                                                                                                    |
| Repair Action   | In a configuration where the number of carriers per sector exceed six, the default TX power can't exceed 9.2. Reconfigure the default TX power to a value of 9.2 or less. |

Table 8.8 Maximum BR derated TxPower

| MC-<br>Series        | Max # Of<br>Carriers/<br>Sector | Max Power Output per<br>Carrier @ 6 carriers with<br>defaultTxPower set to 9.5 | New de-rated<br>Power at 9.2 |
|----------------------|---------------------------------|--------------------------------------------------------------------------------|------------------------------|
| Standard<br>Capacity | 12                              | 2W                                                                             | 1W                           |
|                      |                                 |                                                                                |                              |
|                      |                                 |                                                                                |                              |
|                      |                                 |                                                                                |                              |

### 8.4.3 System Manager Alarms

The document *Alarms/Events Reference Guide* lists MCSC system alarms numerically by alarm ID (0x01, 0x02, etc.).

MC-Series alarms are based on the X.733 conventions for telecommunications equipment. The alarms are grouped by service: either "asp" for platform faults or "iden" for iden application faults. The "cause" field contains the X.733 cause type. "System reaction" describes the action taken by the system as a result of this alarm, and "repair actions" provides details on what corrective action should be taken as a result of this alarm.

The Alarm details on the active alarm manager page of System Manager provides additional information with respect to the board, slot number, MAC address and equipment type.

# 8.5 RadioBlade Transceiver Alarm Handling

The iDEN RadioBlade transceivers cabinet various faults and reports to the RadioBlade controller. These faults are monitored, and if the rate at which these faults occur surpasses a threshold, the RadioBlade transceiver (blade) is locked. The blade will generate these faults as the result of normal actions such as re-syncing the blade, locking and unlocking the blade and locking and unlocking the BR. For these reasons, only if the blade continues to generate these faults under normal operating circumstances is an alarm generated.

The RadioBlade transceiver faults are listed in Table 8.9.

**Fault** Description PLL1 Errors The Phase Lock Loop #1 went out of lock. PLL2 Errors The Phase Lock Loop #2 went out of lock. PLL3 Errors The Phase Lock Loop #3 went out of lock. Tx Underrun RadioBlade transceiver did not receive a packet in time to transmit. Tx Overflow RadioBlade transceiver received too many packets to transmit. Rx OverFlow Sample buffer overflowed. Slot mismatch Received packets were not consecutive. **CRC** errors Received Ethernet packets had CRC errors.

Table 8.9 Faults by the Transceiver

If a RadioBlade transceiver generates enough errors such that it crosses the Bounce and Duration threshold for that particular error, an alarm will be generated. This alarm will also cause the RadioBlade Locking Policy to lock that RadioBlade transceiver. Table 8.10 lists the fault count and fault period for an alarm to be generated.

**Bounce Threshold Duration Threshold** Alarm (counts) (minutes) PLL 1 75 12 PLL 2 75 12 PLL 3 50 12 Tx Underrun 40 12 Tx Overflow 40 12 Rx Overflow 40 12 Slot Mismatch 40 12 CRC Errors 20 12 Packet Size Errors 20 12

Table 8.10 RadioBlade Transceiver Fault Thresholds for Alarm Generation

# 8.6 RadioBlade Troubleshooting

In addition to the above-mentioned errors, if the system loses communication with a RadioBlade transceiver or is unable to read the EEPROM from the blade, then that blade is put into an error state and if a standby blade is available it will switch over automatically.

# 8.6.1 RadioBlade Locking Policy

The RadioBlade locking policy defines the actions taken by the system when a determination is made that a RadioBlade transceiver should no longer be allowed to remain active. This could be the result of an alarm, insertion, removal or intervention (the user specifically locking the RadioBlade transceiver).

In general, the policy is that if a blade is taken out of service and a standby RadioBlade transceiver is available, then the standby RadioBlade transceiver will go into service. If no standby RadioBlade transceiver is available then the associated BR(s) will be locked. (For the Multi-Channel RadioBlade transceiver, the locking event locks all carriers.)

The RadioBlade locking policy is enabled by default and in effect at all times.

#### 8.6.2 Standby Blade

A Standby Blade is an extra RadioBlade transceiver that is installed in the system but does not have a configured BR with which to register. To setup Standby Blades, make sure that there are more RadioBlade transceivers for each DRBS Group than Base Radios configured in the iDEN configuration page.

In all the conditions described below, if RadioBlade transceivers are present in the system that are in the hot-standby state, then locking the RadioBlade transceiver (due to alarms, removal of a RadioBlade transceiver or administratively locking RadioBlade transceivers) will result in the hot Standby Blade transceiver being assigned to the BR that de-registered the locked RadioBlade transceiver.

### 8.6.3 Locking Policy for RadioBlade Transceiver with Errors

If the RadioBlade transceiver generates enough faults such that it crosses the Bounce and Duration threshold for that particular error, an alarm will be generated. The RadioBlade controller then notifies the associated BR, which then locks the RadioBlade transceiver. This will result in disabling the BR.

If there is a faulty RadioBlade transceiver in the system (generating error alarms), it is prevented from coming up after a commanded reset/system reset, but the operator could manually unlock the RadioBlade transceiver, at which point the RadioBlade transceiver would be assigned to a BR. (This would not prevent the system from locking it again if an excessive error condition recurs).

### A. Removal of RadioBlade Transceiver

When a RadioBlade transceiver is physically removed, an event is generated in the System Manager Event Log notifying the user about the RadioBlade transceiver removal. The RadioBlade controller will then de-register the RadioBlade transceiver from the BR(s), which will result in locking the BR(s).

A RadioBlade transceiver Insert event is generated when the RadioBlade transceiver is inserted into the system.

## B. Administrative Locking of a RadioBlade Transceiver

By definition, administrative locking of a RadioBlade transceiver is in effect if the RadioBlade transceiver lock icon on the RadioBlade Transceiver Status page is changed to "locked".

The Multi-Channel RadioBlade transceiver is treated as a unit (single RBID) with respect to administrative locking.

The following rules apply to locking a RadioBlade transceiver.

- The BR(s) associated with the administratively locked RadioBlade transceiver will go into a Disabled state. Only that RadioBlade transceiver will lock, and its icon will change to "locked".
- If an administratively locked RadioBlade transceiver is replaced, the new RadioBlade transceiver will be considered unlocked upon insertion.
   (Administrative locking applies to a particular RadioBlade transceiver and not to a particular DRBS Slot).

 Upon unlocking an administratively locked RadioBlade transceiver, the BR that was previously disabled due to the locked state will go into the enabled state.

The lock policy will be preserved through a system reset. Locking of the RadioBlade transceiver will also be preserved through a system reset. Locking of RadioBlade transceivers in the disabled state will not be preserved through a system reset. However, after a system reset, those blades that were originally in the disabled state due to the effects of a) the locked RadioBlade transceiver and b) the locking policy will likely return to the disabled state.

The RadioBlade Control page of System Manager has a "Lock All / Unlock All" feature. Refer to Figure 8.2. With an MCRB, locking the top padlock as shown on the RadioBlade Control page will lock all carriers for that MCRB while selecting the padlock on the individual carrier will lock only that carrier.

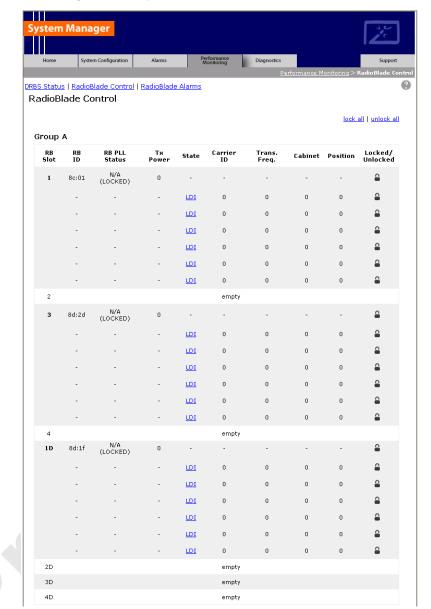

Figure 8.2 System Lock All / Unlock All Feature

# 8.7 Serial Log Upload Procedure

Complete this procedure before disconnecting and removing the ABIC, DRBS or an RF shelf from the MCSC system cabinet, or at the direction of RadioFrame Networks technical support.

Select the **Diagnostics** tab in System Manager, and then select the **Serial Log Upload** link.

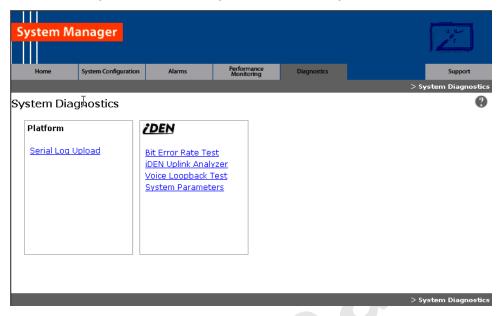

Figure 8.3 Serial Log Upload Link, Diagnostics Tab

- 2. Select the **Upload Serial Log w/ IP Address** button, and in the pop-up window, enter the IP address of the component, and then select **OK**.
  - Alternately, the component can be selected from the drop-down menus, though RadioFrame Networks recommends using the IP address method.
- 3. Copy the contents of the serial log window into a text file and save the text file.
- 4. Email the text file to the Technical Assistance Center at: support@radioframenetworks.com

# Chapter 9 Field Replaceable Unit (FRU) Procedures

### Overview

The MCSC system has been designed so that Field Replaceable Units (FRUs) can be replaced to restore normal system operation as quickly as possible. This chapter describes show to replace the FRU components.

# **Contents**

| 9.1 Field Replaceable Units (FRUs)                             | 9-2  |
|----------------------------------------------------------------|------|
| 9.1.1 Field Replaceable Unit (FRU) Policy                      | 9-2  |
| 9.1.2 Field Replaceable Units (FRUs), Parts and Extra Supplies | 9-3  |
| 9.2 Power Down Procedure                                       | 9-3  |
| 9.3 RF Shelf                                                   | 9-5  |
| 9.3.1 RF Shelf Replacement Procedure                           | 9-5  |
| 9.3.2 Replacing a Fan in the RF Shelf                          | 9-7  |
| 9.4 Replacing a Chassis: ABIC or DRBS                          | 9-8  |
| 9.4.1 ABIC                                                     | 9-8  |
| 9.4.2 DRBS                                                     | 9-10 |
| 9.5 ABIC- FRU Replacement Procedure                            | 9-12 |
| 9.5.1 Replacing the CRIC                                       | 9-12 |
| 9.5.2 BPC                                                      | 9-14 |
| 9.5.3 ERTM                                                     | 9-16 |
| 9.5.4 CRTC                                                     | 9-18 |
| 9.6 Adding or Removing RadioBlade Transceivers                 | 9-20 |
| 9.7 RadioBlade Transceiver Replacement                         | 9-20 |
| 9.8 Power Distribution Unit (PDU)                              | 9-24 |
| 9.8.1 PDU                                                      |      |
|                                                                |      |

9-1

# 9.1 Field Replaceable Units (FRUs)

The MCSC system has been designed so that Field Replaceable Units (FRUs) can be replaced to restore normal system operation as quickly as possible.

Refer to section Appendix G (Repair and Technical Support), Table 9.1, which lists RadioFrame Networks FRUs. Do not attempt to repair RadioFrame Networks equipment and components in the field. Be sure to read section 9.1.1 (Field Replaceable Unit (FRU) Policy).

For support of RadioFrame Networks equipment, contact the RadioFrame Networks Technical Assistance Center (TAC) at:

(US) 1-800-328-0847

For equipment not supplied by RadioFrame Networks, follow and procedures for FRU replacement.

# 9.1.1 Field Replaceable Unit (FRU) Policy

The MCSC system has been designed so that Field Replaceable Units (FRUs) can be replaced to restore normal system operation as quickly as possible. RadioFrame Networks components are individually tested prior to shipment. If RadioFrame Networks equipment should require service or repair, note the following information, and then contact the RadioFrame Networks Technical Assistance Center at (800) 328-0847:

**Note:** Do not attempt to repair RadioFrame Networks equipment and components in the field.

**Note:** Always use a static grounding wrist strap before handling any chassis or RadioBlade<sup>®</sup> transceiver.

- Include the serial numbers of the affected equipment.
- Give a clear return address, including:
- Securely package the FRU in its original shipping carton, if available. Otherwise, package in a static protection bag in a well-padded carton.

Table 9.1 lists current FRU equipment for the MCSC system. For equipment not supplied by RadioFrame Networks, follow standard policies and procedures for FRU replacement.

Table 9.1 FRU Table

| RadioFrame<br>Networks PM | Description                                   |
|---------------------------|-----------------------------------------------|
| 176-0610-XX               | Power Distribution Unit (PDU)                 |
| 176-1040-XX               | Airlink/BTS Interface Chassis (BIC)           |
| 176-7090-XX               | Rx Filter                                     |
| 176-1076-XX               | RF Shelf                                      |
| 176-1030-XX               | Diversity RadioBlade Transceiver Shelf (DRBS) |
| 176-0180-XX               | Fan DRBS                                      |
| 176-1090-XX               | 800E Tx Filter                                |
| 176-1223-01               | Outdoor Pole Mount cabinet                    |
| 176-1219-XX               | Fan Tray (w/fans) for an ABIC Chassis         |
| 176-0011-XX               | Fan for DRBS and RF Shelf                     |
| 176-7555-XX               | Base Processing Card (BPC) w/(2) SPAM-HC      |
| 176-7540-XX               | MC Common RadioFrame Interface Card (CRIC)    |
| 176-7562-XX               | Ethernet Rear Transition Module (ERTM)        |
| 176-0820-CC               | Coaxial RMII Transceiver Card (CRTC)          |
| 176-7502-XX               | 4U Chassis                                    |
| 176-0860-XX               | MCRB iDEN FRU                                 |

# 9.1.2 Field Replaceable Units (FRUs), Parts and Extra Supplies

It is recommended that the spares for the MCSC system and maintain inventories in Logistics Centers for ordering on an as-needed basis.

The MCSC system has been designed so that Field Replaceable Units (FRUs) can be replaced to restore normal system operation as quickly as possible. Refer to the previous section 9.1.1 and the FRU table, Table 9.1.

For equipment not supplied by RadioFrame Networks, such as the EAS, iSCIII, or CSU, follow standard and procedures for FRU replacement.

**Note:** The previous section contains recommended part numbers (P/N) and manufacturers of various hardware, tools and equipment used during the installation, operations and maintenance of the MCSC system.

### 9.2 Power Down Procedure

When powering down the entire MCSC system, follow these instructions.

Using the breakers on the PDU, power off equipment in the MCSC system in the following order:

- 1. ABIC
- 2. DRBS
- 3. RF Shelf 1
- 4. RF Shelf 2
- 5. RF Shelf 3
- 6. CSU
- 7. EAS
  - a. Ensure that the power switch on the front of the unit is in the OFF position.
- 8. iSCIII 1
- 9. iSCIII 2
  - a. Ensure that the power switch on the front of the unit is in the OFF position.

# 9.3 RF Shelf

POWER ALARM
Tx 800
Tx 800
Tx 800
Tx 900
Tx 900
Tx 900
Tx 900
Tx 900
Tx 900
Tx 900
Tx 900
Tx 900
Tx 900
Tx 900
Tx 900
Tx 900
Tx 900
Tx 900
Tx 900
Tx 900
Tx 900
Tx 900
Tx 900
Tx 900
Tx 900
Tx 900
Tx 900
Tx 900
Tx 900
Tx 900
Tx 900
Tx 900
Tx 900
Tx 900
Tx 900
Tx 900
Tx 900
Tx 900
Tx 900
Tx 900
Tx 900
Tx 900
Tx 900
Tx 900
Tx 900
Tx 900
Tx 900
Tx 900
Tx 900
Tx 900
Tx 900
Tx 900
Tx 900
Tx 900
Tx 900
Tx 900
Tx 900
Tx 900
Tx 900
Tx 900
Tx 900
Tx 900
Tx 900
Tx 900
Tx 900
Tx 900
Tx 900
Tx 900
Tx 900
Tx 900
Tx 900
Tx 900
Tx 900
Tx 900
Tx 900
Tx 900
Tx 900
Tx 900
Tx 900
Tx 900
Tx 900
Tx 900
Tx 900
Tx 900
Tx 900
Tx 900
Tx 900
Tx 900
Tx 900
Tx 900
Tx 900
Tx 900
Tx 900
Tx 900
Tx 900
Tx 900
Tx 900
Tx 900
Tx 900
Tx 900
Tx 900
Tx 900
Tx 900
Tx 900
Tx 900
Tx 900
Tx 900
Tx 900
Tx 900
Tx 900
Tx 900
Tx 900
Tx 900
Tx 900
Tx 900
Tx 900
Tx 900
Tx 900
Tx 900
Tx 900
Tx 900
Tx 900
Tx 900
Tx 900
Tx 900
Tx 900
Tx 900
Tx 900
Tx 900
Tx 900
Tx 900
Tx 900
Tx 900
Tx 900
Tx 900
Tx 900
Tx 900
Tx 900
Tx 900
Tx 900
Tx 900
Tx 900
Tx 900
Tx 900
Tx 900
Tx 900
Tx 900
Tx 900
Tx 900
Tx 900
Tx 900
Tx 900
Tx 900
Tx 900
Tx 900
Tx 900
Tx 900
Tx 900
Tx 900
Tx 900
Tx 900
Tx 900
Tx 900
Tx 900
Tx 900
Tx 900
Tx 900
Tx 900
Tx 900
Tx 900
Tx 900
Tx 900
Tx 900
Tx 900
Tx 900
Tx 900
Tx 900
Tx 900
Tx 900
Tx 900
Tx 900
Tx 900
Tx 900
Tx 900
Tx 900
Tx 900
Tx 900
Tx 900
Tx 900
Tx 900
Tx 900
Tx 900
Tx 900
Tx 900
Tx 900
Tx 900
Tx 900
Tx 900
Tx 900
Tx 900
Tx 900
Tx 900
Tx 900
Tx 900
Tx 900
Tx 900
Tx 900
Tx 900
Tx 900
Tx 900
Tx 900
Tx 900
Tx 900
Tx 900
Tx 900
Tx 900
Tx 900
Tx 900
Tx 900
Tx 900
Tx 900
Tx 900
Tx 900
Tx 900
Tx 900
Tx 900
Tx 900
Tx 900
Tx 900
Tx 900
Tx 900
Tx 900
Tx 900
Tx 900
Tx 900
Tx 900
Tx 900
Tx 900
Tx 900
Tx 900
Tx 900
Tx 900
Tx 900
Tx 900
Tx 900
Tx 900
Tx 900
Tx 900
Tx 900
Tx 900
Tx 900
Tx 900
Tx 900
Tx 900
Tx 900
Tx 900
Tx 900
Tx 900
Tx 900
Tx 900
Tx 900
Tx 900
Tx 900
Tx 900
Tx 900
Tx 900
Tx 900
Tx 900
Tx 900
Tx 900
Tx 900
Tx 900
Tx 900
Tx 900
Tx 900
Tx 900
Tx 900
Tx 900
Tx 900
Tx 900
Tx 900
Tx 900
Tx 900
Tx 900
Tx 900
Tx 900
Tx 900
Tx 900
Tx 900
Tx 900
Tx 9

Figure 9.1 RF Shelf Front and Rear View

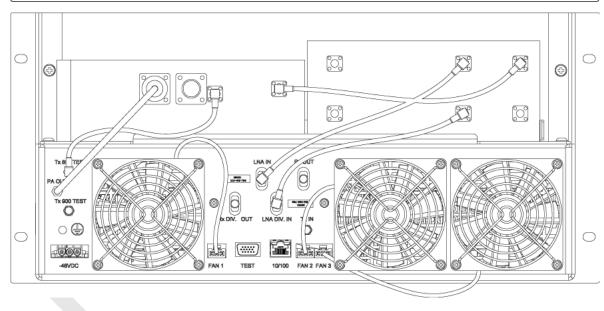

# 9.3.1 RF Shelf Replacement Procedure

- 1. Power down RadioFrame Networks equipment in the following order using circuit breakers on the PDU:
  - a. ABIC
  - b. DRBS
  - c. RF shelf 1

- d. RF shelf 2
- e. RF shelf 3
- 2. Disconnect cabling from the back of the chassis to be replaced.
  - a. Disconnect the cabling from the rear of **RF Shelf**..)

Table 9.2 Cables to Disconnect from Rear of RF Shelf

| Index | Disconnect From         | То                  | Туре     |
|-------|-------------------------|---------------------|----------|
| Н     | RF Shelf x: power       | PDU: RF x           | power    |
| А     | RF Shelf x: ground      | GND BAR             | ground   |
| U-A   | RF Shelf x: Tx IN A     | DRBS 1: Tx A        | RF cable |
| S-A   | RF Shelf x: Rx OUT A    | DRBS 1: Rx A        | RF cable |
| L     | RF Shelf x: TX 800E OUT | TOR: Tx 800E x      | RF cable |
| I     | RF Shelf x: RX 800E IN  | TOR: RF 800E x      | RF cable |
| Т     | RF Shelf x: ALARM       | DRBS: ALARM INPUT A | serial   |

3. Remove the four front mounting screws and remove the RF shelf from the cabinet, and then package it for shipment.

Figure 9.2 RF Shelf Mounting Screw Locations

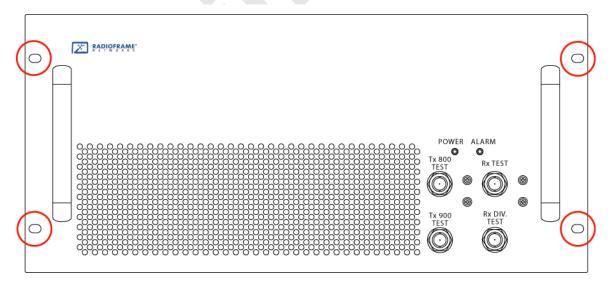

4. Mount the replacement RF shelf.

While supporting the RF shelf, slide it into the cabinet mounting position. Secure the RF shelf to the cabinet mounting rails using the four mounting screws provided with the unit. Tighten the screws to 4.5 Nm (40 in-lb).

Reconnect the cabling to the replacement chassis.

**Note:** Use the SMA torque wrench for all SMA connectors.

- 6. Using the breakers on the PDU, turn up the ABIC and DRBS and then verify that the components are operational before proceeding.
- 7. Wait approximately 3 minutes for the following indicators:

#### DRBS:

- The STATUS LED for each group will turn green in this order: A, B, and then C.
- The RADIOBLADE TRANSCEIVER STATUS LEDs will turn red and then green for each present RadioBlade transceiver. If no RadioBlade transceiver is present, the LED will not light. To verify the contents of the DRBS, pull out the shelf (powering off is not required) and inspect the RadioBlade transceivers and their respective status LEDs. Reinsert the DRBS. To do this, press up on one side rail locking arm and press down on the other side rail locking arm, and then push the unit into the cabinet. For an illustration of the locking arms, refer to Figure 9.13.

### **BIC CRIC:**

The POWER and STATUS LEDs will turn red and then green. All other ABIC card LEDs will turn green.

- 8. Using the breaker on the PDU, turn up RF Shelf and verify that the RF shelf is operational before proceeding. The POWER and ALARM LEDs on the front of the RF Shelf will turn green.
- 9. Refer to sections 5.2 (System Setup) and Appendix C (Functionality Test Procedures) for configuration and verification.

# 9.3.2 Replacing a Fan in the RF Shelf

- 1. Verify which fan has failed (look at each fan and determine which fan(s) are not turning).
- 2. Disconnect power from the fan.
- 3. Unscrew the two Phillips screws shown in Figure Figure 9.3.
- 4. Slide out the fan tray by its flange.

- 5. Aligning the tabs on the bottom and top with the chassis, slide in the replacement tray pushing firmly to seat the power connector.
- 6. Fasten the tray in place with the Phillips screws.
- 7. Tighten to 10 in/lbs using a hand or electric torque driver to ensure that vibration does not loosen the tray.

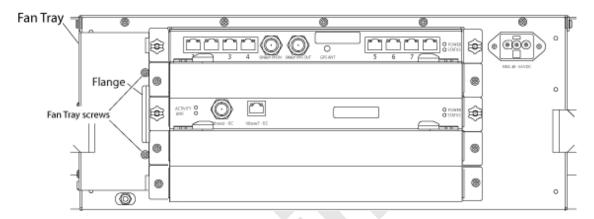

Figure 9.3 Fan Mounting Screw Locations

- 8. Install the fan mounting screws.
- 9. Tighten to 10 in/lbs using a hand or electric torque driver to ensure that vibration does not loosen the tray.
- 10. Install the finger guard so that the space is aligned vertically.
- 11. Connect the fan power cable.
- 12. Verify that the fan is working.

# 9.4 Replacing a Chassis: ABIC or DRBS

#### 9.4.1 ABIC

- 1. Power down RadioFrame Networks equipment in the following order using circuit breakers on the PDU:
  - ABIC
  - DRBS
  - RF Shelf 1
  - RF Shelf 2
  - RF Shelf 3

2. Disconnect cabling from the back of the chassis to be replaced.

Table 9.3 For the ABIC, disconnect the cabling (from the rear of the ABIC only) listed in Table 9.3. Cables to be Disconnected from the ABIC)

| Index | Disconnect From          | То                       | Туре            |
|-------|--------------------------|--------------------------|-----------------|
| D     | ABIC: power              | PDU: ABIC                | power           |
| A     | ABIC: ground             | GND BAR                  | ground          |
| I-1   | ABIC: ERTM PORT 1        | ABIC: CRTC 10baseT - ISC | UTP             |
| I-2   | ABIC: ERTM PORT 2        | ABIC: ERTM PORT 4        | UTP             |
| В     | ABIC: CRTC 10base2 - ISC | ISC: 10B2-1              | COAX (See Note) |
| С     | ABIC: CRTC 10baseT - ISC | ABIC: ERTM PORT 1        | UTP (See Note)  |
| Н     | ABIC: ERTM 5MHz/1PPS IN  | ISC: SITE REF OUT 1      | COAX            |

- 3. Remove the four front mounting screws from the front of the unit (see Figure 9.4).
- 4. Remove the chassis from the cabinet, and package it for shipment.

Figure 9.4 Front View of ABIC Showing Screw Locations

Rackmount Screws

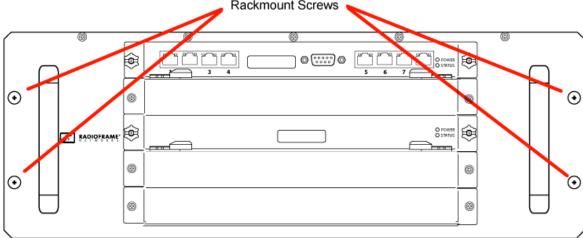

- 5. Mount the replacement chassis.
  - a. While supporting the chassis, slide the chassis into the cabinet mounting position.
  - b. Secure the chassis to the cabinet mounting rails using the four mounting screws provided with the unit.
  - c. Tighten the screws to 4.5 Nm (40 in-lb).

- 6. Reconnect the cabling to the replacement chassis as defined in Step 2.
- 7. Using the breakers on the PDU, turn up the ABIC and DRBS and then verify that the components are operational before proceeding.
  - a. Wait approximately 3 minutes for the following indicators:

#### DRBS:

- The STATUS LED for each group will turn green in this order: A, B, and then C.
- The RADIOBLADE TRANSCEIVER STATUS LEDs will turn red and then green for each present RadioBlade transceiver. If no RadioBlade transceiver is present, the LED will not light. To verify the contents of the DRBS, pull out the shelf (powering off is not required) and inspect the RadioBlade transceivers and their respective status LEDs. Reinsert the DRBS. To do this, press up on one side rail locking arm and press down on the other side rail locking arm, and then push the unit into the cabinet. For an illustration of the locking arms, refer to Figure 9.13.

### **BIC CRIC:**

- The POWER and STATUS LEDs will turn red and then green. All other ABIC card LEDs will turn green.
- Using the breaker on the PDU, turn up the RF Shelf and then verify it is
  operational before proceeding. The POWER and ALARM LEDs on the front of
  the RF Shelf will turn green.
- Complete the procedures in sections 5.2 (System Setup) and Appendix C (Functionality Test Procedures).

#### 9.4.2 DRBS

- Power down RadioFrame Networks equipment in the following order using circuit breakers on the PDU:
  - BIC
  - DRBS
  - RF Shelf 1
  - RF Shelf 2
  - RF Shelf 3
- 2. Disconnect cabling from the back of the DRBS to be replaced.

**Disconnect From** To Index **Type** Ε DRBS: power PDU: DRBS 1 power Α DRBS: ground **GND BAR** ground Ν DRBS: Tx A RF cable RF Shelf: Tx IN A М DRBS: Rx A RF Shelf: Rx OUT A RF cable K DRBS: ALARM INPUT A serial (See Note) RF Shelf: ALARM DRBS: 10/100 RadioFrame Networks A **BIC: ERTM PORT 1** UTP DRBS: 10/100 RadioFrame Networks B UTP BIC: ERTM PORT 2 DRBS: 10/100 RadioFrame Networks C В **BIC: ERTM PORT 3** UTP

Table 9.4 Cables to be Disconnected from the Front of DRBS

**Note:** The serial alarm cable (RF Shelf x ALARM to DRBS ALARM INPUT x) is not used with the MCSC system. These cables may or may not be present.

3. Remove the 4 front mounting screws (see Figure 9.5), remove the chassis from the cabinet, and then package it for shipment.

Figure 9.5 Front View of DRBS Showing Mounting Screws

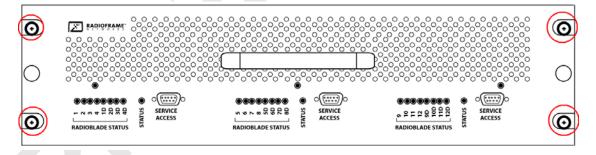

- Mount the replacement chassis.
  - a. While supporting the chassis, slide the chassis into the cabinet mounting position.
  - b. Secure the chassis to the cabinet mounting rails using the four mounting screws provided with the unit.
  - c. Tighten the screws to 4.5 Nm (40 in-lb).
- 5. Reconnect the cabling to the replacement chassis as defined in Step 2.

**Note:** Use the SMA torque wrench for all SMA connectors.

- 6. Using the breakers on the PDU, turn up the ABIC and DRBS and then verify that the components are operational before proceeding.
  - a. Wait approximately 3 minutes for the following indicators:

#### DRBS:

- The STATUS LED for each group will turn green in this order: A, B, and then C.
- The RADIOBLADE TRANSCEIVER STATUS LEDs will turn red and then green for each present RadioBlade transceiver. If no RadioBlade transceiver is present, the LED will not light. To verify the contents of the DRBS, pull out the shelf (powering off is not required) and inspect the RadioBlade transceivers and their respective status LEDs. Reinsert the DRBS. To do this, press up on one side rail locking arm and press down on the other side rail locking arm, and then push the unit into the cabinet. For an illustration of the locking arms, refer to Figure 9.13.

### **ABIC CRIC:**

- The POWER and STATUS LEDs will turn red and then green. All other ABIC card LEDs will turn green.
- 7. Using the breaker on the PDU, turn up each RF Shelf and then verify that each RF Shelf is operational before proceeding.

The POWER and ALARM LEDs on the front of the RF Shelf will turn green.

8. Complete the procedures in sections 5.2 (System Setup) and Appendix C (Functionality Test Procedures).

# 9.5 ABIC- FRU Replacement Procedure

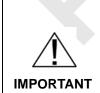

BEFORE REPLACING ANY CARD (board) in the ABIC, power down the RadioFrame Networks equipment in the following order using circuit breakers on the PDU:

- BIC
- DRBS
- · RF Shelf

# 9.5.1 Replacing the CRIC

- I. Before replacing any card (board) in the ABIC, power down RadioFrame Networks equipment in the following order using circuit breakers on the PDU:
  - BIC

- DRBS
- RF Shelf
- 2. Always use a static grounding wrist strap before handling any board—do not attach the wrist strap to any painted surface on the chassis unit.
- 3. Facing the ABIC, remove the CRIC that is to be replaced, following these guidelines:
  - a. Loosen the blue knurled knobs on both sides of the board.
  - b. Pull firmly on the tabs located on the bottom of the CRIC.
  - c. Gently slide the CRIC straight out and away from the chassis unit so as not to damage any components contained on the board.
- 4. Remove the replacement CRIC from its antistatic packaging and insert it into the chassis unit as shown in Figure 9.6, and follow these guidelines:
  - a. Do not jam the board in any way while inserting it.
  - Do not mount the board in any orientation other than that specified in the diagram.
  - c. Insert the board straight into the chassis unit so as not to damage any components contained on the board.
  - d. Press firmly to seat the board into the connectors within the chassis unit.
  - e. Tighten the blue knurled knobs on each end of the board finger tight only—do not use a screwdriver to tighten the screws and do not over tighten.

Chassis Screws

Chassis Screws

Chassis Screws

Process
Orocas
Orocas
Orocas
Orocas
Orocas
Orocas
Orocas
Orocas
Orocas
Orocas
Orocas
Orocas
Orocas
Orocas
Orocas
Orocas
Orocas
Orocas
Orocas
Orocas
Orocas
Orocas
Orocas
Orocas
Orocas
Orocas
Orocas
Orocas
Orocas
Orocas
Orocas
Orocas
Orocas
Orocas
Orocas
Orocas
Orocas
Orocas
Orocas
Orocas
Orocas
Orocas
Orocas
Orocas
Orocas
Orocas
Orocas
Orocas
Orocas
Orocas
Orocas
Orocas
Orocas
Orocas
Orocas
Orocas
Orocas
Orocas
Orocas
Orocas
Orocas
Orocas
Orocas
Orocas
Orocas
Orocas
Orocas
Orocas
Orocas
Orocas
Orocas
Orocas
Orocas
Orocas
Orocas
Orocas
Orocas
Orocas
Orocas
Orocas
Orocas
Orocas
Orocas
Orocas
Orocas
Orocas
Orocas
Orocas
Orocas
Orocas
Orocas
Orocas
Orocas
Orocas
Orocas
Orocas
Orocas
Orocas
Orocas
Orocas
Orocas
Orocas
Orocas
Orocas
Orocas
Orocas
Orocas
Orocas
Orocas
Orocas
Orocas
Orocas
Orocas
Orocas
Orocas
Orocas
Orocas
Orocas
Orocas
Orocas
Orocas
Orocas
Orocas
Orocas
Orocas
Orocas
Orocas
Orocas
Orocas
Orocas
Orocas
Orocas
Orocas
Orocas
Orocas
Orocas
Orocas
Orocas
Orocas
Orocas
Orocas
Orocas
Orocas
Orocas
Orocas
Orocas
Orocas
Orocas
Orocas
Orocas
Orocas
Orocas
Orocas
Orocas
Orocas
Orocas
Orocas
Orocas
Orocas
Orocas
Orocas
Orocas
Orocas
Orocas
Orocas
Orocas
Orocas
Orocas
Orocas
Orocas
Orocas
Orocas
Orocas
Orocas
Orocas
Orocas
Orocas
Orocas
Orocas
Orocas
Orocas
Orocas
Orocas
Orocas
Orocas
Orocas
Orocas
Orocas
Orocas
Orocas
Orocas
Orocas
Orocas
Orocas
Orocas
Orocas
Orocas
Orocas
Orocas
Orocas
Orocas
Orocas
Orocas
Orocas
Orocas
Orocas
Orocas
Orocas
Orocas
Orocas
Orocas
Orocas
Orocas
Orocas
Orocas
Orocas
Orocas
Orocas
Orocas
Orocas
Orocas
Orocas
Orocas
Orocas
Orocas
Orocas
Orocas
Orocas
Orocas
Orocas
Orocas
Orocas
Orocas
Orocas
Orocas
Orocas
Orocas
Orocas
Orocas
Orocas
Orocas
Orocas
Orocas
Orocas
Orocas
Orocas
Orocas
Orocas
Orocas
Orocas
Orocas
Orocas
Orocas
Orocas
Orocas
Orocas
Orocas
Orocas
Orocas
Orocas
Orocas
Orocas
Orocas
Orocas
Orocas
Orocas
Orocas
Orocas
Orocas
Orocas
Orocas
Orocas
Orocas
Orocas
Orocas
Orocas
Orocas
Orocas
Orocas
Orocas
Orocas
Orocas
Orocas
Orocas
Or

Figure 9.6 Replacing the CRIC

- 5. Place the old board in the antistatic packaging for shipment.
- 6. Using the breakers on the PDU, turn up the ABIC and DRBS and then verify that the components are operational before proceeding.
  - a. Wait approximately 3 minutes for the following indicators:

### DRBS:

 The STATUS LED for each group will turn green in this order: A and then B, and finally C.

**Note:** Group "B" LED will only turn green if a second sector (in the expansion cabinet (not covered in this document)) has been configured.

**Note:** Group "C" LED will only turn green if a third sector (in the expansion cabinet (not covered in this document)) has been configured.

• The RADIOBLADE TRANSCEIVER STATUS LEDs will turn red and then green for each present RadioBlade transceiver. If no RadioBlade transceiver is present, the LED will not light. To verify the contents of the DRBS, pull out the shelf (powering off is not required) and inspect the RadioBlade transceivers and their respective status LEDs. Reinsert the DRBS. To do this, press up on one side rail locking arm and press down on the other side rail locking arm, and then push the unit into the cabinet. For an illustration of the locking arms, refer to Figure 9.13.

### ABIC CRIC

- The POWER and STATUS LEDs will turn red and then green. All other ABIC card LEDs will turn green.
- 7. Using the breaker on the PDU, turn up each RF Shelf and then verify that each RF Shelf is operational before proceeding.

The POWER and ALARM LEDs on the front of the RF Shelf will turn green.

8. FOR THE ABIC CRIC ONLY: complete the procedures in sections 5.2 (System Setup) and Appendix C (Functionality Test Procedures).

### 9.5.2 BPC

- Before replacing any card (board) in the ABIC, power down RadioFrame Networks equipment in the following order using circuit breakers on the PDU:
  - BIC
  - DRBS
  - RF Shelves

- 2. Always use a static grounding wrist strap before handling any board—do not attach the wrist strap to any painted surface on the chassis unit.
- 3. Facing the chassis unit, remove the BPC that is to be replaced, or the blank faceplate, following these guidelines:
  - a. Loosen the blue knurled knobs on both sides of the board.
  - b. Pull firmly on the tabs located on the bottom of the BPC you are replacing.
  - c. Gently slide the BPC straight out and away from the chassis unit so as not to damage any components contained on the board.
- 4. Remove the BPC from its antistatic packaging and insert it into the chassis unit as shown in Figure 9.7, and follow these guidelines:
  - a. Do not jam the board in any way while inserting it.
  - b. Do not mount the board in any orientation other than that specified in the diagram.
  - c. Insert the board straight into the chassis unit so as not to damage any components contained on the board.
  - d. Press firmly to seat the board into the connectors within the chassis unit.
  - Tighten the blue knurled knobs on each end of the board finger tight only—do not use a screwdriver to tighten the screws and do not over tighten.

Figure 9.7 Replacing the BPC

Chassis Screws

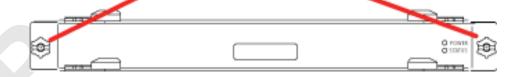

- 5. Place the old board in the antistatic packaging for shipment.
- 6. Using the breakers on the PDU, turn up the ABIC and DRBS and then verify that the components are operational before proceeding.
  - a. Wait approximately 3 minutes for the following indicators:

#### DRBS:

- The STATUS LED for each group will turn green in this order: A, B, and then C.
- The RADIOBLADE TRANSCEIVER STATUS LEDs will turn red and then green for each present RadioBlade transceiver. If no RadioBlade transceiver is present, the LED will not light. To verify the contents of the DRBS, pull out the shelf (powering off is not required) and inspect the RadioBlade transceivers and their respective status LEDs. Reinsert the DRBS. To do this, press up on one side rail locking arm and press down on the other side rail locking arm, and then push the unit into the cabinet. For an illustration of the locking arms, refer to Figure 9.13.

#### ABIC CRIC

- The POWER and STATUS LEDs will turn red and then green. All other ABIC card LEDs will turn green.
- 7. Using the breaker on the PDU, turn up the RF Shelf and then verify it is operational before proceeding.

**Note:** The POWER and ALARM LEDs on the front of the RF Shelf will turn green.

#### 9.5.3 ERTM

- 1. Before replacing any card (board) in the ABIC, power down RadioFrame Networks equipment in the following order using circuit breakers on the PDU:
  - BIC
  - DRBS
  - RF Shelf 1
  - RF Shelf 2
  - RF Shelf 3
- 2. Always use a static grounding wrist strap before handling any board—do not attach the wrist strap to any painted surface on the chassis unit.
- Facing the rear of the ABIC, remove the ERTM that is to be replaced following these guidelines:
  - a. Loosen the blue knurled knobs on both sides of the board.
  - b. Pull firmly on the tabs located on the bottom of the ERTM you are replacing.
  - c. Gently slide the ERTM straight out and away from the chassis unit so as not to damage any components contained on the board.

- 4. Remove the ERTM from its antistatic packaging and insert it into the chassis unit as shown in 67, and follow these guidelines:
  - a. Check that the ERTM switch is in the correct position for the application. The switch is located on the components side of the ERTM circuit board, near the connector labeled "POWER". Appropriate settings are: A—for ERTM inserted in ABIC
  - b. Do not jam the board in any way while inserting it.
  - Do not mount the board in any orientation other than that specified in the diagram.
  - d. Insert the board straight into the chassis unit so as not to damage any components contained on the board.
  - e. Press firmly to seat the board into the connectors within the chassis unit.
  - f. Tighten the blue knurled knobs on each end of the board finger tight only—do not use a screwdriver to tighten the screws and do not over tighten.

ERTM 0 0 ⊙ ◐ 0 o 0 **@** 0 ◐  $\odot$ 8 0 **(** CRTC

Figure 9.8 Rear of ABIC (ERTM and CRTC)

- 5. Place the old board in the antistatic packaging for shipment.
- 6. Using the breakers on the PDU, turn up the ABIC and DRBS and then verify that the components are operational before proceeding.
  - a. Wait approximately 3 minutes for the following indicators:

#### DRBS:

- The STATUS LED for each group will turn green in this order: A, B,and then C.
- The RADIOBLADE TRANSCEIVER STATUS LEDs will turn red and then green for each present RadioBlade transceiver. If no RadioBlade transceiver is present, the LED will not light. To verify the contents of the DRBS, pull out the shelf (powering off is not required) and inspect the RadioBlade transceivers and their respective status LEDs. Reinsert the DRBS. To do this, press up on one side rail locking arm and press down on the other side rail locking arm, and then push the unit into the cabinet. For an illustration of the locking arms, refer to Figure 9.13.

#### ABIC CRIC

- The POWER and STATUS LEDs will turn red and then green. All other ABIC card LEDs will turn green.
- 7. Using the breaker on the PDU, turn up the RF Shelf and then verify it is operational before proceeding.

**Note:** The POWER and ALARM LEDs on the front of the RF Shelf will turn green.

#### 9.5.4 CRTC

- 1. Before replacing any card (board) in the ABIC, power down RadioFrame Networks equipment in the following order using circuit breakers on the PDU:
  - BIC
  - DRBS
  - RF Shelf 1
  - RF Shelf 2
  - RF Shelf 3
- 2. Always use a static grounding wrist strap before handling any board—do not attach the wrist strap to any painted surface on the chassis unit.
- 3. Facing the rear of the ABIC, remove the CRTC following these guidelines:
  - a. Loosen the blue knurled knobs on both sides of the board.
  - b. Pull firmly on the tabs located on the bottom of the CRTC.
  - c. Gently slide the CRTC straight out and away from the chassis unit so as not to damage any components contained on the board.
- 4. Remove the CRTC from its antistatic packaging and insert it into the chassis unit as shown in Figure 9.8, and follow these guidelines:

- a. Do not jam the board in any way while inserting it.
- b. Do not mount the board in any orientation other than that specified in the diagram.
- c. Insert the board straight into the chassis unit so as not to damage any components contained on the board.
- d. Press firmly to seat the board into the connectors within the chassis unit.
- Tighten the blue knurled knobs on each end of the board finger tight only—do not use a screwdriver to tighten the screws and do not over tighten.
- 5. Place the old board in the antistatic packaging for shipment.
- 6. Using the breakers on the PDU, turn up the ABIC and DRBS and then verify that the components are operational before proceeding.
  - a. Wait approximately 3 minutes for the following indicators:

#### DRBS:

- The STATUS LED for each group will turn green in this order: A, B, and then C.
- The RADIOBLADE TRANSCEIVER STATUS LEDs will turn red and then green for each present RadioBlade transceiver. If no RadioBlade transceiver is present, the LED will not light. To verify the contents of the DRBS, pull out the shelf (powering off is not required) and inspect the RadioBlade transceivers and their respective status LEDs. Reinsert the DRBS. To do this, press up on one side rail locking arm and press down on the other side rail locking arm, and then push the unit into the cabinet. For an illustration of the locking arms, refer to Figure 9.13.

#### **ABIC CRIC:**

- The POWER and STATUS LEDs will turn red and then green. All other ABIC card LEDs will turn green.
- 7. Using the breaker on the PDU, turn up each RF Shelf and then verify that each RF Shelf is operational before proceeding.

**Note:** The POWER and ALARM LEDs on the front of the RF Shelf will turn green.

### 9.6 Adding or Removing RadioBlade Transceivers

The MCSC system supports hot swapping of RadioBlade transceivers. This means that replacement of a RadioBlade transceiver can be done while the system is live and does not require a system reset. When RadioBlade transceivers are hot swapped no alarm is generated. Rather, a RadioBlade transceiver lock and unlock event is placed in the System Manager Event log.

Each RadioBlade transceiver is shipped wrapped in antistatic packaging, along with a lock-down strap and screw for securing the RadioBlade transceiver in the RadioBlade Shelf (DRBS).

Follow the procedure in Section 9.7 (RadioBlade Transceiver Replacement) to add or remove a RadioBlade transceiver.

### 9.7 RadioBlade Transceiver Replacement

The MCSC system supports hot swapping of RadioBlade transceivers. This means replacement of a RadioBlade transceiver can be done while the system is live and does not require a system reset. When RadioBlade transceivers are hot swapped, no alarm is generated. Rather, a RadioBlade transceiver lock / unlock event is placed in the System-Manager Event Log.

Each RadioBlade transceiver is shipped wrapped in antistatic packaging, along with a lock-down strap and screw for securing the RadioBlade transceiver in the RadioBlade Shelf (DRBS).

**Note:** Use an SMA torque wrench (such as the Huber & Suhner 742-0-0-21 SMA torque wrench) for removing and installing RadioBlade transceivers.

RADIOFRAME

SERVICE
RADIOBLADE STATUS

RADIOBLADE STATUS

RADIOBLADE STATUS

RADIOBLADE STATUS

RADIOBLADE STATUS

RADIOBLADE STATUS

RADIOBLADE STATUS

SERVICE
RACCESS
RADIOBLADE STATUS

RADIOBLADE STATUS

SERVICE
RACCESS
RADIOBLADE STATUS

SERVICE
RACCESS
RADIOBLADE STATUS

Figure 9.9 Front View of the Diversity RadioBlade Shelf (DRBS)

1. Take the RadioBlade transceiver out of service by locking it (refer to the procedure in section B. (Locking and Unlocking a RadioBlade Transceiver)).

The DRBS is comprised of two groups (A and C) from left to right. Slots in each group are numbered as follows, from front to back:

Group A: slots 1 through 8

- Group B: slots 9 through 16
- Group C: slots 17 through 24

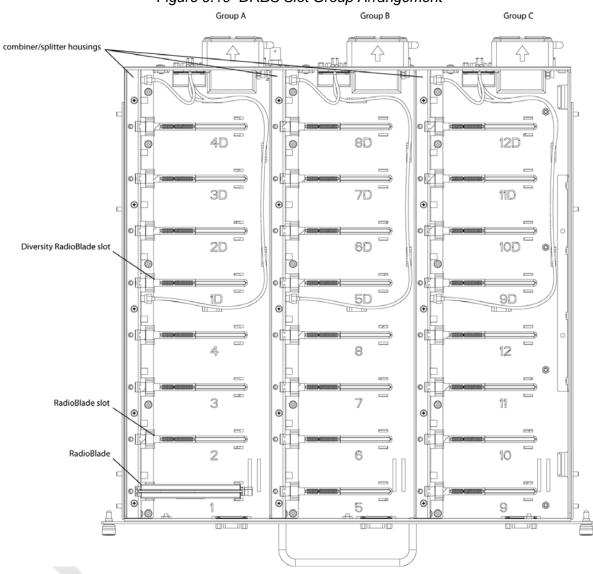

Figure 9.10 DRBS Slot Group Arrangement

- 2. Pull out the DRBS using the handle on the front of the unit.
- 3. Remove the RadioBlade transceiver that is to be replaced.
  - a. Using the SMA torque wrench, disconnect the Rx and Tx cables from the RadioBlade transceiver.
  - b. Loosen the screw of the lock-down strap covering the RadioBlade transceiver, and remove the strap and screw and place them aside.

- c. Gently lift and remove the RadioBlade transceiver from the slot in the DRBS backplane.
- d. Place the RadioBlade transceiver in anti-static packaging for shipment.

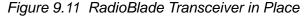

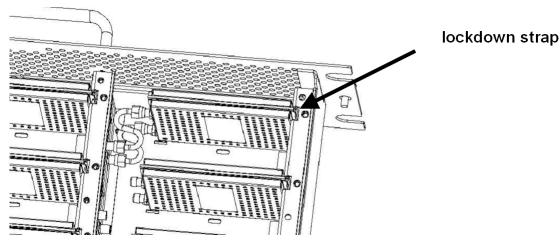

- 4. Install the replacement RadioBlade.
  - Un-package the replacement RadioBlade transceiver to be inserted into the DRBS.
  - b. Insert the RadioBlade transceiver into the specified slot in the DRBS until the connector seats firmly into the backplane of the DRBS.
  - c. Connect the Rx cable to the Rx port (the BOTTOM connector on the MCRB) and Tx cable to the Tx port (the TOP connector) on the MCRB.

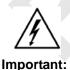

Verify the connections are correct! Tx is the TOP connector on the MCRB; Rx is the BOTTOM connector on the MCRB.

d. Place the lock-down strap over the RadioBlade transceiver by inserting the two feet on the strap into the slots on the DRBS backplane, and then hand tighten the screw into place.

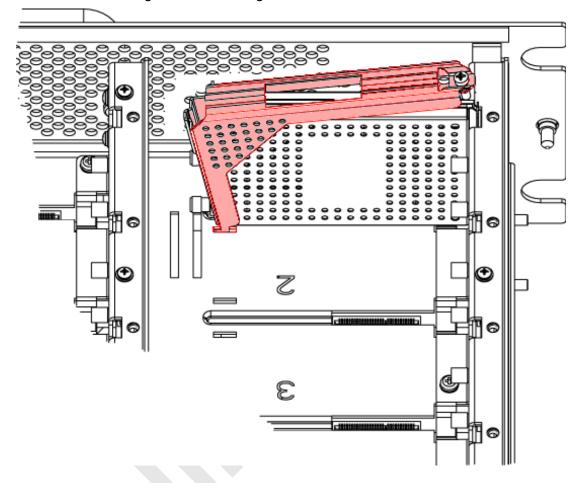

Figure 9.12 Seating the RadioBlade Transceiver

- 5. Connect the Rx and Tx cables to the correct ports on the RadioBlade transceiver, and use the SMA torque wrench to tighten.
- 6. Re-insert the DRBS into its chassis. To do this, press up on one side rail locking arm and press down on the other side-rail locking arm, and then push the unit into the cabinet (see Figure 9.13).

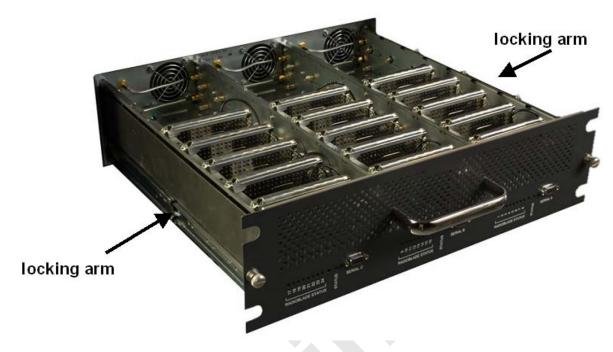

Figure 9.13 RF Shelf Showing Side-Rail Locking Arm Locations

Note: This image shows the default Main enclosure, single sector configuration with the Group "A" RadioBlade transceivers installed, Group "B" location (RadioBlade transceivers not installed) with the cover plate in place, and Group "C" (RadioBlade transceivers not installed) with the cover plate removed.

- 7. In System Manager, refresh the DRBS Status page until the RadioBlade transceiver icon status bar changes from red (not present) to yellow (present and locked). This will take approximately three minutes.
- Unlock the RadioBlade transceiver.

Note: On the RadioBlade Transceiver Control page, the State of the RadioBlade transceiver will change from 2 (locked) to 11 (unlocked).

# 9.8 Power Distribution Unit (PDU)

The Power Distribution Unit (PDU) receives DC input and supplies power via dedicated circuit breakers to each component in the MCSC system.

Each of the thirteen breakers has a three-position switch: ON, OFF or TRIPPED. The single alarm output connected to each breaker is normally closed and goes open when a breaker is tripped.

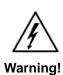

Verify that all breakers in the PDU are in the OFF position prior to proceeding. Leave them in the OFF position until instructed otherwise.

- 1. Verify that all breakers are in the OFF position on the front of the PDU.
- 2. Follow the power supply and battery manufacturer's installation and maintenance documentation to remove power from the PDU.
- 3. Disconnect the powerplant from the PDU using the two lugs.
- 4. Remove all power connections from the back of the PDU.
- 5. Remove the 4 front mounting screws from the front of the PDU, and remove the PDU from the cabinet, and then package it for shipment.

Figure 9.14 PDU Front and Rear View

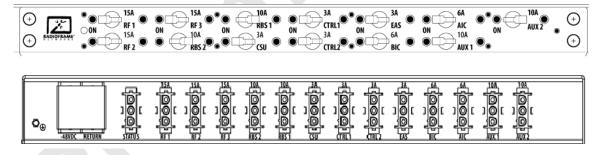

#### 9.8.1 PDU

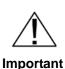

Before replacing the PDU verify the component is disconnected from the powerplant.

- 1. Replace the PDU component.
  - a. While supporting the PDU, slide it into the cabinet mounting position.

- a. Secure the PDU to the cabinet mounting rails using the four mounting screws provided with the unit.
- b. Tighten the screws to 4.5 Nm (40 in-lb).
- 2. Reconnect all power connections to the back of the PDU.
- 3. Follow Power supply and battery manufacturer's installation and maintenance documentation to install power to PDU.
- 4. Using the breakers on the PDU, turn up the ABIC and DRBS and verify that the components are operational before proceeding.
  - a. Wait approximately 3 minutes for the following indicators:

#### DRBS:

- The STATUS LED for each group will turn green in this order: A, B, and then C.
- The RADIOBLADE TRANSCEIVER STATUS LEDs will turn red and then green for each present RadioBlade transceiver. If no RadioBlade transceiver is present, the LED will not light. To verify the contents of the DRBS, pull out the shelf (powering off is not required) and inspect the RadioBlade transceivers and their respective status LEDs. Reinsert the DRBS. To do this, press up on one side rail locking arm and press down on the other side rail locking arm, and then push the unit into the cabinet. For an illustration of the locking arms, refer to Figure 9.13.

#### **ABIC CRIC**

- The POWER and STATUS LEDs will turn red and then green. All other ABIC card LEDs will turn green.
- 5. Using the breaker on the PDU, turn up each RF Shelf and then verify that each RF Shelf is operational before proceeding. The POWER and ALARM LEDs on the front of the RF Shelf will turn green.
- 6. Complete the procedures in sections 5.2 (System Setup) and Appendix C (Functionality Test Procedures).

# Appendix A General Safety Information

#### A.1 Static Sensitive Precautions

Electrostatic discharge (ESD) can damage equipment and impair electrical circuitry. It occurs when electronic printed circuit cards are improperly handled and can result in complete or intermittent failures.

 Prior to handling, shipping, and servicing equipment, always put on a conductive wrist strap connected to a grounding device to discharge any accumulated static charges. All RadioFrame Networks FRUs ship with a disposable anti-static wrist strap.

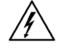

Warning!

Use extreme caution when wearing a conductive wrist strap near sources of high voltage. The low impedance provided by the wrist strap also increases the danger of lethal shock should accidental contact with high voltage sources occur.

- Place FRUs only on an anti-static mat when removed from the system. The conductive surface must be connected to ground through 100 k.
- Do not use non-conductive material for packaging FRUs for shipment or storage. Wrap all FRUs with anti-static (conductive) material. Replacement FRUs shipped from the factory are packaged in a conductive material.
- If possible, retain all original packing material for future use.

### A.2 Safety Warnings

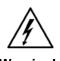

Use extreme caution when wearing a conductive wrist strap near sources of high voltage. The low impedance provided by the wrist strap also increases the danger of lethal shock should accidental contact with high voltage sources occur.

### Warning!

1

Ultimate disposal of this product should be handled according to all national laws and regulations.

#### Warning!

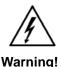

The user is cautioned that changes or modifications made to the equipment that are not expressly approved by the party responsible for compliance, could void the user's authority to operate the equipment.

Warning!

To ensure FCC compliance of this equipment, it is the user's responsibility to obtain and use only shielded and grounded interface cables.

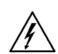

Warning!

FCC RF Exposure Compliance: FCC RF exposure compliance must be addressed at the time of licensing, as required by the responsible FCC Bureau(s), including antenna co-location requirements of §1.1307(b)(3). The applicable exposure limits, to demonstrate compliance, are specified in FCC Part 1.1310. Additionally, the installer of the antenna to be used with this transmitter may be required to perform an MPE evaluation and an Environmental Assessment (EA) of the location at the time of licensing per CFR 47 Part 1.1307. Fixed mounted antenna(s) that are co-located with other antenna(s) must satisfy the co-location requirements of Part 1.1307 for satisfying RF exposure compliance

## A.3 Safety Warnings per Cabinet mount Instructions

The following or similar cabinet mount instructions are included with the installation instructions:

#### **Reduced Air Flow**

Installation of the equipment in the cabinet should be such that the amount of air flow required for safe operation of the equipment is not compromised.

### **Mechanical Loading**

Mounting of the equipment in the cabinet should be such that a hazardous condition is not achieved due to uneven mechanical loading.

#### **Circuit Overloading**

Consideration should be given to the connection of the equipment to the supply circuit and the effect that overloading of the circuits might have on overcurrent protection and supply wiring. Appropriate consideration of equipment nameplate ratings should be used when addressing this concern.

#### **Reliable Earthing**

Reliable earthing of cabinet-mounted equipment should be maintained. Particular attention should be given to supply connections other than direct connections to the branch circuit (e.g., use of power strips).

### A.4 Overall Recommendations

- Do not work alone if potentially hazardous conditions exist.
- Never assume that power is disconnected from a circuit. Always check.
- Look carefully for possible hazards in the work area, such as moist floors, ungrounded extension cables, frayed power cords and missing safety grounds.

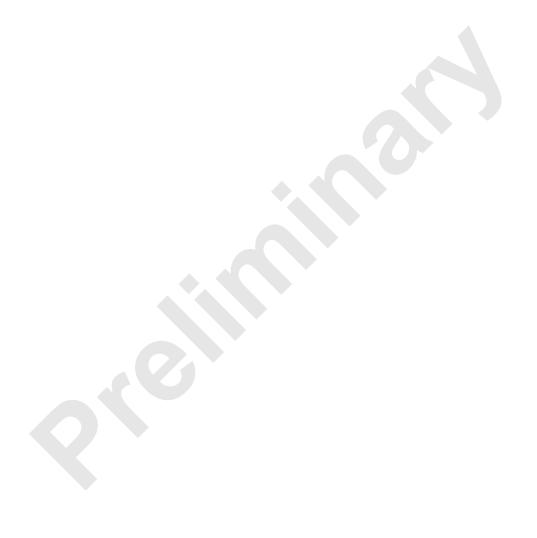

# Appendix B IP Address Requirements

### **B.1 IP Address Requirements**

The following table lists default IP addresses for RadioFrame Networks chassis boards, and the default IP address required for logging in to the MCSC system.

Table B.1 Address and Port Numbers for Chassis Boards

| Device | Card Type | Chassis Slot/Port | IP Addres    | s   |
|--------|-----------|-------------------|--------------|-----|
| Laptop | N/A       | port 8            | 192.168.200. | 253 |
|        | CRIC      | Slot 0            | 192.168.200. | 5   |
| ABIC   | BPC       | Slot 1            | 192.168.200. | 6   |
|        | BPC       | Slot 2 (See Note) | 192.168.200. | 7   |
| DRBS   | backplane | Group 1           | 192.168.200. | 98  |
| DINDO  | backplane | Group 3           | 192.168.200. | 100 |

**Note:** There is only one BPC installed at the time of shipping. Additional BPCs are only installed if configuring for a 2- or 3-sector site.

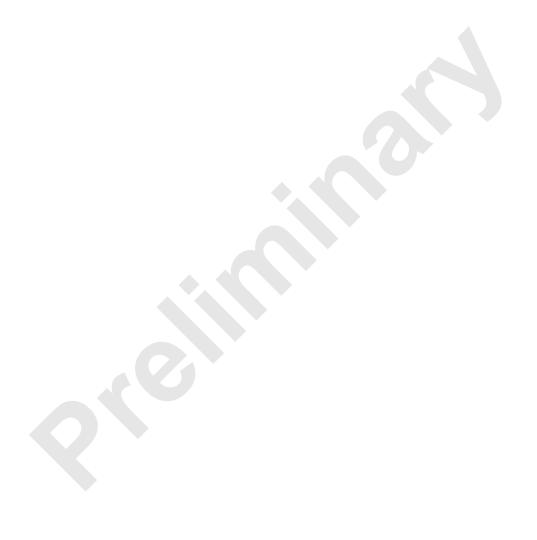

# Appendix C Functionality Test Procedures

### C.1 Interconnect and Dispatch Setup and Voice Quality Testing

Interconnect and Dispatch voice quality will be assessed by evaluating voice links as described in (Table C.1), (Table C.2) and (Table C.3). RSSI and SQE measurements will be made via the handset. These tests are to be performed on a selected sample set of links.

Table C.1 Interconnect Call Quality, Setup and Stability

| Test # | MO/PSTN | Carrier # | RSSI<br>(dBm) | SQE<br>(dBm) | Quality<br>(1-5) | Sector | Duration<br>(Min) |
|--------|---------|-----------|---------------|--------------|------------------|--------|-------------------|
| 1      |         |           |               |              |                  |        | 2                 |
| 2      |         |           |               |              |                  |        | 2                 |
| 3      |         |           |               |              |                  |        | 2                 |
| 4      |         |           |               |              |                  |        | 2                 |
| 5      |         |           |               |              |                  |        | 2                 |
|        | PSTN/MT |           |               |              |                  |        | _                 |
| 1      |         |           |               |              |                  |        | 2                 |
| 2      |         |           |               |              |                  |        | 2                 |
| 3      |         |           |               |              |                  |        | 2                 |
| 4      |         |           |               |              |                  |        | 2                 |
| 5      |         |           |               |              |                  |        | 2                 |
|        | MO/MT   |           |               |              |                  |        |                   |
| 1      |         |           |               |              |                  |        | 2                 |
| 2      |         |           |               |              |                  |        | 2                 |
| 3      |         |           |               |              |                  |        | 2                 |
| 4      |         |           |               |              |                  |        | 2                 |
| 5      |         |           |               |              |                  |        | 2                 |

Table C.2 Group Dispatch Call Quality, Setup and Stability

| Test # | MO/MT | Carrier # | RSSI<br>(dBm) | SQE<br>(dBm) | Quality<br>(1-5) | Sector | Duration<br>(Min) |
|--------|-------|-----------|---------------|--------------|------------------|--------|-------------------|
| 1      |       |           |               |              |                  |        | 2                 |
| 2      |       |           |               |              |                  |        | 2                 |
| 3      |       |           |               |              |                  |        | 2                 |
| 4      |       |           |               |              |                  |        | 2                 |
| 5      |       |           |               |              |                  |        | 2                 |
| 6      |       |           |               |              |                  |        | 2                 |
| 7      |       |           |               |              |                  |        | 2                 |
| 8      |       |           |               |              |                  |        | 2                 |
| 9      |       |           |               |              |                  |        | 2                 |
| 10     |       |           |               |              |                  |        | 2                 |

MO/ **RSSI** SQE Quality **Duration** Test # Carrier # Sector MT (dBm) (dBm) (1-5)(Min) 1 2:30 2 2:30 3 2:30 4 2:30 5 2:30 6 2:30 7 2:30 8 2:30 9 2:30 10 2:30

Table C.3 Private Dispatch Call Quality, Setup and Stability

### C.2 Packet Data Service Connection and Latency

The Packet Data service will be tested and verified on the MCSC system. Motorola's Packet Data Applet (laptop) will be used to connect to Packet Data network over the MCSC system, using a tethered connection with a Motorola handset.

Several samples of PING requests will be sent to a router in Packet Data network and average round trip times will be recorded to measure latency. (Table C.4) presents the data to be collected for each ping using the MCSC system. These tests shall be performed using Windows 2000 OS, and the timeout for each ping reply shall be set to 2000 milliseconds.

| Table C.4 Packet Data Latency MCSC system (Ping –n 100 –w 2000 xx.xxx.xx) |
|---------------------------------------------------------------------------|
|---------------------------------------------------------------------------|

| Test<br># | Handset | Carrier<br># | RSSI<br>(dBm) | SQE<br>(dBm) | Ping<br>(No.<br>Echoes) | Router<br>(IP Address) | Avg.<br>Round-Trip<br>Time<br>(mSec) | Packet<br>Loss<br>(%) |
|-----------|---------|--------------|---------------|--------------|-------------------------|------------------------|--------------------------------------|-----------------------|
| 1         |         |              |               |              | 100                     | xxx.xxx.xxx.x          |                                      |                       |
| 2         |         |              |               |              | 100                     | xxx.xxx.xxx.x          |                                      |                       |
| 3         |         |              |               |              | 100                     | xxx.xxx.xxx.x          |                                      |                       |
| 4         |         |              |               |              | 100                     | xxx.xxx.xxx.x          |                                      |                       |
| 5         |         |              |               |              | 100                     | xxx.xxx.xxx.x          |                                      |                       |

(Table C.5) presents (baseline) data collected for each ping using a Motorola Macrocell in order to average Round Trip time over the MCSC system versus over Motorola standard Base Station equipment.

**Average Ping Packet Test** Carrier **RSSI** SQE Router **Round-Trip Handset** (No. Loss Time # # (dBm) (dBm) (IP Address) **Echoes**) (%) (mSec) 100 XXX.XXX.X 100 0 2 XXX.XXX.XXX 3 100 0 XXX.XXX.XXX 4 100 0 XXX.XXX.XXX.X 5 100 0 xxx.xxx.xxx

Table C.5 Packet Data Latency over Motorola EBTS

### **C.3** Short Message Service

The Short Message Service (SMS) will be tested and verified by initiating the delivery of a voice mail notification to the handset via one of the iDEN RadioBlade transceiver links.

- 1. Navigate on a network connection to the Internet.
- 2. Enter the URL for the network operator in the web browser.
- 3. On the home page, in the "Send a Text Message" box near the bottom, enter the 10-digit Nextel phone number of the test phone. The browser will display the mobile messaging page.
- 4. Enter a short text message into the field for message, and also enter a subject in the subject line.
- 5. Press the Send button. The message should appear on the test phone within a few minutes.

#### C.4 Handover and Cell Reselection

Handover and Cell Reselection verifies that mobiles on the MCSC system successfully handoff to the macro-cellular network during an interconnect call. These tests also verify that mobiles on the MCSC system perform successful cell reselection when in an idle state. (Table C.6) presents the data to be collected for the handover and reselection tests.

Table C.6 Handover and Reselection Test Worksheet

| Test # | Handover (Mobile #)         | Carrier # from (HEX) | Carrier # to (HEX) |
|--------|-----------------------------|----------------------|--------------------|
| 1      |                             |                      |                    |
| 2      |                             |                      |                    |
| 3      |                             |                      |                    |
|        | Cell Reselection (Mobile #) |                      |                    |
| 1      |                             |                      |                    |
| 2      |                             |                      |                    |
| 3      |                             |                      |                    |

### C.5 Interconnect Connection Stability and SQE Performance

A single link for 3:1 Interconnect should be maintained for 30 minutes each. (Table C.7) presents the data to be collected for each selected link. The iDEN Field Test Application (IFTA) is be used in "Single Cell" mode to observe the SQE performance and plotted over time.

Table C.7 Interconnect Connection Stability Worksheet

| Interconnect #1 | Carrier # | RSSI (dBm) | SQE (dB) | Sector | Duration (min) |
|-----------------|-----------|------------|----------|--------|----------------|
|                 |           |            |          |        | 30             |
| Interconnect #2 |           |            |          |        |                |
|                 |           |            |          |        | 30             |
| Interconnect #3 |           | >          |          |        |                |
|                 |           |            |          |        |                |

# C.6 Dispatch Connection Stability

To verify Dispatch connection stability, a Dispatch (private or group) call should be maintained for several minutes. (Table C.8) presents the data to be collected for each dispatch call.

Table C.8 Dispatch Connection Stability Worksheet

| Dispatch #1 | Carrier # | RSSI (dB) | SQE (dB) | Sector | Quality (1-5) | Duration (min) |
|-------------|-----------|-----------|----------|--------|---------------|----------------|
|             |           |           |          |        |               | 3              |
| Dispatch #2 |           |           |          |        |               |                |
|             |           |           |          |        |               | 4              |
| Dispatch #3 |           |           |          |        |               |                |
|             |           |           |          |        |               | 5              |

### C.7 Idle SQE Testing and Validation

Using the iFTA tool in "Single Cell" mode, record the idle RSSI and SQE values for the control channel for at least one hour per sector, while the mobile remains fixed.

### C.8 System Self-Recovery Test

The following test is to determine the ability of the MCSC system to recover from various iSCIII conditions.

#### Loss of T1

While the MCSC system is operating, disconnect the T1/E1 connection to the iSCIII for one minute, and then reconnect it. Monitor the system recovery, and then validate the system by placing a successful call on each sector.

#### iSCIII Power Loss

While the MCSC system is operating, the iSCIII shall be power cycled and system recovery will be monitored and validated by placing a successful call on each sector.

#### Loss of GPS

While the MCSC system is operating, the GPS connection to the iSCIII will be disconnected until all Satellites are lost and then reconnected. System recovery will be monitored and validated by placing a successful call on each sector.

#### New datafill download

System recovery will be verified by pushing a new datafill download to the iSCIII.

### C.9 Packet Data Stability and Throughput

The Packet Data stability and throughput to the Internet will be verified. A tethered Packet Data connection will be set up on a laptop and speed tested by using the <a href="https://www.bandwidthplace.com">www.bandwidthplace.com</a> website. This continuous download of data stream will validate system stability and help to quantify user experience of Packet Data over the MCSC system.

### C.10 Validation of 'Unable to Key BR' Alarm

While the MCSC system is operating, disconnect any system component, from the ABIC to the DRBS, and monitor the OMC to verify that MCSC system generates the "Unable to Key BR" alarm.

The MCSC system provides fault alarming and isolation within System Manager for individual components, which consists of detecting catastrophic faults that prevent an MCSC system component from responding to a periodic "ping". All fault alarms generated by the MCSC system are received at the OMC via the iSCIII. The "Unable to Key BR" alarm will appear at the OMC as minor, major or critical as follows (for more information about alarms, refer to section 5.2 (System Setup) ):

Table C.9 "Unable to Key BR" Alarm Severity Indications

| "Unable to Key BR" Alarm Severity | Indication                                                                                                    |
|-----------------------------------|----------------------------------------------------------------------------------------------------|
| minor                             | An iDEN RadioBlade transceiver has failed.                                                                                |
| major                             | An RF Shelf has failed.                                                                                                   |
|                                   | A card in a chassis unit has failed (except for the ABIC CRIC, which is responsible for returning the alarm information.) |

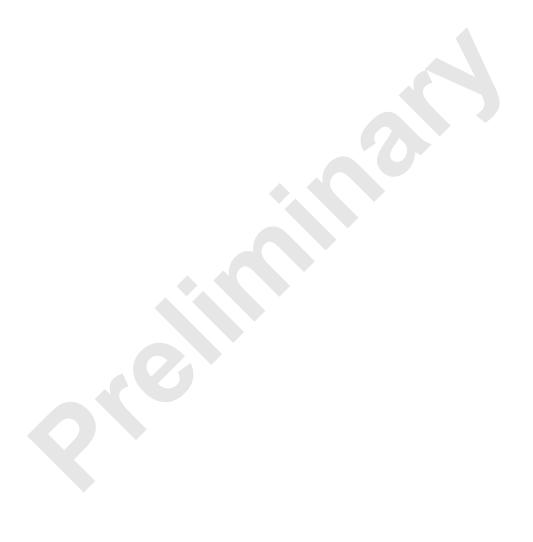

# Appendix D Tx/Rx Curves

### D.1 800E Tx Filter Response

The 800E MHz Tx filter frequency response is shown below.

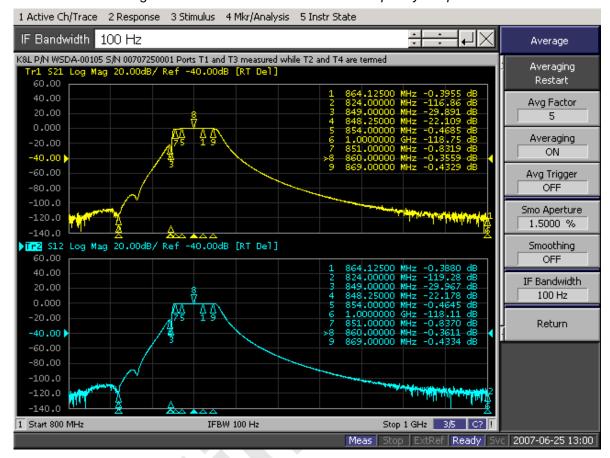

Figure D-1 800E Band Transmit Filter Frequency Response

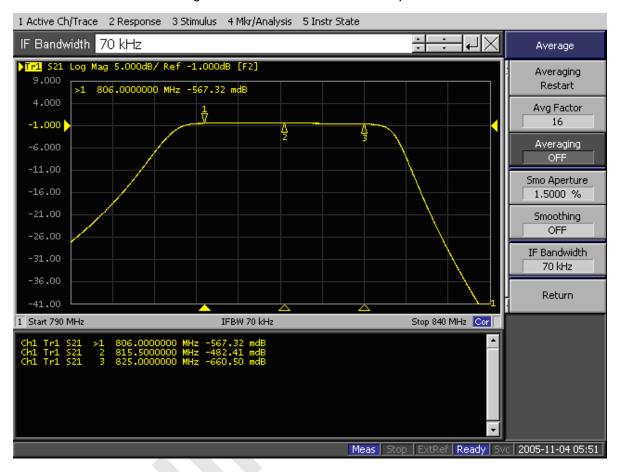

Figure D-2 800E Band Rx Filter Response

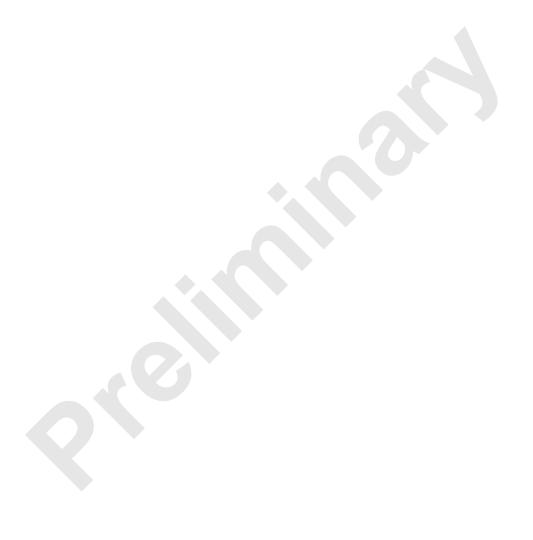

# Appendix E BER Test Procedure

### E.1 Bit Error Rate (BER) Diagnostic Test

The Bit Error Rate (BER) Diagnostic Test is used to execute BER tests of the MCSC system. The Diagnostic Test supports multi-channel RadioBlade (MCRB) transceivers in the 800E MHz band. BER testing gives a pass/fail determination for each blade and should be performed on all blades in the Diversity RadioBlade shelf (DRBS).

The most common testing scenario involves acceptance-test plan (ATP) execution during incoming inspection and commissioning. The MCSC system can be taken out of service for testing during a maintenance window. The RadioBlade transceivers can be locked as a group and then unlocked one-by-one for the BER tests.

# **E.2** Prerequisites for Testing

These procedures presume that the MCSC system is in place at its site of service and operational. Therefore, the prerequisites for operation will already have been satisfied:

- The T1/E1 is live and has been tested.
- The datafill has been completed, including BR cabinet and position assignments, and conforms to the recommended datafill.
- All site cabling and installation work has been completed and all punchlist items corrected.
- The system is powered and operational.
- The software is at least Revision 14.x.xxx.

In addition, the following conditions are required for BER testing:

The BER test requires that the RadioBlade Shelf be connected to an ISC.

 The RadioBlade transceiver under test must be in the active state and unlocked (UEA).

#### E.3 Test Tool

• Signal generator (sig gen)

A Motorola R2660 Communications Analyzer can be used as the source of the test signal for the MCSC system during the BER test.

### E.4 Testing Strategy

In the MCSC system as in the Motorola Enhanced Base Transceiver Station (EBTS), BRs are identified by cabinet and position, with frequencies assigned in the datafill. BRs in the MC-Series are logical instances that map to physical RadioBlade transceivers. The MCRB transceivers can be mixed in a system (on a single DRBS) and the MCRB can operate in a Quad BR configuration. Like the EBTS, the MCSC system can be organized as a single sector (Omni), or as two or two sector site.

The basic BER testing strategy is to record the Base Radio (BR) and corresponding RadioBlade configuration of the MCSC system, and then test each blade across the power spectrum in its assigned range(s) of frequency.

#### E.4.1 BER Test on an MCRB

Because the MCRB supports up to six carriers, the BR to RadioBlade transceiver ratio can range from one-to-one up to six-to-one. BER testing confirms the functionality of the blade hardware itself at selected frequencies and sensitivity levels, allowing you to check functionality specifically in the assigned ranges.

The MCRB can be viewed as a broadband RadioBlade transceiver in which up to six iDEN carriers are set up in a 1.25 MHz band centered at an optimal frequency. When testing an MCRB transceiver, the BER test start page allows an optional center carrier to be entered. By default, if only a carrier (no center carrier) is specified for the BER test, the test will be done at that specified carrier, with the band centered on the specified carrier. Entering both a carrier and a center carrier allows BER testing to be done at non-center carriers.

The procedures in this guide cover BER testing of the full complement of RadioBlade transceivers. The BER testing methodology proceeds from sector to sector, testing each cabinet shelf and position in succession. (Figure E-1) summarizes the process.

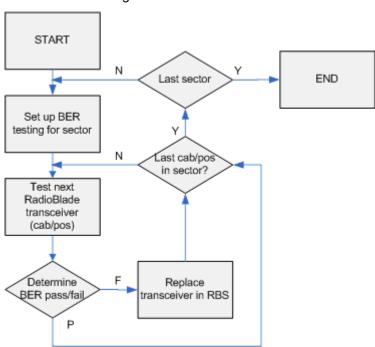

Figure E-1 BER Test Flow

# E.5 Equipment Connection/Setup

Set up the equipment to measure Rx BER as follows:

- 1. Connect a laptop to port 8 of the ABIC CRIC using an Ethernet (CAT-5) cable.
- 2. Boot the laptop, start System Manager and log in.
- Launch a browser session and then enter the MCSC system IP address (http:// 192.168.200.5). Select the Performance Monitoring tab to display the login window. Type the User Name, (Sysadmin, case sensitive), and Password (Radioframe, case sensitive), and then select OK.
- 4. Connect Signal Generator to MCSC system

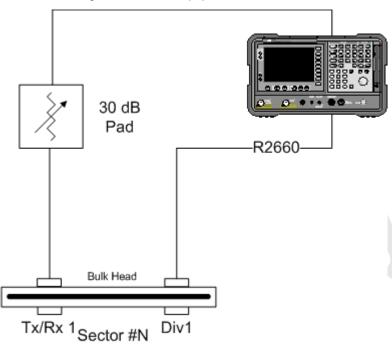

Figure E-2 Test Equipment Connection

#### **E.5.1** Motorola R2660

- 1. On the R2660, set the 10 MHz STD toggle switch to INT and power it up.
- Connect the TOR Rx port that is being tested (e.g., 800 Rx1 to test 800 MHz) to the RF IN/OUT or GEN OUT port on the R2660, depending on the desired test signal level.

Note: Attenuate as required.

#### E.6 BER Test Procedure

Commonly, the BER test is performed during the process of commissioning an MCSC system, and the system has not yet been brought online. If the test is to be performed on a production system, the system must be taken out of service during a maintenance window.

For your notes during the BER tests, there is a test notes master form, (Table E.1), from which you can make copies. This form is useful both to organize your testing strategy and preserve the record of test results.

### E.7 RadioBlade Transceiver Pre-Test

This section covers preparation for testing: determining the status of the RadioBlade transceivers in the system, taking the system out of service and preparing the blades and Sig Gen to run the tests. These steps presume that you are logged in to System Manager on the monitor laptop and that the Sig Gen is connected. Refer to E.5 (Equipment Connection/Setup).

- 1. Display the RadioBlade Control page ((Figure E-3)).
  - a. To navigate to this page from the System Manager home page.
  - b. Click the Performance Monitoring tab.
  - Click the RadioBlade Control link at the top of the iDEN Performance Monitoring page.)

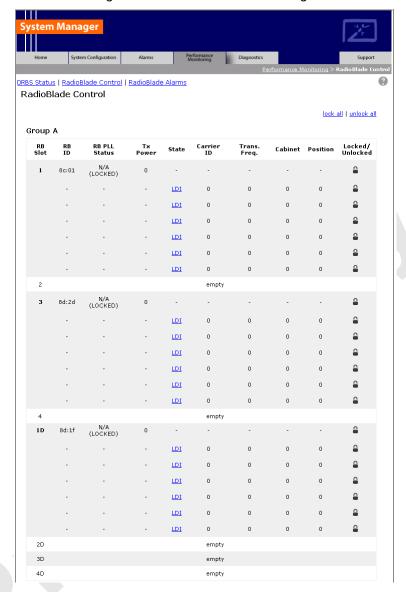

Figure E-3 RadioBlade Control Page

RadioBlade transceivers are listed on the RadioBlade Control page by slot number (1 through 24). If a RadioBlade transceiver is **administratively locked**, the icon in the **Locked/Unlocked** column is closed. If the RadioBlade transceiver is unlocked, the lock is open.

- 2. For reference in restoring the original system configuration, record in your notes which RadioBlade transceivers are administratively locked.
- 3. Lock any unlocked RadioBlade transceivers so that none of them is transmitting.

4. To lock a RadioBlade transceiver, select its open lock icon, and, when prompted, select **Accept**. Or you can use the **lock all** hot link to administratively lock all blades with one command.

#### E.7.1 RadioBlade Transceiver BER Test

This section covers the method to use to measure receiver BER and determine whether each RadioBlade transceiver passes. Testing is organized by sector to minimize the need to move the Sig Gen leads. Because you are testing an MCSC system that is not in service, you can simply leave the leads connected to the sector Rx port at TOR for the duration of the tests on that sector. The testing method follows a nested loop (summarized in E.4 (Testing Strategy)) until all blades either pass or fail. Once testing on a given RadioBlade transceiver has been completed (step 7) you repeat the test steps for the next transceiver. Once a given sector is completely tested, you move the leads to the next sector input port and repeat the test for each blade in the next sector.

- 1. Set the Motorola R2660 to generate an in-bound 1 x 6 test signal at the desired frequency and signal level into the Rx port that corresponds to the RadioBlade transceiver to be tested.
- 2. Determine the receive sensitivity threshold. Start at –120 dBm, and then increase in 2 dB increments until the BER drops below 2%. The receive sensitivity value should be less than –106 dBm at 2% BER.
- 3. Determine the max. level threshold. Start at –48 dBm and increase in 2 dB increments until the BER goes above 2%. The maximum input power should be greater than –40 dBm at 2% BER.
- 4. If either of the values called for in steps 2 and 3 is not attained, the RadioBlade transceiver has failed specifications and should be replaced.
- 5. Display the RadioBlade Control page ((Figure E-3)), and make sure the RadioBlade transceiver that is to be tested is not locked. If it is locked, unlock it.
- 6. If you are unlocking the blade, refresh the page every 30 seconds until the State of the RadioBlade transceiver has changed to 'UEA', approximately 3 minutes
- 7. Select the Diagnostics tab ((Figure E-4)), and then select **Bit Error Rate Test**.

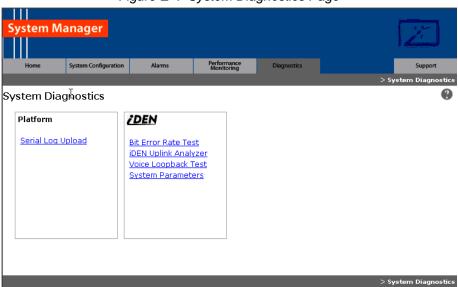

Figure E-4 System Diagnostics Page

8. On the **Bit Error Rate Test** page ((Figure E-5)), select the RadioBlade transceiver that is to be tested.

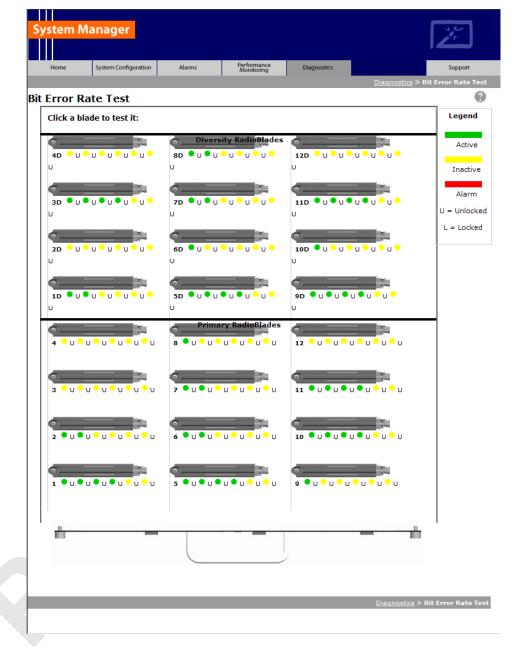

Figure E-5 Bit Error Rate Test Page

The **Start Test** page is formatted as shown in section F.3 explains the use of the center carrier in BR testing with the MCRB.

Optionally, if the blade you are testing is an MCRB, you can enter a Center Carrier (in decimal format); if no value is entered in this field, the band will be centered on the specified carrier. Enter the Carrier ID (in decimal format) to which the Sig Gen is set, and then select the **Start Test** button.

"BER Test on an MCRB" in section E.4 (Testing Strategy) explains the use of the center carrier in BR testing with the MCRB.

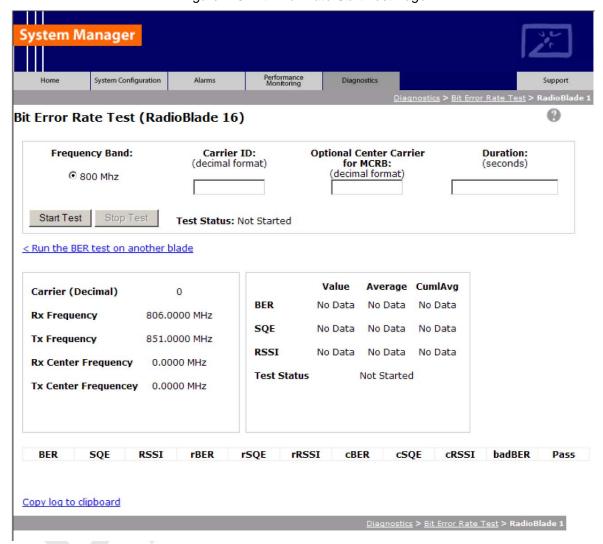

Figure E-6 Bit Error Rate Start Test Page

- 10. Verify that the displayed **Rx Frequency** matches the desired receive frequency.
- Approximately every second, the page reports the current BER
  measurement (BER) and the running average of the ten latest BER
  measurements (BER Avg). Record these results, and then select the Stop
  Test button.

- a. If the warning "Test Signal Timing Out of Lock" appears, cycle power to the R2660 and set it up again to generate an in-bound 1x6 test signal at the desired frequency and signal level into the Rx port. It may take a few minutes for the R2660 test signal to stabilize.
- b. If the only BER measurements reported are 50%, NO DATA, or both, verify that all procedure steps have been completed. If no problems are found, cycle power to the R2660 and set it up again to generate an inbound 1x6 test signal at the desired frequency and signal level into the Rx port. It may take a few minutes for the R2660 test signal to stabilize. If there's still no change after cycling power to the R2660, select the Stop Test button.
- 12. When the BER test is complete, lock the RadioBlade transceiver that was under test.
- 13. Display the RadioBlade Control page, and lock the RadioBlade transceiver by selecting its lock icon so that it is closed (locked).
  - a. Refresh the page every 30 seconds until the **State** of the RadioBlade transceiver has changed to '2'.
- 14. Repeat Steps 1 through 12 for each RadioBlade transceiver to be tested on this Rx port.
- 15. Move the test leads to the next sector at TOR when all desired blades in the current sector have been tested and repeat the procedure.

#### **E.8** Equipment Disconnection

**Note:** Disconnect equipment after completing the BER testing.

- 1. Disconnect the R2660 from the Rx port under test.
- 2. Display the DRBS Status page, and verify that all RadioBlade transceiver status icons are green.
- 3. Disconnect the network cable from port 8 of the ABIC CRIC.

#### **E.9 BER Test Notes Master**

You can use this page to make copies of (Table E.1) for use as a handy organizer and permanent record of the BER tests.

Table E.1 BER Test Notes Master

| Sector/     | В    | R    | Freq./<br>Cent. Freq.<br>(MHz) | Sensitivity<br>Threshold | Max. Level<br>Threshold | Locked/<br>Unlocked | Pass/Fail  |
|-------------|------|------|--------------------------------|--------------------------|-------------------------|---------------------|------------|
| Test Seq. # | Cab. | Pos. | (MHz)                          | (dBm)                    | (dBm)                   | After Test?         | rass/i ali |
|             |      |      |                                |                          |                         |                     |            |
|             |      |      |                                |                          |                         |                     |            |
|             |      |      |                                |                          |                         |                     |            |
|             |      |      |                                |                          |                         |                     |            |
|             |      |      |                                |                          |                         |                     |            |
|             |      |      |                                |                          |                         |                     |            |
|             |      |      |                                |                          |                         |                     |            |
|             |      |      |                                |                          |                         |                     |            |
| _           |      |      |                                | _                        |                         |                     | _          |
|             |      |      |                                |                          |                         |                     |            |
|             |      |      | -                              |                          |                         | -                   |            |
|             |      |      |                                |                          |                         |                     |            |
|             |      |      |                                |                          |                         |                     |            |
|             |      |      |                                |                          |                         |                     |            |
|             |      |      |                                |                          |                         |                     |            |
|             |      |      |                                |                          |                         |                     |            |
|             |      |      |                                |                          |                         |                     |            |
|             |      |      |                                |                          |                         |                     |            |
|             |      |      |                                |                          |                         |                     |            |
|             |      |      |                                |                          |                         |                     |            |
|             |      |      |                                |                          |                         |                     |            |
|             |      |      |                                |                          |                         |                     |            |
|             |      |      |                                |                          |                         |                     |            |
|             |      |      |                                |                          |                         |                     |            |
|             |      |      |                                |                          |                         |                     |            |
|             |      |      |                                |                          |                         |                     |            |
|             |      |      |                                |                          |                         |                     |            |
|             |      |      |                                |                          |                         |                     |            |
|             |      |      |                                |                          |                         |                     |            |
|             |      |      |                                |                          |                         |                     |            |
|             |      |      |                                |                          |                         |                     |            |

### Appendix F Dangerous RF Emissions Precautions

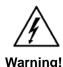

The MCSC system has been approved for antennas up to +20 dBi. At energy levels within the approved range, operation may present hazards to life and

RF emission level is a function of the installation. Accordingly, it is the responsibility of the equipment owner, and not RadioFrame Networks, Inc., to apply signage to the site if it is required under 47 CFR 1.1310. Please carefully read and observe the following warnings!

This equipment is designed to generate and radiate radio frequency (RF) energy by means of an external antenna. When terminated into a non-radiating RF load, the base station equipment is certified to comply with Federal Communications Commission (FCC) regulations pertaining to human exposure to RF radiation in accordance with the FCC Rules Part 1 section 1.1310 as published in title 47 code of federal regulations and procedures established in TIA/EIA TSB92, Report on EME Evaluation for RF cabinet Emissions Under FCC MPE Guidelines, Compliance to FCC regulations of the final installation should be assessed and take into account site specific characteristics such as type and location of antennas, as well as site accessibility of occupational personnel (controlled environment) and the general public (uncontrolled environment). This equipment should only be installed and maintained by trained technicians. Licensees of the FCC using this equipment are responsible for insuring that its installation and operation comply with FCC regulations Part 1 section 1.1310 as published in title 47 code of federal regulations. Whether a given installation meets FCC limits for human exposure to radio frequency radiation may depend not only on this equipment but also on whether the "environments" being assessed are being affected by radio frequency fields from other equipment, the effects of which may add to the level of exposure.

Accordingly, the overall exposure may be affected by radio frequency generating facilities that exist at the time the licensee's equipment is being installed or even by equipment installed later. Therefore, the effects of any such facilities must be considered in site selection and in determining whether a particular installation

meets the FCC requirements. FCC OET Bulletin 65 provides materials to assist in making determinations if a given facility is compliant with the human exposure to RF radiation limits. Determining the compliance of transmitter sites of various complexities may be accomplished by means of computational methods. For more complex sites direct measurement of power density may be more expedient. Persons responsible for installation of this equipment are urged to consult the listed reference material to assist in determining whether a given installation complies with the applicable limits. In general the following guidelines should be observed when working in or around radio transmitter sites:

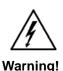

All personnel should have electromagnetic energy awareness training.

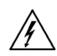

Warning!

All personnel entering the site must be authorized.

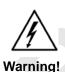

Obey all posted signs.

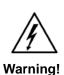

Assume all antennas are active.

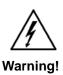

Before working on antennas, notify owners and disable appropriate transmitters.

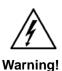

Maintain minimum 3 feet clearance from all antennas.

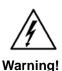

Do not stop in front of antennas.

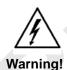

Use personal RF monitors while working near antennas.

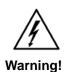

Never operate transmitters without shields during normal operation.

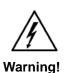

Do not operate base station antennas in equipment rooms.

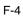

### Appendix G Repair and Technical Support

#### **G.1** RadioFrame Networks Support

RadioFrame Networks provides technical support services to for the installation, operation and maintenance of RadioFrame Networks equipment. For iSCIII or T1/E1 related questions follow normal troubleshooting procedures.

Before calling...

Have the following information available prior to contacting RadioFrame Networks Technical Assistance Center (TAC) to minimize downtime:

- Location of the MCSC system.
- 2. MCSC system software version.
- Symptoms of the problem.
- If an alarm was generated, the alarm information from the Alarm Log in System Manager.
- 5. Date the problem was first noticed.
- If the problem can be reproduced.
- 7. What causes the problem to occur.
- Any unusual circumstances contributing to the problem (i.e., loss of power).

#### G.1.1 **Technical Support**

For support of RadioFrame Networks equipment, contact the RadioFrame Networks Technical Assistance Center (TAC) at:

(US) 1-800-328-0847 support@radioframenetworks.com

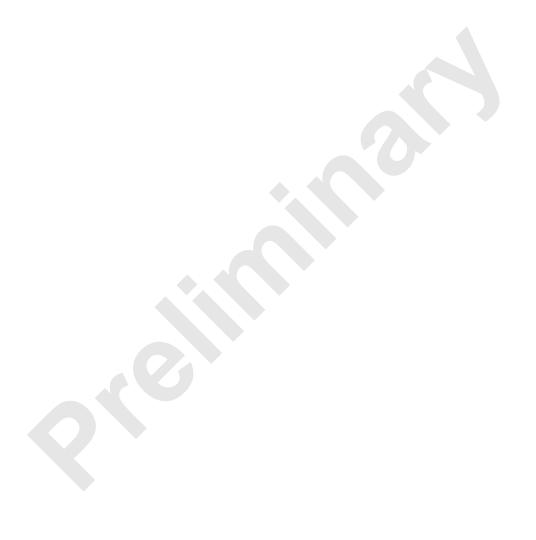

# **Glossary**

| Term            | Definition                                                                                                    |
|-----------------|----------------------------------------------------------------------------------------------------|
| 800E            | Extended 800 MHz Band (800S+800U)                                                                                                    |
| 8PSK            | 8 Phase Shift Keying. Phased Shift Keying is a form of phase modulation using of a discrete number of states.                                              |
| ARFCN           | Absolute radio frequency channel number                                                                                                    |
| auto-baselining | A CPE software download server (SWDLS) is used to upgrade a CPE to the required AGW software version before it is allowed to connect to its S-AGW.         |
| Backhaul        | Using the back channel on a bi-directional communications line                                                                                             |
| BER             | Bit Error Rate                                                                                                    |
| BNC             | Bayonet Neil-Concelman (BNC) coaxial connector                                                                                                    |
| BR              | Base Radio                                                                                                    |
| BTS             | Base Transceiver Station                                                                                                    |
| BTUs            | British Thermal Units                                                                                                    |
| CALEA           | Communications Assistance for Law Enforcement Act                                                                                                    |
| CAT5            | Category 5 (Cable)                                                                                                    |
| CE              | Conformité Européenne                                                                                                    |
| CLI             | Client editor                                                                                                    |
| CPE             | Customer Premise Equipment                                                                                                    |
| CRIC            | Combined RF Front-End Interface Card (cf. BLIC—CRIC refers to the hardware implementation of the BTS LAN interface for the S-Series)                       |
| CSU             | Channel Service Unit                                                                                                    |
| DACS            | Digital Access Carrier System                                                                                                    |
| DAS             | Distributed Antenna System                                                                                                    |
| DLC             | Digital Line Card                                                                                                    |
| DSP             | Digital Signal Processor                                                                                                    |
| EBRC            | Enhance Base Radio Controller                                                                                                    |
| EFR             | Enhanced Full Rate                                                                                                    |
| EML             | Element Management Layer                                                                                                    |
| EMS             | Executive Management System                                                                                                    |
| ERTM            | Ethernet Rear Transition Module. The ERTM provides Ethernet connectivity between the BCU and S-AGW Linux server (QTA).                                     |
| ESD             | Electro-static discharge                                                                                                    |
| EVM             | Error Vector Magnitude. The difference between the received coordinates (by phase and amplitude) and the intended position (e.g. the actual transmission). |
| FCC             | Federal Communication Commission                                                                                                    |

| FPGA | Field Programmable Gate Array                                                                                                    |
|------|----------------------------------------------------------------------------------------------------|
| FNE  | Fixed Network Equipment                                                                                                    |
| FOA  | First Office Application                                                                                                    |
| FR   | Full Rate                                                                                                    |
| FRU  | Field Replaceable Unit                                                                                                    |
| GPL  | General Public License. Software license specifically developed to                                                                    |
|      | maintain free access to a computer program even if changes or addi-                                                                   |
| OD   | tions are made to the code.                                                                                                    |
| GR   | General Release                                                                                                    |
| GUI  | Graphical User Interface                                                                                                    |
| HVAC | heating, ventilating, and air conditioning                                                                                            |
| Hz   | Hertz                                                                                                    |
| IEC  | International Electrotechnical Commission                                                                                             |
| IM   | Inter Modulation                                                                                                    |
| INI  | Interference and Noise Indicator                                                                                                    |
| IP   | Internet Protocol                                                                                                    |
| ISP  | Internet Service Provider                                                                                                    |
| ISTA | International Safe Transit Association                                                                                                |
| LAN  | Local Area Network                                                                                                    |
| LMT  | Local Management Terminal                                                                                                    |
| MAC  | Medium Access Control                                                                                                    |
| MCRB | Multi-Channel RadioBlade                                                                                                    |
| MDX  | Media Dependent Interface                                                                                                    |
| MDIX | Media Dependent Interface Crossover                                                                                                   |
| MHz  | Megahertz                                                                                                    |
| MOP  | Method of Procedure                                                                                                    |
| MNO  | Mobile Network Operators                                                                                                    |
| MS   | Mobile Station                                                                                                    |
| MTBF | Mean Time Between Failures                                                                                                    |
| NEBS | Network Equipment Building Systems                                                                                                    |
| NSTA | National Security Telecommunications Advisory                                                                                         |
| OLCC | On Line Configuration Change                                                                                                    |
| OMC  | Operations and Management Centre                                                                                                    |
| OML  | Object Manipulation Language                                                                                                    |
| ОРМ  | Outdoor Pole Mount                                                                                                    |
| PCCH | Primary Control Channel                                                                                                    |
| PCM  | Pulse-Code Modulation                                                                                                    |
| PCU  | Packet Control Unit                                                                                                    |
| PDCH | Packet Data Channel. A general term used in GPRS to represent a GPRS control timeslot in place of conventional GSM circuit switching. |
| PDU  | Power Distribution Unit                                                                                                    |
| L    | I                                                                                                    |

| PLL          | Phase Locked Loop                                                                                                    |
|--------------|----------------------------------------------------------------------------------------------------|
| Provisioning | Term describing the providing of services to the user.                                                                              |
| QoS          | Quality of Service                                                                                                    |
| RAN          | Radio Access Network                                                                                                    |
| RF           | Radio Frequency                                                                                                    |
| ROM          | Read Only Memory                                                                                                    |
| RMS          | Root Mean Square                                                                                                    |
| RSL          | Request-and-Status Link                                                                                                    |
| RSSI         | Received Signal Strength Indicator                                                                                                  |
| Rx           | Receive                                                                                                    |
| SCCH         | Secondary Control Channel                                                                                                    |
| SMA          | Sub-miniature Version A                                                                                                    |
| SNMP         | Simple Network Management Protocol                                                                                                  |
| SQE          | Signal Quality Estimator                                                                                                    |
| SR           | Software Release                                                                                                    |
| SSH          | Secure Shell. Provides a secure channel between a local and a remote computer.                                                      |
| SWDL         | Software Download                                                                                                    |
| SWDLS        | Software Download Server                                                                                                    |
| TBD          | To be determined                                                                                                    |
| TCH          | Traffic Channel                                                                                                    |
| TDM          | Time division multiplexing. Imbedding multiple data streams into a signal.                                                          |
| TEI          | Terminal Endpoint Identifier                                                                                                    |
| TMN          | Telecommunications Management Network                                                                                               |
| TRD          | Technical Requirements Document                                                                                                    |
| TRX          | Transceiver                                                                                                    |
| Tx           | Transmit                                                                                                    |
| UL           | Underwriters Laboratories                                                                                                    |
| xDSL         | Generic term for the various types of DSL/                                                                                          |
| xU           | Standard unit of measure regarding the height of a computer or cabinet enclosure. For example 4U is an enclosure seven inches tall. |

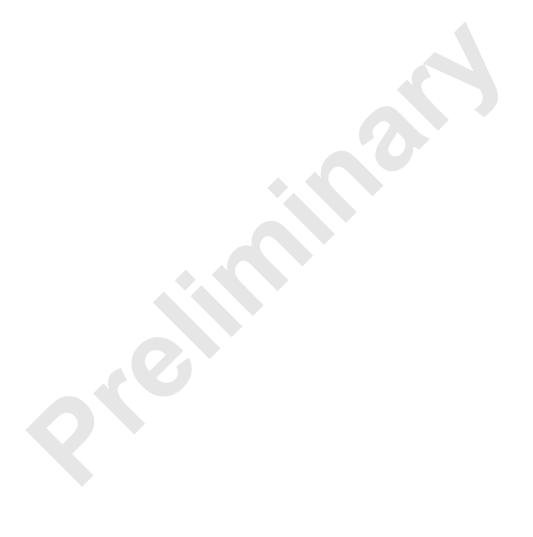

## **Revision History**

Feel free to use the Registration and Feedback format at the beginning of this document.

Submit comments and corrections to:

RadioFrame Networks, Inc.
Technical Information Department
9461 Willows Road NE, Suite 100
Redmond, WA 98052

Tel.: +1 425 278 2780 Fax: +1 425 278 2781

This document is also posted as a.pdf file on the RadioFrame Networks web site at:

http://www.radioframenetworks.com/partners

| DATE     | REV | DESCRIPTION                                         |
|----------|-----|-----------------------------------------------------|
| 7/3/2007 | X1  | Preliminary port from Word into FrameMaker template |
|          |     |                                                     |
|          |     |                                                     |
|          |     |                                                     |
|          |     |                                                     |
|          |     |                                                     |
|          |     |                                                     |
|          |     |                                                     |
|          |     |                                                     |

## Acknowledgments

| Name | Position |
|------|----------|
|      |          |
|      |          |
|      |          |
|      |          |
|      |          |
|      |          |

## **Related Documentation**

| Document #  | Rev | Document Title                                                          |
|-------------|-----|-------------------------------------------------------------------------|
| 998-4005-00 | В   | MC Series Medium Power Implementation Guide                             |
| 935-0003-00 | А   | MC-Series Medium Power Feature Implementation Document (FID)            |
| 998-4012-03 | А   | MC-Series High-Power Dual-Band System Implementation Guide              |
| 998-5000-01 | А   | MC-Series Outdoor Pole Mount Implementation Guide for Guam Installation |
|             |     |                                                                         |
|             |     |                                                                         |
|             |     |                                                                         |
|             |     |                                                                         |

## Sign-off sheet

**Technical Information** From:

To: Reviewers

Re: MC-Series Standard Capacity system Implementation Guide

February 13, 2008 Date:

| Initials | REVIEWER | COMMENTS |
|----------|----------|----------|
|          |          |          |
|          |          |          |
|          |          |          |
|          |          |          |
|          |          |          |
|          |          |          |
|          |          |          |
|          |          |          |
|          |          |          |
|          |          |          |
|          |          |          |